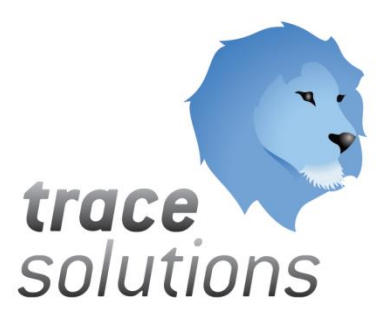

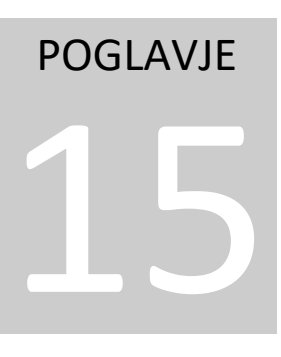

Kvint d.o.o. Uporabniška navodila: Trace.BiD

# Uporabniška navodila:

Trace.Bussines Intelligence Dashboard

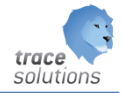

**K V I N T D . O . O .**

# Uporabniška navodila: Trace.BiD

© KVINT d.o.o. Brilejeva 6 1000 Ljubljana Slovenija Telefon: 00386 (0)5 905 23 81 • mail:info@kvint.si

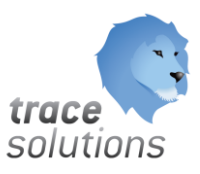

Trace.Solutions © je registrirana blagovna znamka podjetja Kvint d.o.o.

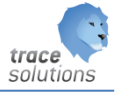

## Kazalo:

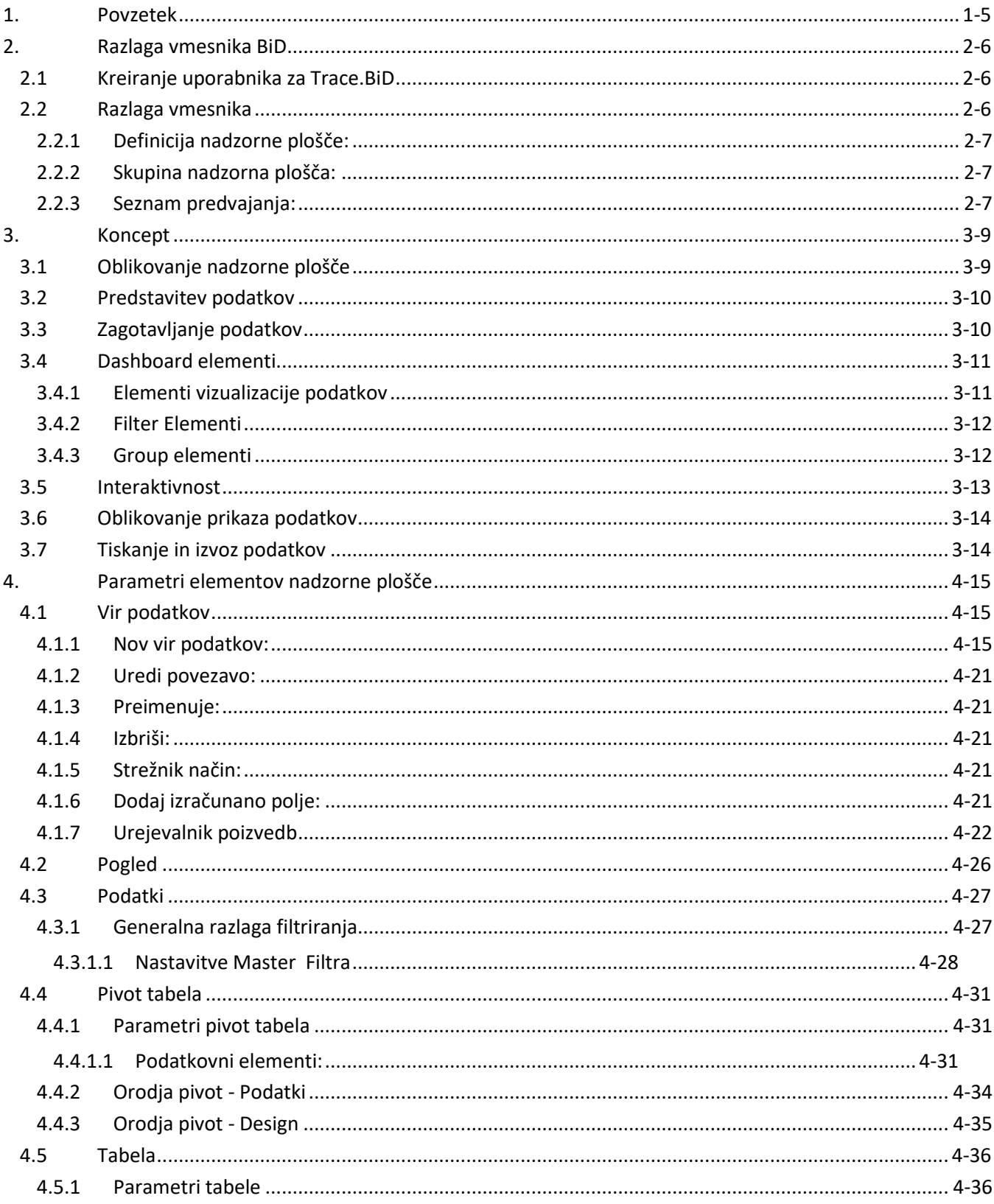

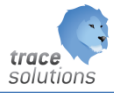

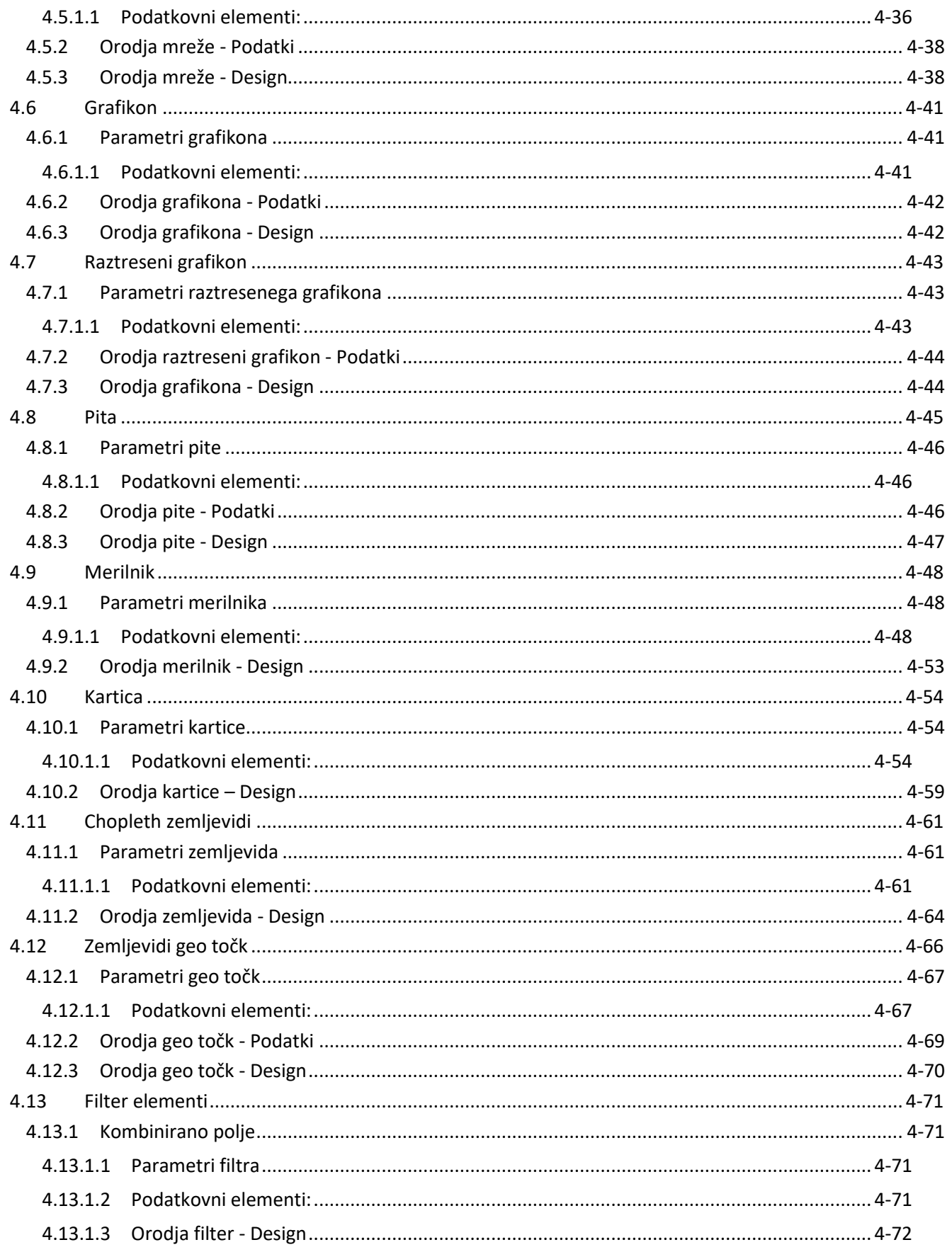

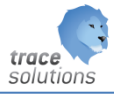

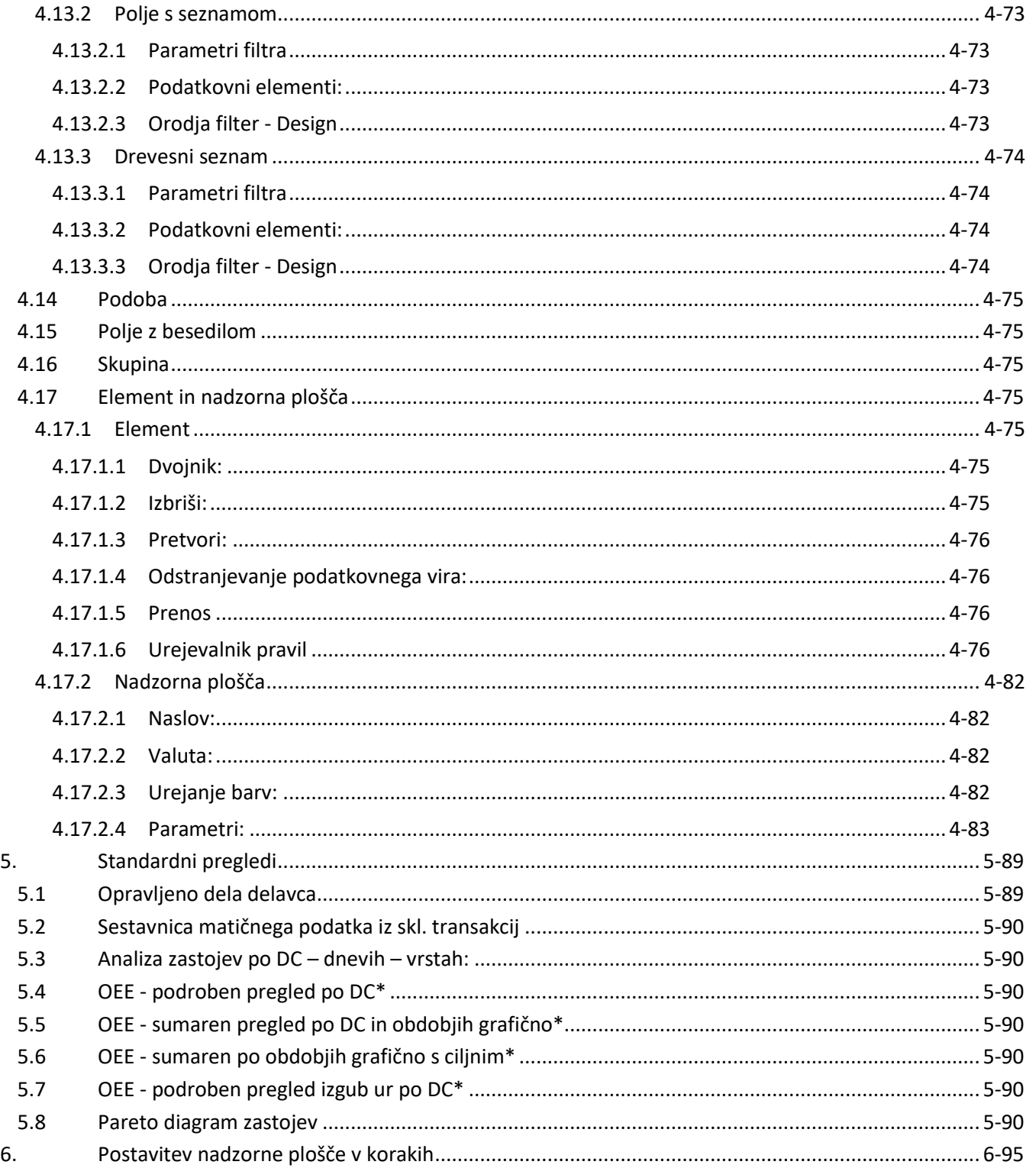

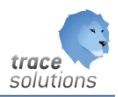

# POGLAVJE 15

## <span id="page-5-0"></span>**1. Povzetek**

Modul Trace.BiD – Bussines Intelligence Dashboard je namenjen postavitvi nadzornih plošč s katerimi lahko vizualiziramo večje količine podatkov in jih spremenimo v informacije.

Uporablja se lahko:

- Samostojno za potrebe vodstvenega nadzora poslovanja
- Za prikaz informacij na Trace.MDC
- za prikaz informacij v Trace.Vizualizations na layout proizvodne DC
- za prikaz informacij v Trace.Vizualizations na layout skladišč regalov
- kot informacijski paneli na večjih zaslonih v proizvodnji

Uporabniški vmesniki, ki so prikazani v navodilih so lahko drugačne oblike, vsebine in barve, ko ga uporablja uporabnik, saj je to predmet nastavitev. Uporabniki si lahko sami nastavijo vmesnik po svojih željah in v okviru možnosti, ki jih omogoča Trace.Solutions.

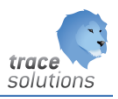

## <span id="page-6-0"></span>**2. Razlaga vmesnika BiD**

#### <span id="page-6-1"></span>2.1 Kreiranje uporabnika za Trace.BiD

Za potrebe uporabe Trace.Bid naredimo uporabnika TraceBiD; pas: BidTrace Naredimo rolo TraceBiD v katero damo vse tabele, do katerih BiD Dashboardi dostopajo, s pravijo read. Ob prvi nastavitvi dashboard – določitvi vira podatka se izbere SQL avtentifikacijo, vnese userja TraceBiD in pas.

Ko se dela povezava dashboard na vir podatkov se za SQL uporabi IP strežnika, ne pa ime strežnika. To je bolje, ker ni nujno, da je strežnik v domeni.

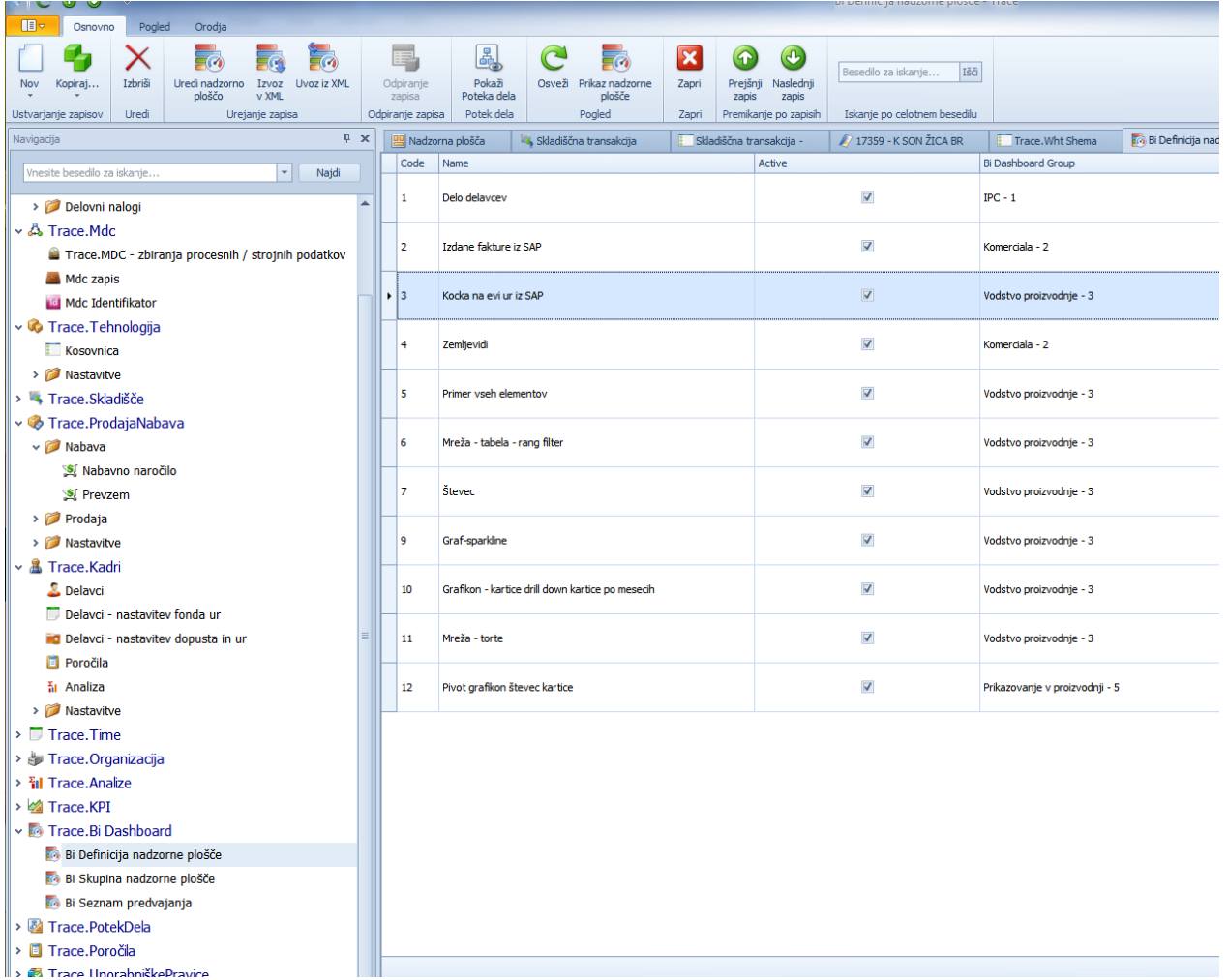

#### <span id="page-6-2"></span>2.2 Razlaga vmesnika

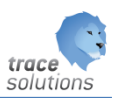

#### <span id="page-7-0"></span>**2.2.1 Definicija nadzorne plošče:**

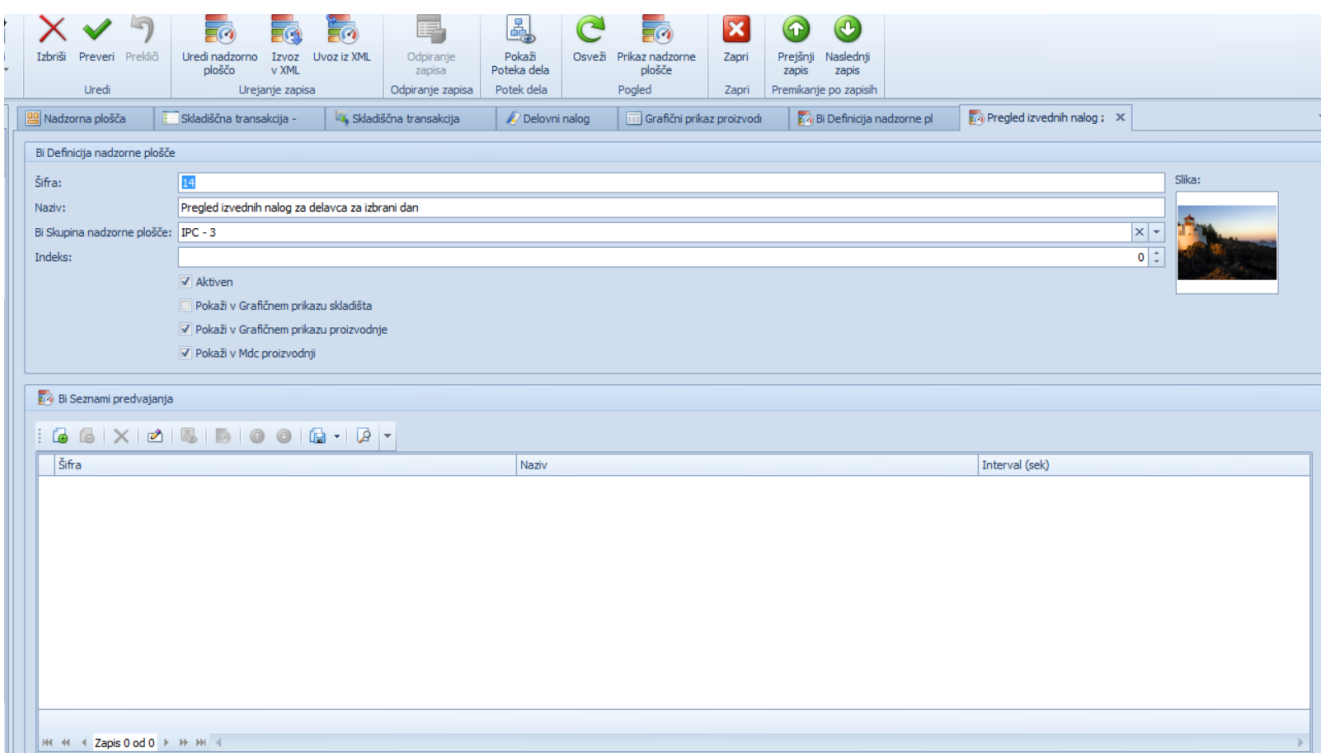

Vnesemo – definiramo nadzorne plošče, ki jih kasneje preko 'Uredi' nadzorno ploščo oblikujemo.

- Lahko uvozimo xml datoteke neke druge nadzorne plošče.
- Lahko izvozimo xml izbrane nadzorne plošče.
- Prikaz nadzorne plošče prikaže izbrano nadzorno ploščo.

Šifra: šifra nadzorne plošče

Naziv: naziv nadzorne plošče

Bi Skupina nadzorne plošče: izberemo iz seznama – šifranta, ki so ga v ta namen odprli

Slika: lahko uvozimo sliko, ki jo potem vidimo v tabelaričnem pregledu

Aktiven: ali je nadzorna plošča aktivna

Prikaži v grafičnem prikazu skladišča: ali je nadzorno ploščo možno izbrati iz seznama nadzornih plošč v vmesniku grafičnega prikaza skladišča

Prikaži v grafičnem prikazu proizvodnje: ali je nadzorno ploščo možno izbrati iz seznama nadzornih plošč v vmesniku grafičnega prikaza proizvodnje

Prikaži v MDC proizvodnje: ali je nadzorno ploščo možno izbrati iz seznama preko gumba F10 na vmesniku Trace.MDC

Bi seznam predvajanj:

V katerih seznamih predvajanj je ta nadzorna plošča

#### <span id="page-7-1"></span>**2.2.2 Skupina nadzorna plošča:**

Določamo skupine, v katere vključimo nadzorne plošče

#### <span id="page-7-2"></span>**2.2.3 Seznam predvajanja:**

Določimo sezname predvajanj, v njih pa vključimo nadzorne plošče, ki naj se predvajajo.

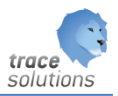

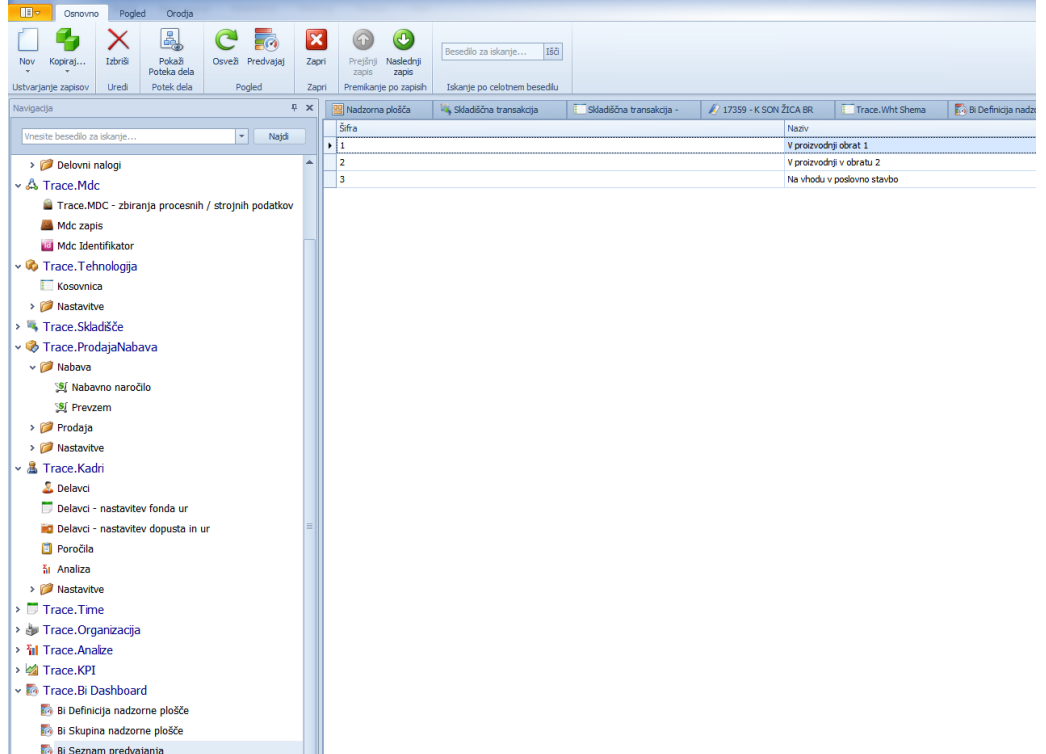

Nastavljene nadzorne plošče se predvaja s 'Predvajaj'.

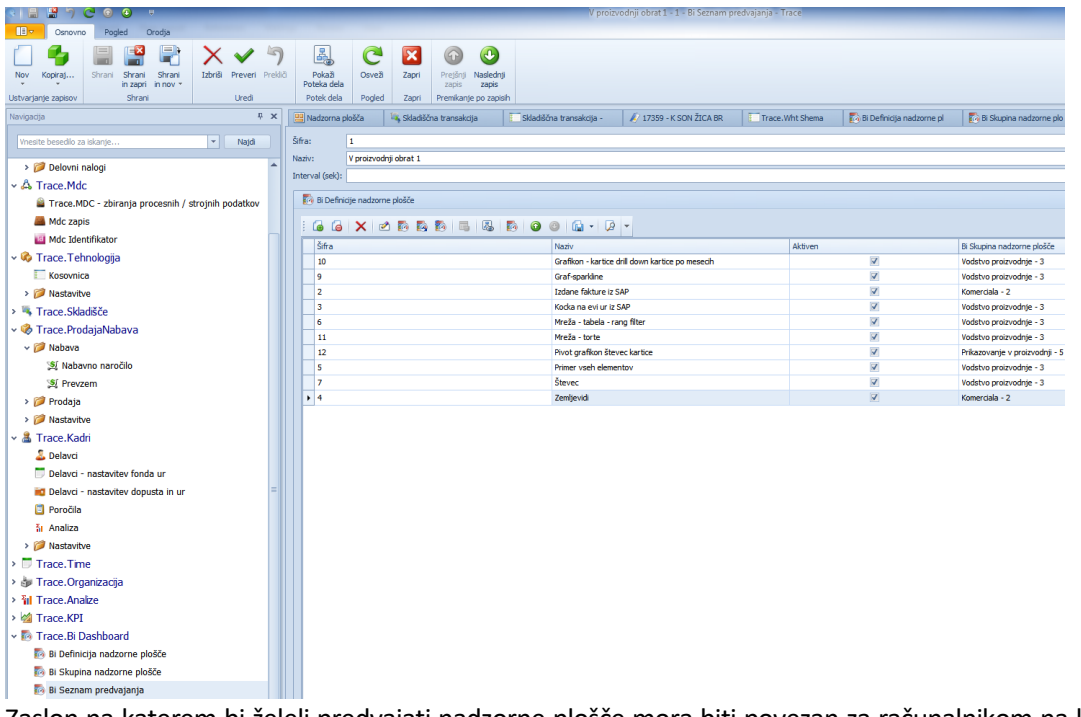

Zaslon na katerem bi želeli predvajati nadzorne plošče mora biti povezan za računalnikom na katerem je nameščen Trace.Solution. Na njem potem zaženemo Trace.Solution, ter predvajaj seznam.

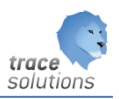

## <span id="page-9-0"></span>**3. Koncept**

Trace.BiD omogoča oblikovanje in prikazovanje nadzornih plošč. Sestavljajo ga naslednje komponente:

- Oblikovanje nadzorne plošče:
	- o končni uporabnik lahko sam oblikuje nadzorne plošče na različnih plattformah WinForms, ASP.NET and ASP.NET MVC.
- Predstavitev podatkov
	- o Podatke lahko predstavimo na različnih platformah vključno: WinForms, ASP.NET and ASP.NET MVC.
- Zagotavljanje podatkov:
	- o Vključeni so dostopi do različnih podatkovnih strežnikov
- Elementi nadzorne plošče:
	- o Se uporabljajo za vizualizacijo podatkov na nadzorni plošči na različne načine ter jih filtriramo z uporabo filter elementov
- Interaktivnost:
	- o Funkcionalnost omogoča končnemu uporabniku uporabo filtriranje ali pa analizo podatkov na različnih nivojih detajlno
- Oblikovanje prikaza podatkov:
	- o Funkcionalnost omogoča končnemu uporabniku različno oblikovanje prikaza podatkov kot na primer grupiranje, sortiranje, filtriranje, formatiranje podatkov.
- Tiskanje in izbor podatkov:
	- o Funkcionalnost, ki omogoča končnemu uporabniku tiskanje/izvoz elementov nadzorne plošče ali pa celotne nadzorne plošče.

## <span id="page-9-1"></span>3.1 Oblikovanje nadzorne plošče

Trace.Bid oblikovanje nadzorne plošče na enostaven način z drag-and-drop operacijo. Končni uporabnik lahko prične oblikovanje nadzornih plošč takoj.

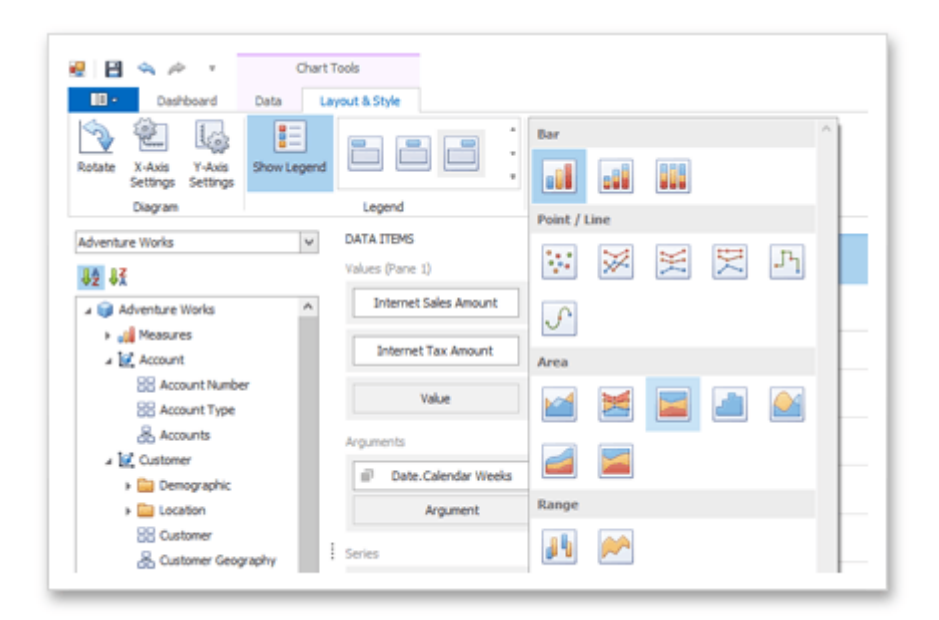

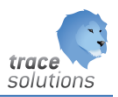

## <span id="page-10-0"></span>3.2 Predstavitev podatkov

Ko je nadzorna plošča pripravljena lahko predstavimo podatke na različnih platformah:

- DashboardViewer controle dovoljujejo prikaz v Windows aplikacijah.
- ASPxDashboardViewer controle dovoljujejo prikaz v WEB iskalnikih, na namiznih ali mobilnih napravah.
- MVC DashboardViewer za prikaz nadzornih plošč na ASP.NET MVC web straneh.

## <span id="page-10-1"></span>3.3 Zagotavljanje podatkov

Do podatkov lahko dostopamo:

- Podprti so vsi popularni database serverji od različnih ponudnikov kot naprimer: MS SQL Server, MS Access Database, Oracle, etc.
- Server-side Data procesiranje če se morate povezati na SQL bazo z velikim številom zapisov se lahko uporablja **server mode**. Glavna prednost server moda je, da se relacijske operacije izvajajo na serverju.
- Standard .NET and XML Data Objects nadzorna plošča deluje z vsemi podatkovnimi objekti podprti z Visual Studio® .NET. V nadaljevanju lahko vežete nadzorne plošče na XML data ali na katerikoli podatkovni objekt z implementacijo **IEnumerable** ali **IListSource** vmesnika.

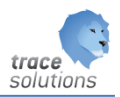

## <span id="page-11-0"></span>3.4 Dashboard elementi

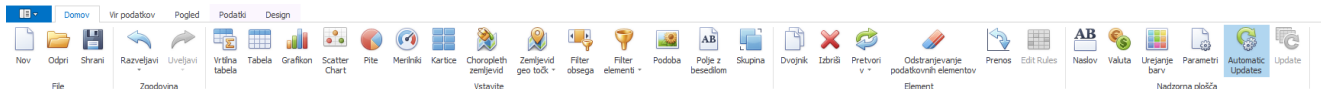

Elementi nadzorne plošče so razdeljeni v naslednje skupine po vrsti File:

- Nov: uporabimo ko želimo narediti novo nadzorno ploščo
- Open: odpri obstoječo definicijo nadzorne plošče
- Shrani: shrani spremembe

Zgodovina:

- Razveljavi: kar smo naredili razveljavimo
- Uveljavi: vrnemo v prvotno stanje od zadnje spremembe

Vstavite:

- Različni elementi vizualizacije podatkov

Element:

- Dvojnik: naredimo kopijo obstoječega elementa
- Izbriši: izbrišemo nastavljeni element nadzorne plošče
- Pretvori: pretvori element nadzorne plošče v drug element
- Odstranjevanje podatkovni elementov: odstranimo povezavo do podatkov
- Prenos: x os-zamenjamo z y osjo in obratno
- Urejevanje pravil: glede na element (npr.: v tabelaričnem pregledu) lahko obarvamo posamezne vrstice, celice z uporabo pravil kdaj in z kakšno barvo se obarva.

Nadzorna plošča:

- Naslov: določimo naziv, sliko.. nadzorne plošče kot celote
- Valuta: v kakšni valuti naj se prikazujejo podatki
- Parametri; določitev pogojev parametrov nadzorne plošče
- Avtomatska posodobitev: ali naj se ob spremembi nadzorne plošče naredi avtomatska posodobitev ali ne.
- Posodobitev; če onemogočimo avtomatsko posodobitev, potem lahko na zahtevo osvežimo izračune nadzornih elementov, ki smo jih postavili

#### <span id="page-11-1"></span>**3.4.1 Elementi vizualizacije podatkov**

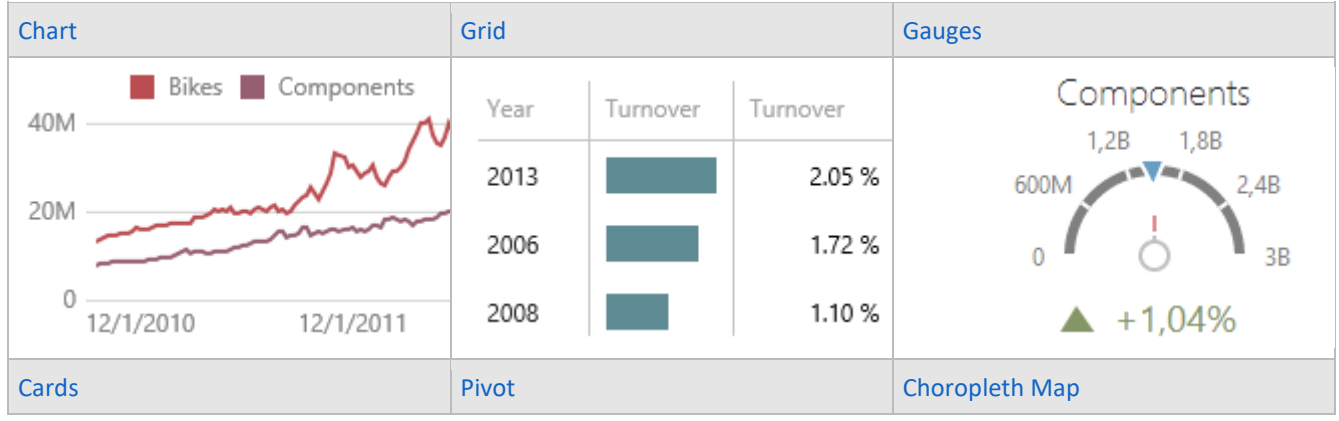

#### Elementi vizualizacije podatkov predstavljajo naslednje UI elemente za predstavljanje podatkov:

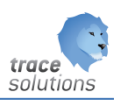

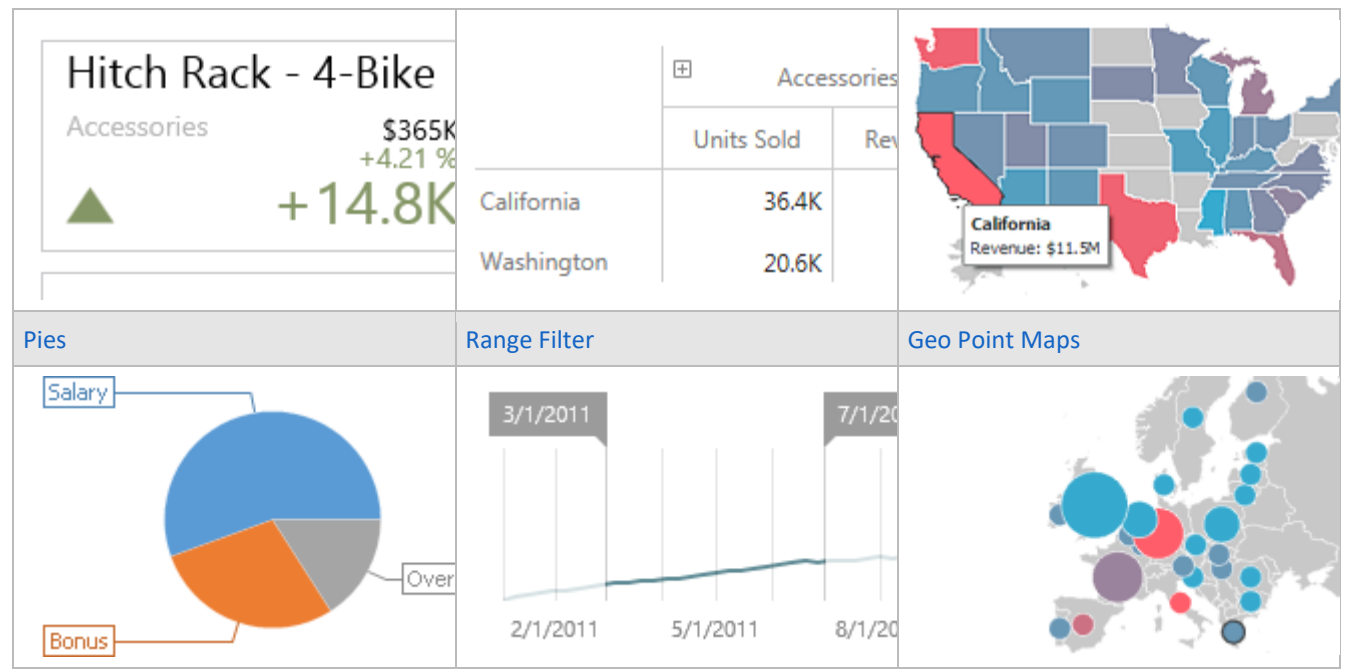

Prav tako na nadzorni plošči prikažemo statično sliko ali tekst.

#### <span id="page-12-0"></span>**3.4.2 Filter Elementi**

Filter elementi se uporabljajo za filtriranje podatkov. Uporabimo lahko naslednje možnosti

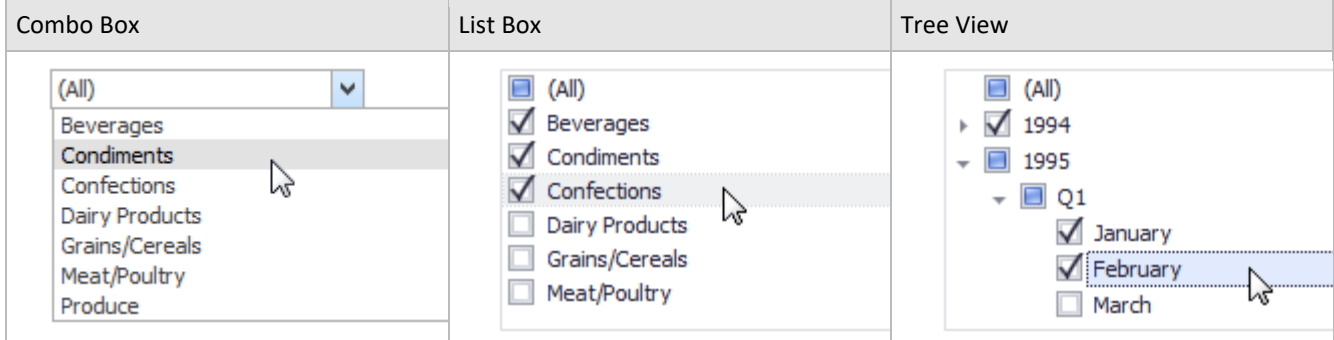

#### <span id="page-12-1"></span>**3.4.3 Group elementi**

Group elementi oblikujejo elemente nadzorne plošče in omogočajo upravljanje interakcij med elementi nadzoren plošče v ali izven grupe.

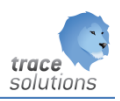

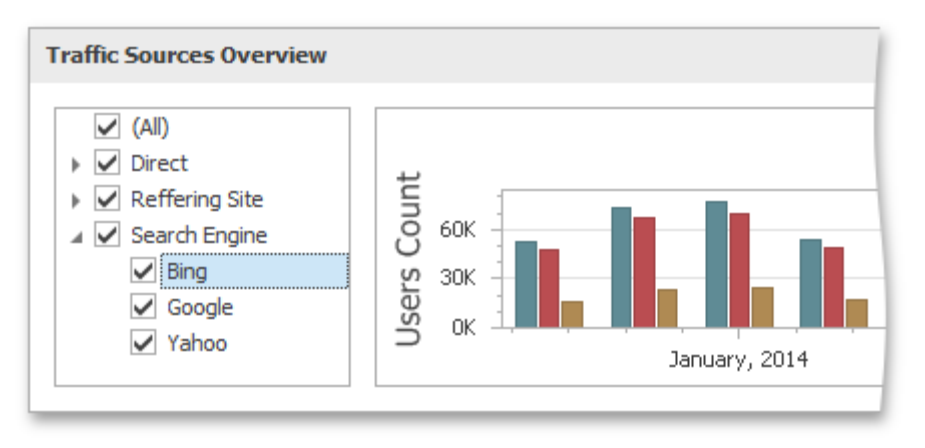

#### <span id="page-13-0"></span>3.5 Interaktivnost

V nadzorno ploščo lahko vključimo interaktivnost.

**Master Filters** – Glede na izbrani filter na levi strani se bodo prikazali podatki na karticah desno.

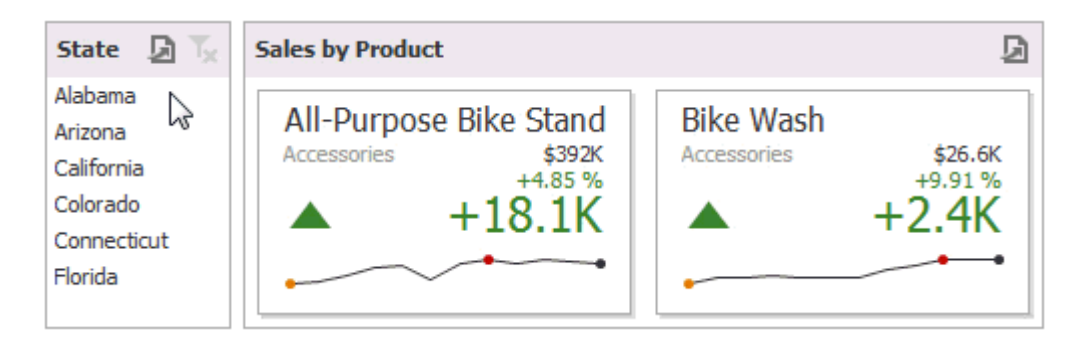

**Drill-Down** - Drill-Down omogoča premikanje med sumiranimi operacijami v bolj detajlne informacije. Enostavno kliknemo na izbrani element in lahko vidimo detajlne podatke. Npr. Klik na leto 2012 bi prikazal mesece tega leta.

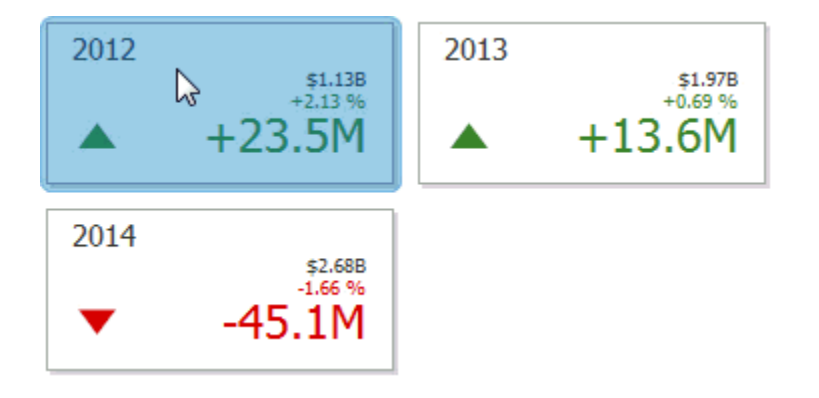

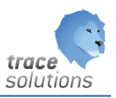

## <span id="page-14-0"></span>3.6 Oblikovanje prikaza podatkov

#### Omogočene so naslednje funkcije:

- Sumiranje  $\Sigma$
- Grupiranje
- Sortiranje **A**
- Filtering
- Prvih (top)  $N \in \mathbb{R}$
- Formatiranje podatkov

## <span id="page-14-1"></span>3.7 Tiskanje in izvoz podatkov

Obe možnosti: Win in Web aplikacije omogočata končnemu uporabniku tiskanje ali izvoz elementov ali pa celotne nadzorne plošče.

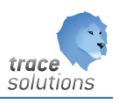

## <span id="page-15-0"></span>**4. Parametri elementov nadzorne plošče**

<span id="page-15-1"></span>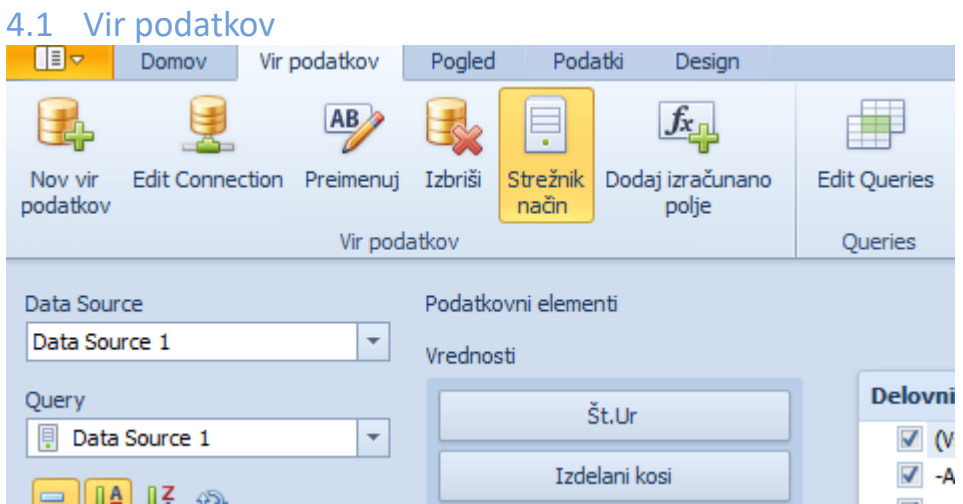

#### <span id="page-15-2"></span>**4.1.1 Nov vir podatkov:**

Ustvarimo nov podatkovni vir in naredimo poizvedbo Podprte so naslednje baze

| <b>Database Engine</b>  | Verzija                                                                                             |
|-------------------------|----------------------------------------------------------------------------------------------------|
| Microsoft SQL Server    | 2005, 2008, 2008R2, 2012, 2014<br>2005 Express Edition, 2008 R2 Express, 2012 Express, 2014 Express |
| <b>Microsoft Access</b> | 2000 ali novejša                                                                                    |
| Oracle Database         | 9i ali novejša                                                                                      |
| SAP Sybase Advantage    | Advantage Database Server 9.1 ali novejša                                                           |
| SAP Sybase ASE          | 12, 15.5 ali novejša                                                                                |
| <b>IBM DB2</b>          | 9.5 ali novejša                                                                                     |
| Firebird                | 1.5 ali novejša                                                                                     |
| MySQL                   | 4.1 ali novejša                                                                                     |
| Pervasive PSQL          | 9.x ali novejša                                                                                     |
| PostgreSQL              | 7.x ali novejša                                                                                     |
| VistaDB                 | 4                                                                                                   |
| Microsoft SQL Server CE | SQL Server Compact 3.5 ali novejša                                                                  |
| SQLite                  | 3.x                                                                                                 |

Lahko se tudi uporablja XML podatkovne datoteke kot podatkovni vir.

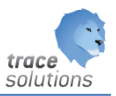

#### **Podpora OLAP**

Omogočena je povezava na kocke na OLPA serverju za sledeče:

- Microsoft SQL Server 2000 Analysis Services
- Microsoft SQL Server 2005 Analysis Services
- Microsoft SQL Server 2008 Analysis Services
- Microsoft SQL Server 2012 Analysis Services (Multi-dimensional mode)
- Microsoft SQL Server 2014 Analysis Services (Multi-dimensional mode)

#### **OLAP Mode omejitve**

Sledeče funkcionalnosti so delno podprte na OLAP podatkovnem viru:

- Parameters
- Complex Filter Conditions

Sledeče funkcije niso podprte na OLAP podatkovnem viru:

- Data Source Filtering
- Calculated Fields
- Custom Grouping
- Range Filter
- Summary Type Changing
- Continuous Chart Argument Axis
- Top N Show "Others" Row

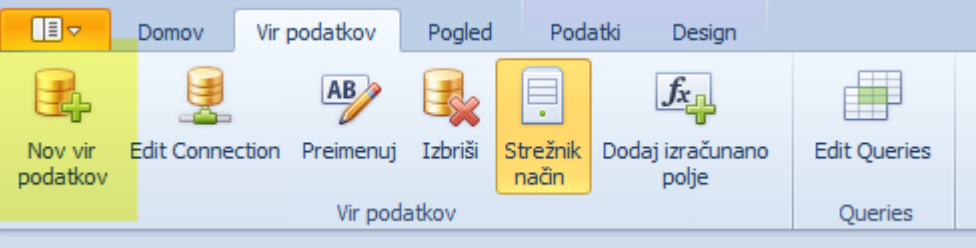

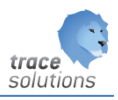

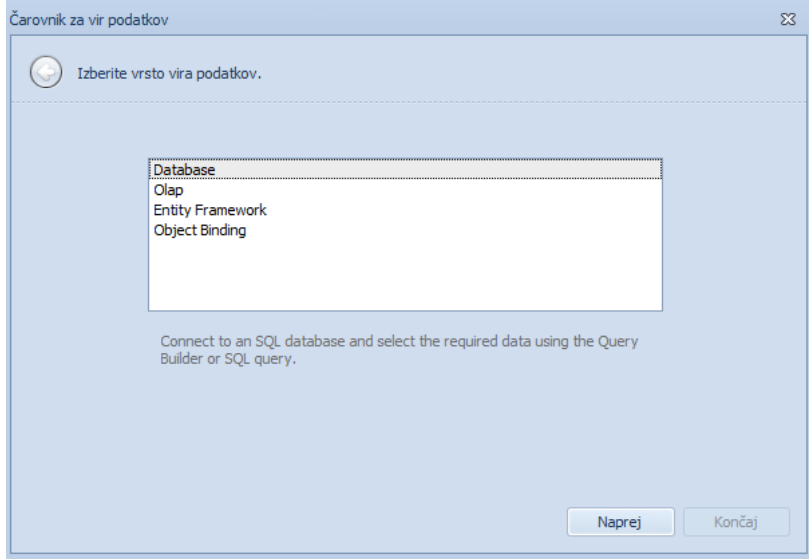

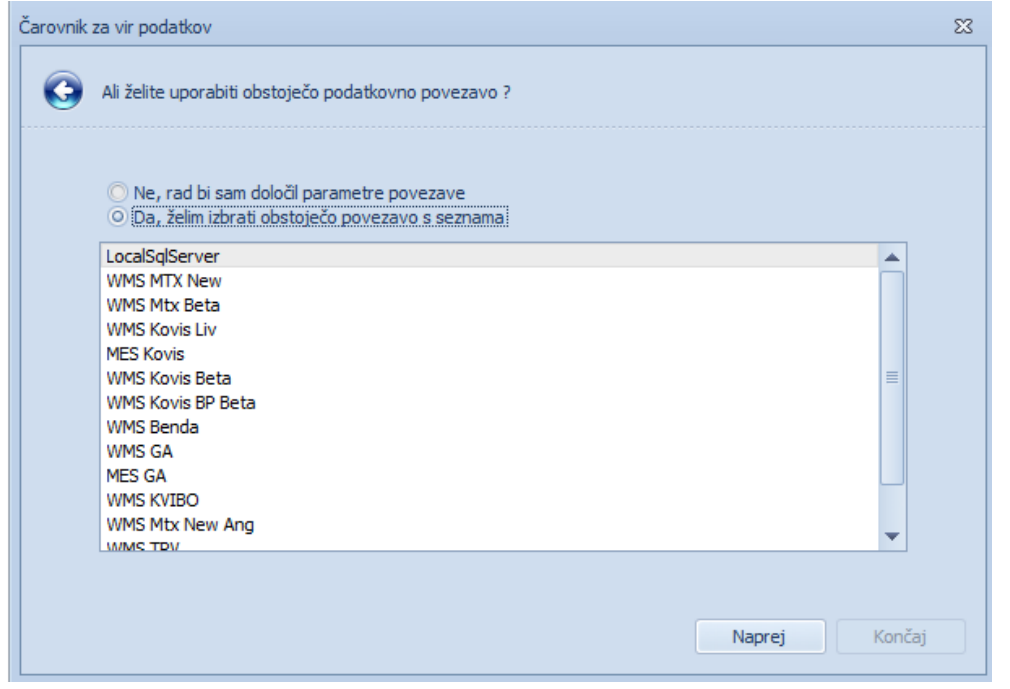

Izberemo povezavo in dobimo:

L

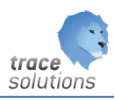

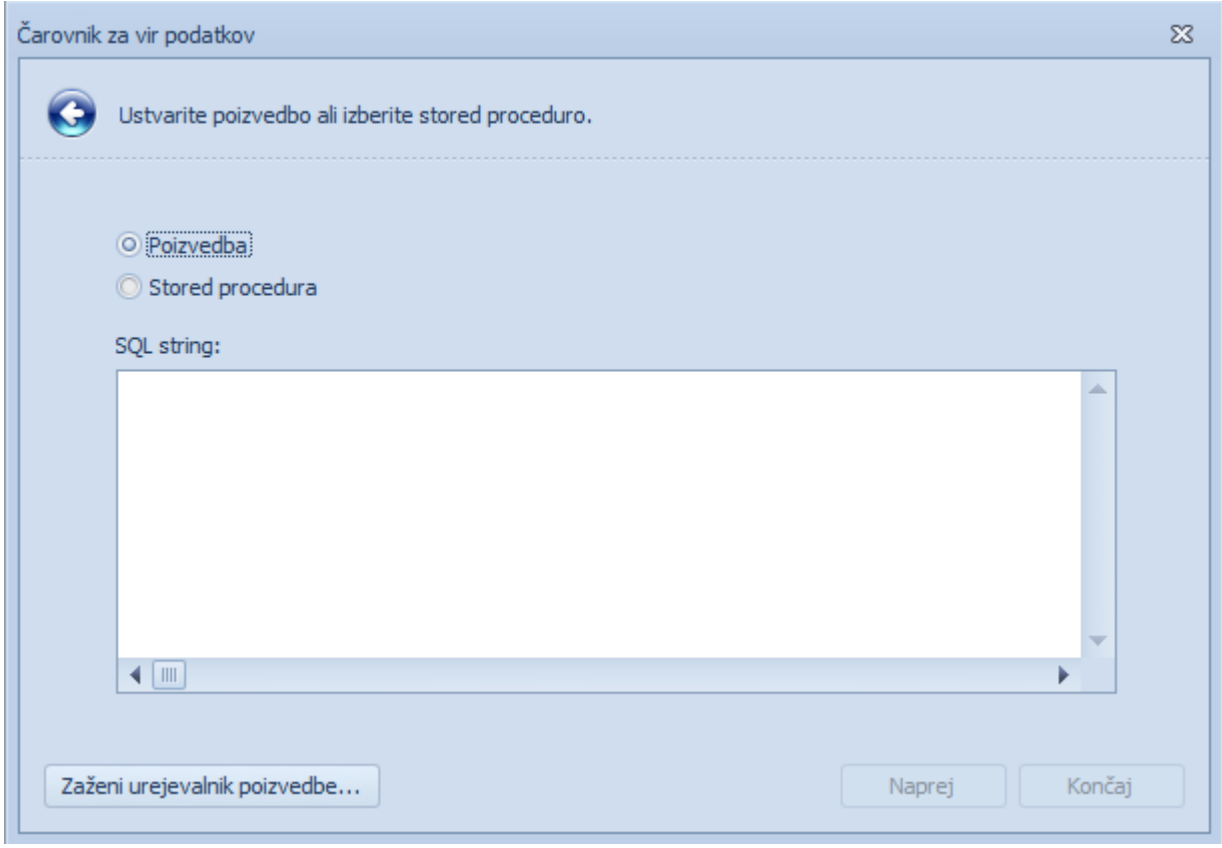

Izberemo ali Poizvedbo in spodaj kliknemo na Zaženi urejevalnik poizvedba:

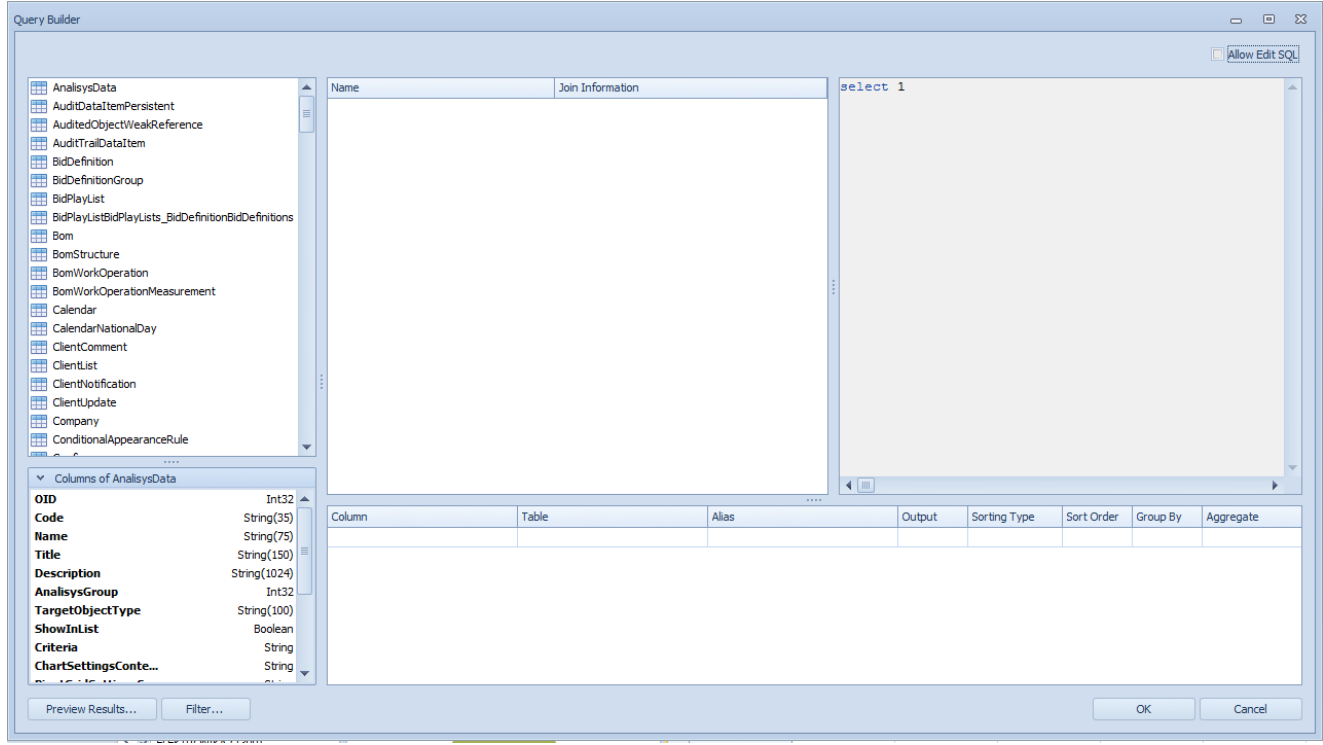

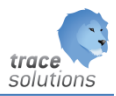

Desno izberemo object (dvojni klik na objekt), in v sredini se nam prikažejo polja ter relacije med polji:

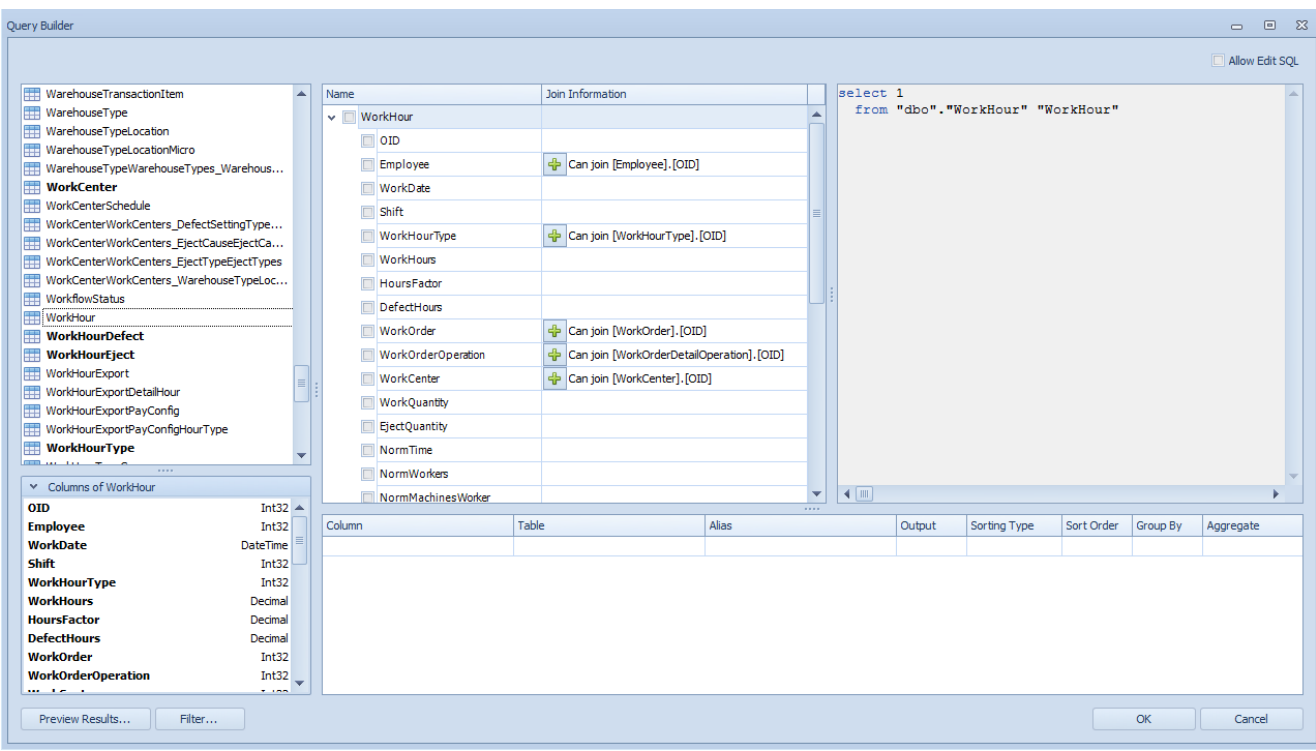

Z izbiro polj in relacij se nam na desni strani prikazuje sql poizvedba:

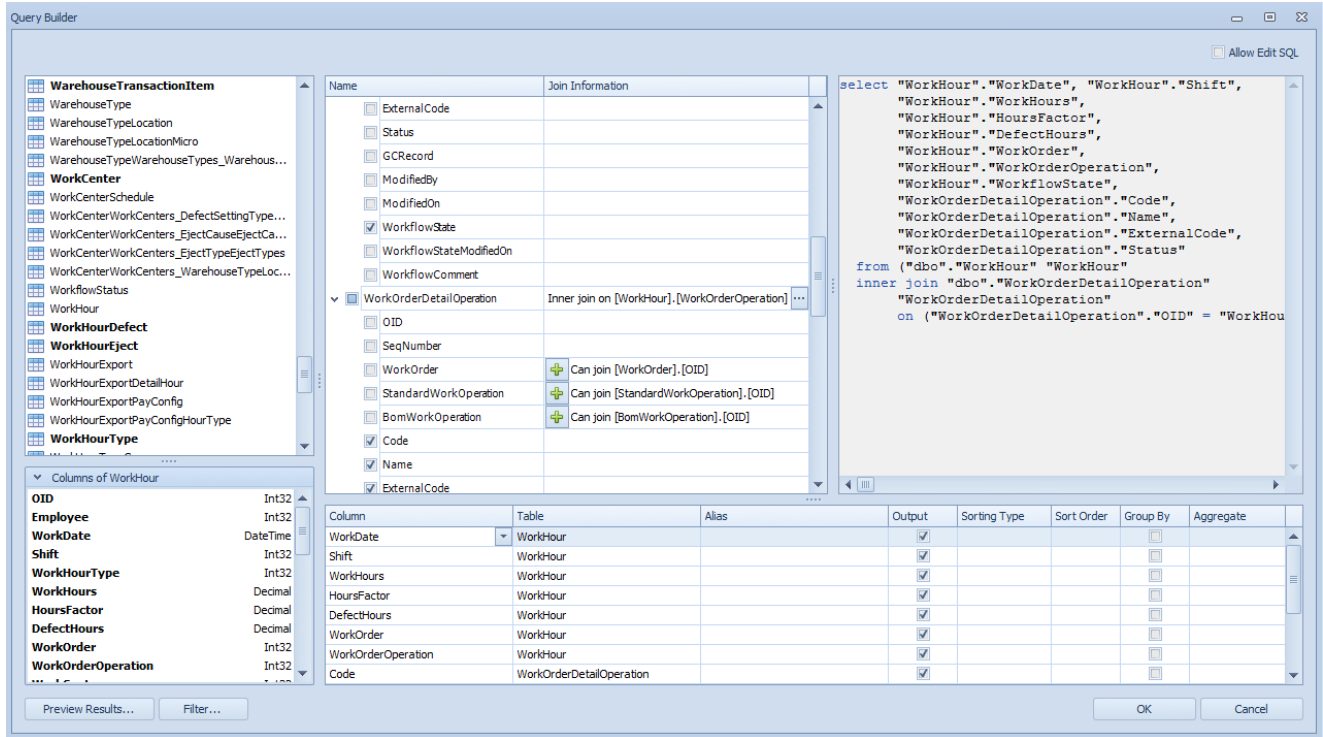

Za predogled kliknemo Predogled rezultatov;

Če želimo že pripravljeno SQL poizvedbo prenesti v urejevalnik izberemo Allow Edit SQL.

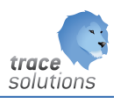

Ali pa stored procedure, ki smo jo predhodno pripravili:

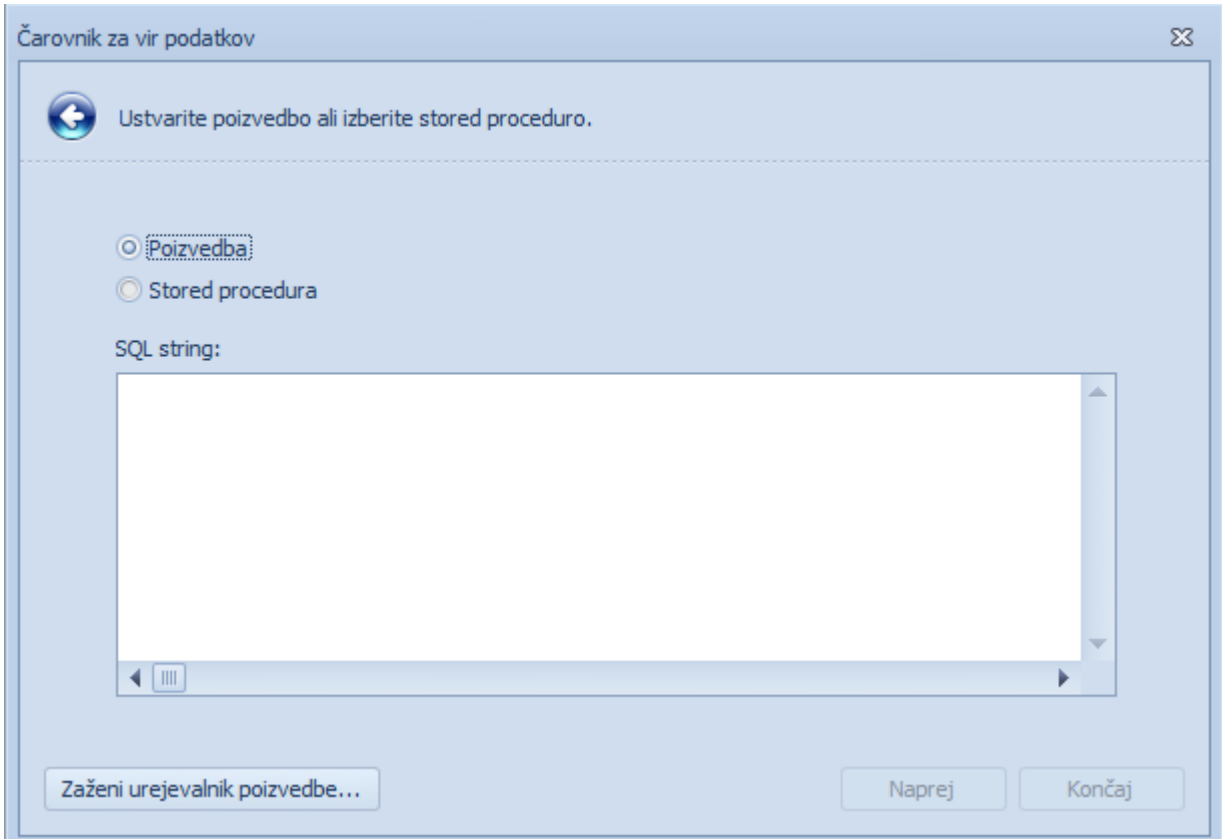

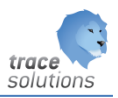

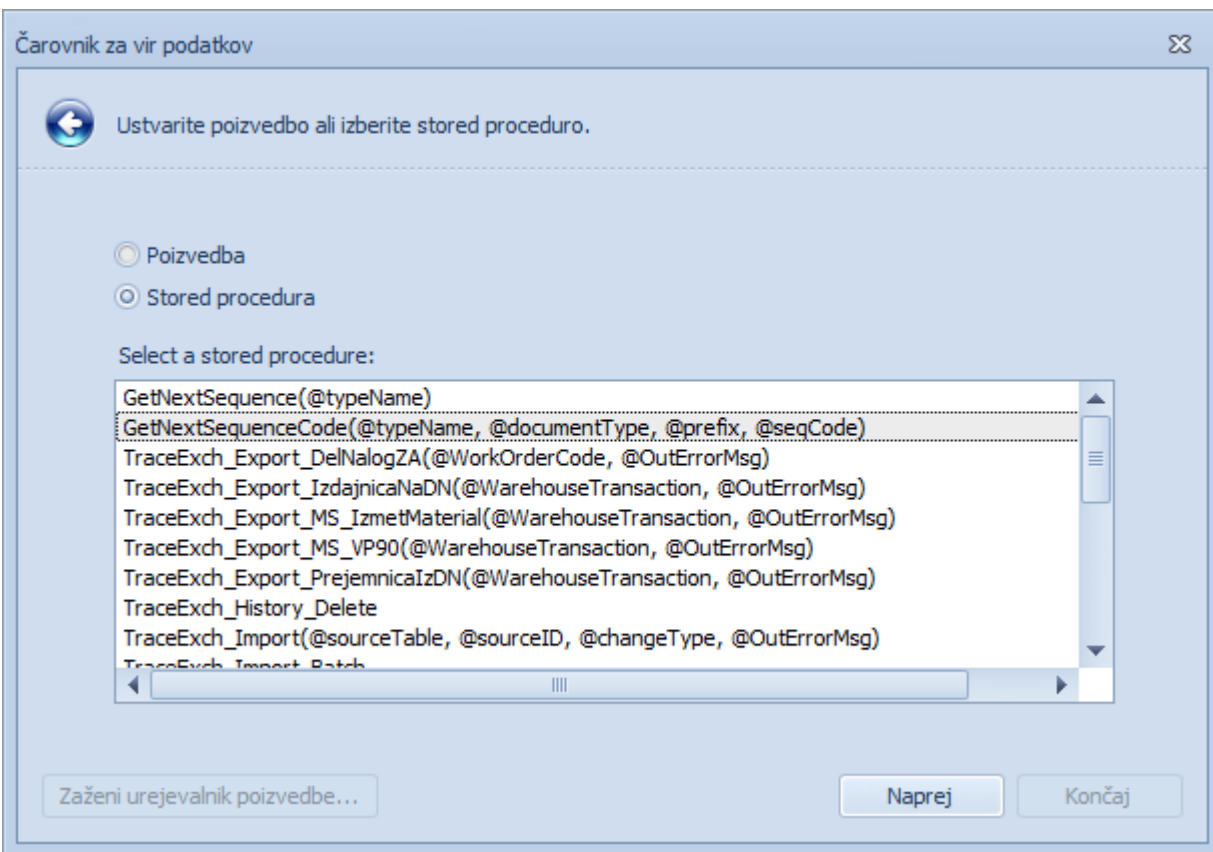

#### <span id="page-21-0"></span>**4.1.2 Uredi povezavo:**

Določimo povezavo, ki jo bomo uporabili.

#### <span id="page-21-1"></span>**4.1.3 Preimenuje:**

Preimenujemo podatkovni vir

#### <span id="page-21-2"></span>**4.1.4 Izbriši:**

Izbrišemo podatkovni vir

#### <span id="page-21-3"></span>**4.1.5 Strežnik način:**

Ali se operacije povezane z izvajanjem poizvedb izvajajo na podatkovnem strežniku. Omejitve:

- Stored procedure, ki se izvajajo preko custom SQL niso podprte
- Nekatera kalkulativna polja niso podprta
- Count Distinct sumarna funkcija ni podrta za MS Access in MS SQL Server CE

#### <span id="page-21-4"></span>**4.1.6 Dodaj izračunano polje:**

Dodano izračunano polje z uporabo expression editorja

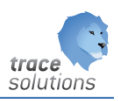

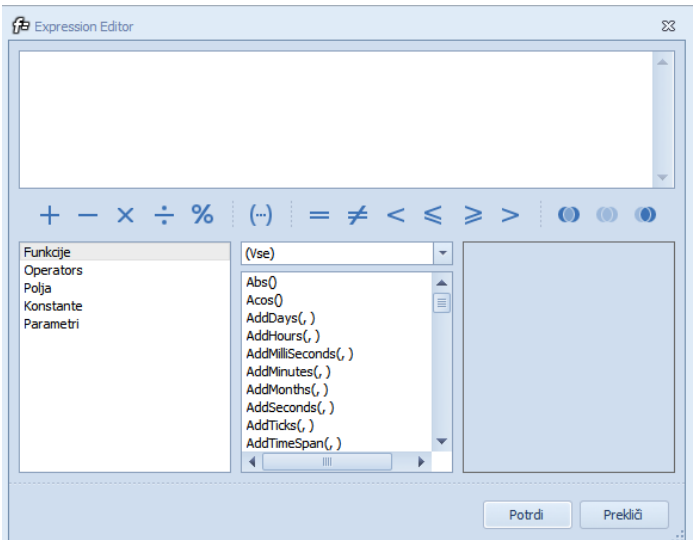

#### <span id="page-22-0"></span>**4.1.7 Urejevalnik poizvedb**

Imamo lahko več podatkovnih virov in znotraj vsakega več podatkovnih poizvedb. Prikaže nam poizvedbe, ki jih imamo narejene:

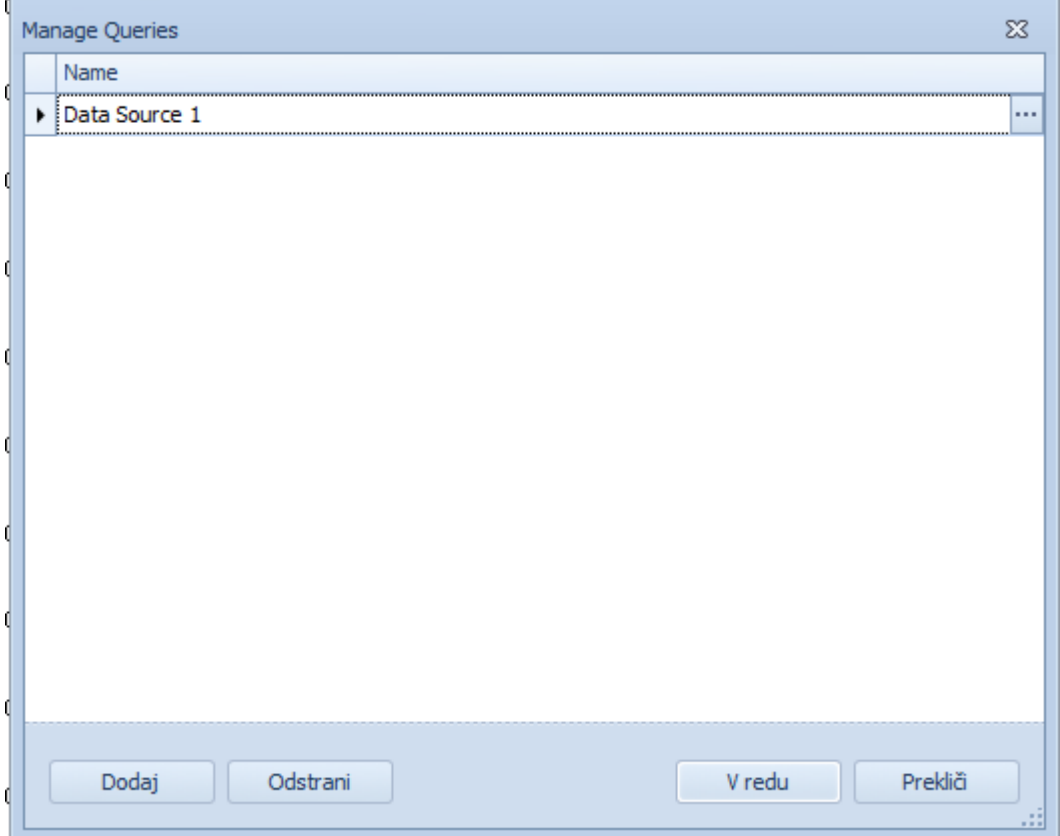

Pregled poizvedbe:

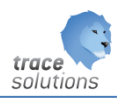

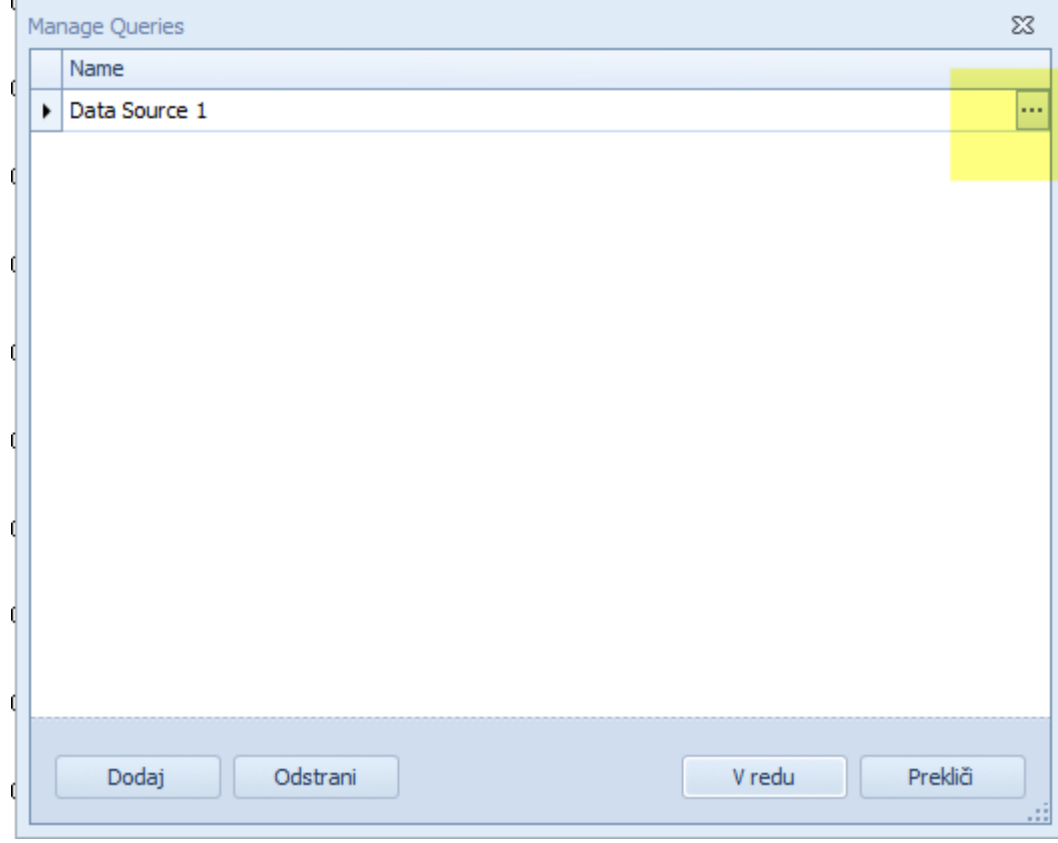

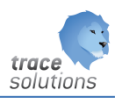

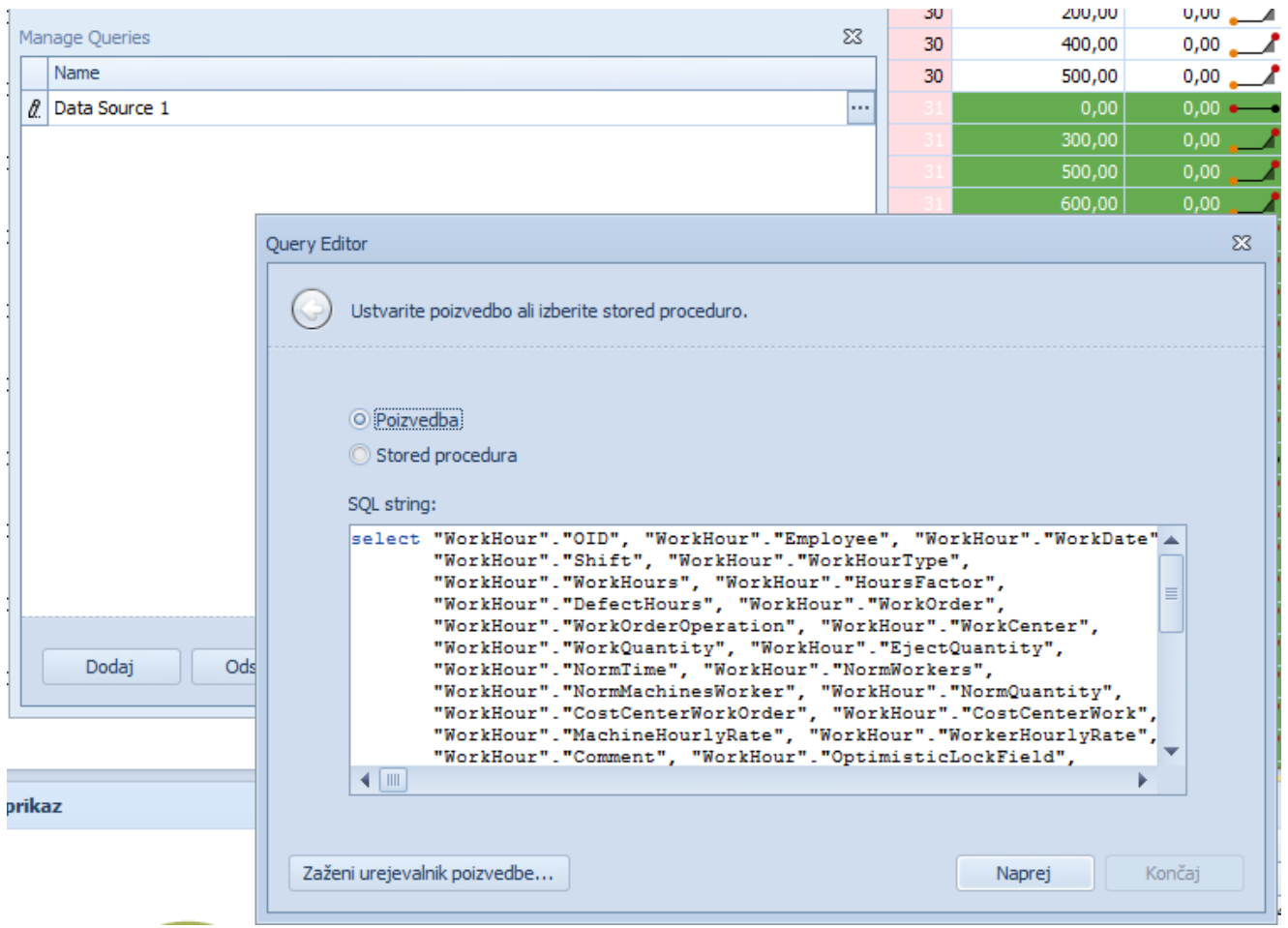

Zaženemo urejevalnik poizvedb….

Novo poizvedbo dodamo z klikom na dodaj:

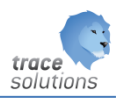

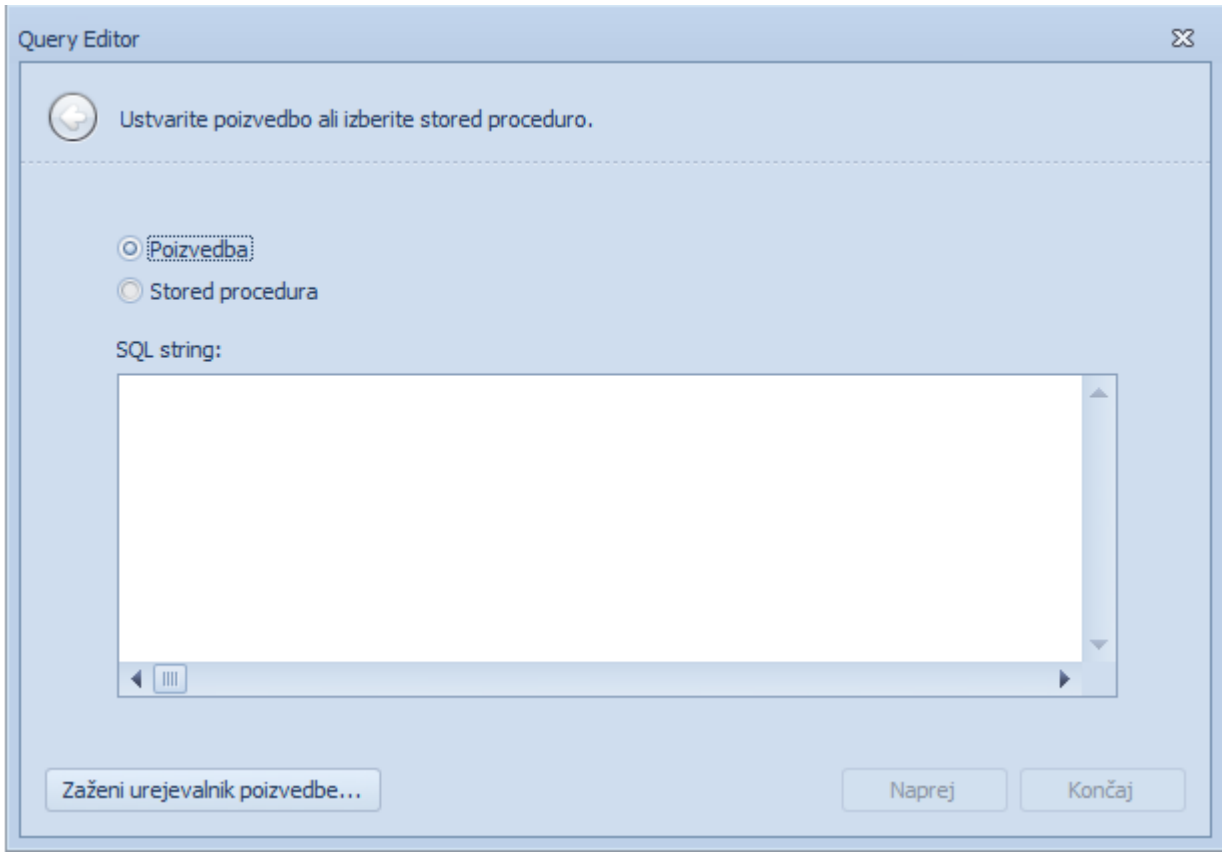

Poizvedbo odstranimo zodstrani.

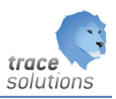

## <span id="page-26-0"></span>4.2 Pogled

Izberemo barvno shemo oz. preobleke nadzorne plošče:

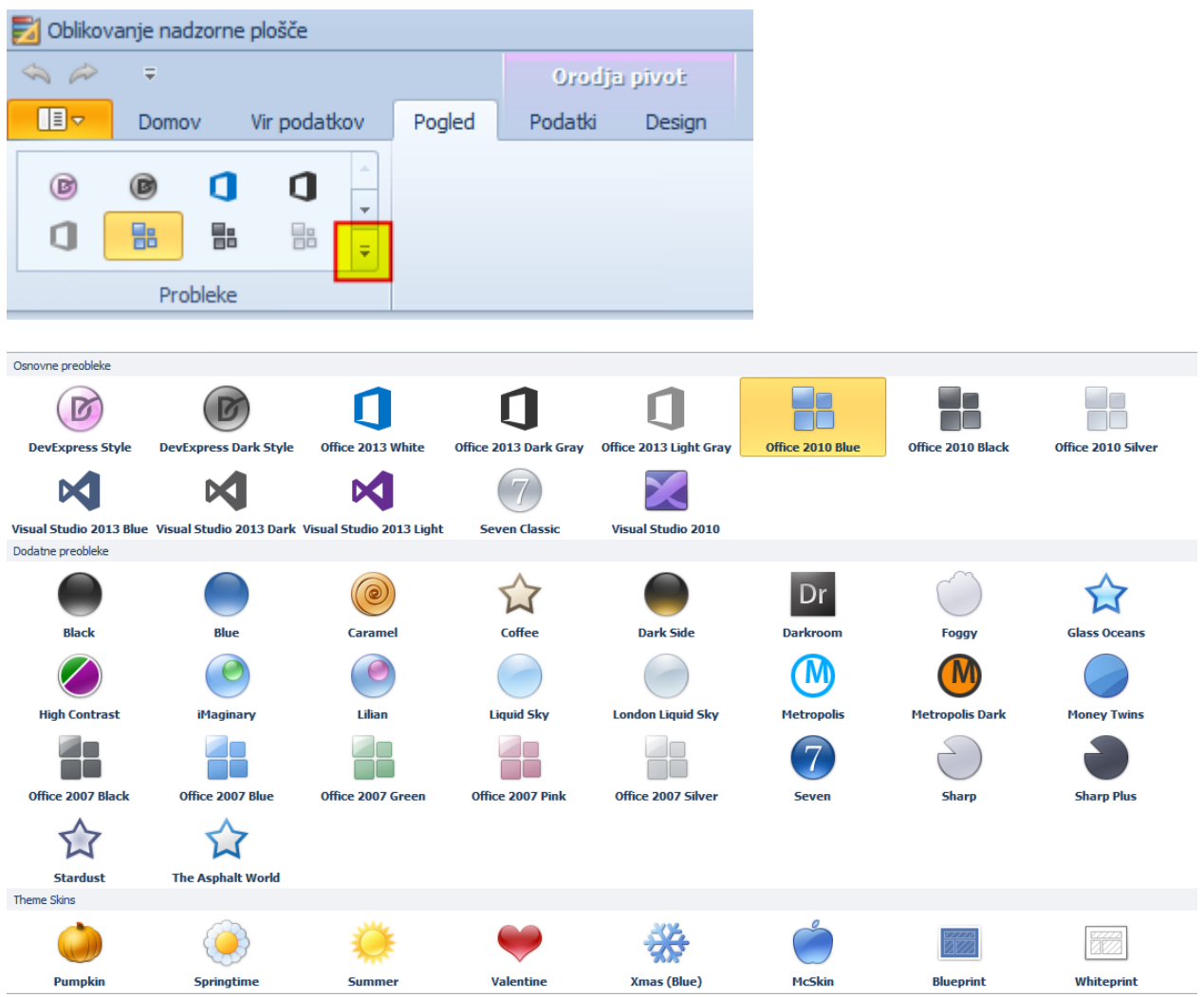

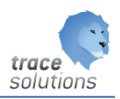

## <span id="page-27-0"></span>4.3 Podatki

V zavihku podatki urejujemo – definiramo filtiranje. Glede na vrsto elementa nadzorne plošče imamo različne možnosti .

#### <span id="page-27-1"></span>**4.3.1 Generalna razlaga filtriranja**

Funkcionalnost nadzorne plošče omogoča uporabo katerekoli podatka iz podatkovnega vira kot fltrirnega podatka v drugih elementih nadzorne plošče (Master filter). Končni uporabnik lahko izbere element v master filtru za namene filtriranja podatkov v drugih elementih. Torej poleg osnovnega filtriranja osnovne poizvedbe lahko z dodatnimi filtri, ki se izvajajo na prenesenih podatkih, dodatno filtriramo podatke.

Spodnji primer : če bi izbrali samo arizono, bi nam v karticah pokazal samo informacije samo z aarizono.

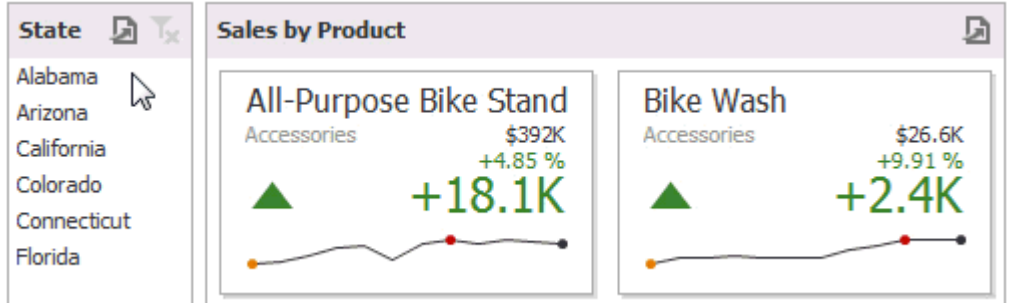

Elementi nadzorne plošče so razdeljeni v štiri skupine po zmožnosti filtriranja z master filtrom.

**Elementi nadzorne plošče tipa podatkovne vizualizacija** omogočajo master filtriranje. Ti elementi so: Grafi

Tabele oz. mreža Torte Kartice Merilci Choropleth zemljevidi Zemljevidi Geo točke

**Filter elementi** predstavljajo poseben tip elementa nadzorne plošče katerih glavni namen je uporaba filtra na ostalih elementih nadzorne plošč.

Na voljo so naslednji tipi filtrirnih elementov: Kombinirano polje Spustno polje Drevesni pregled

Končni uporabnik lahko izbira enojne vrednosti ali izbere več vrednosti hkrati.

**Range Filter** je specialni tip filtra, ki omogoča določite območja vrednosti x osi.

**Skupina elementov nadzorne plošče** omogoča interakcijo med elementi nadzorne plošče v skupini in izven skupine.

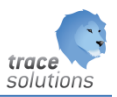

#### <span id="page-28-0"></span>4.3.1.1 Nastavitve Master Filtra

#### **Omogočena sta dva načina delovanja**:

- Večkratni omogoča izbiro večih elementov vrednosti v filtrih
- Enojni omogoča izbiro ene vrednosti v filtrih

Izbiro si enega ali drugega način določimo s klikom na njihovo ikono.

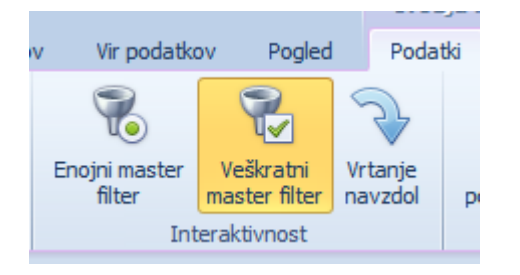

#### **Navzkrižni vir filtriranja podatkov**

Ko različni elementi nadzorne plošče pripadajo različnim podatkovnim virom lahko uporabimo navzkrižni vir filtriranja podatkov. To pomeni, da bo filter vplival na polja z enakimi imeni v vseh podatkovnih virih.

Za ujemanje polj se gleda njihovo polno ime. Primer polja Customer.City in Customer.Address.City se ujemata in bosta upoštevan av filtriranju v različnih virih.

Ta možnost se vključi s klikom na Navzkrižni vir podatkov filtriranja.

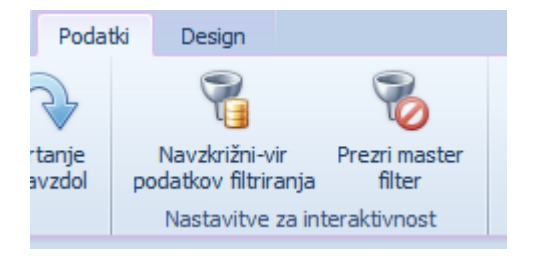

#### **Preprečevanje uporabe filtra**

Enostavno uporabimo prezri master filter

#### **Vrtanje navzdol – rudarjenje (drill down)**

Funkcija omogoča spremembo podatkovnega nivoja prikazanega v nadzorni plošči. Na ta način lahko rudarimo k bolj podrobnim podatkov na nivojih nižje.

Za omogočanje rudarjenja moramo določiti več dimenzij, njihovo zaporedje pomeni tudi nivoje rudarjenja. Prav tako moramo vključiti Vrtanje navzdol.

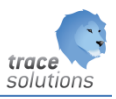

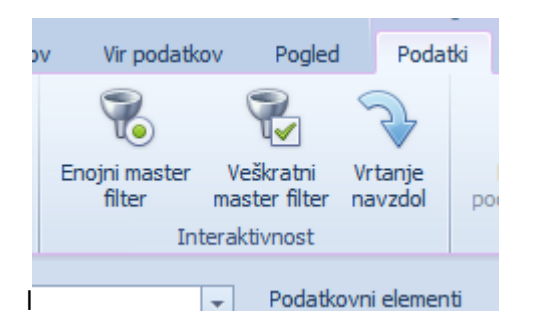

Primer:

Podatek, ki ga spremljamo je količina dobrih. Želeli pa bi imeti pogled po letih in rudarjenje po mesecih. V seriji nastavimo leto in leto mesec.

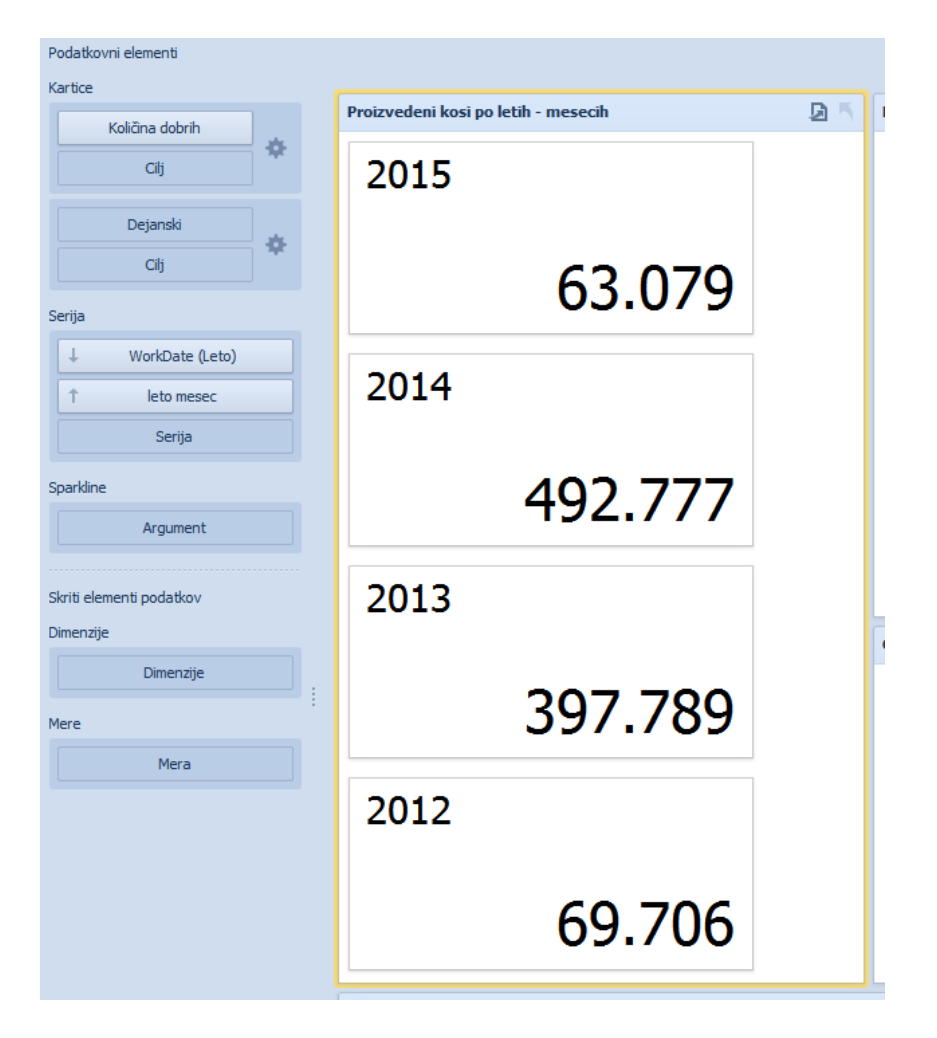

Kliknemo na leto in dobimo prikaze podatek po mesecih:

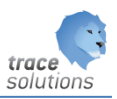

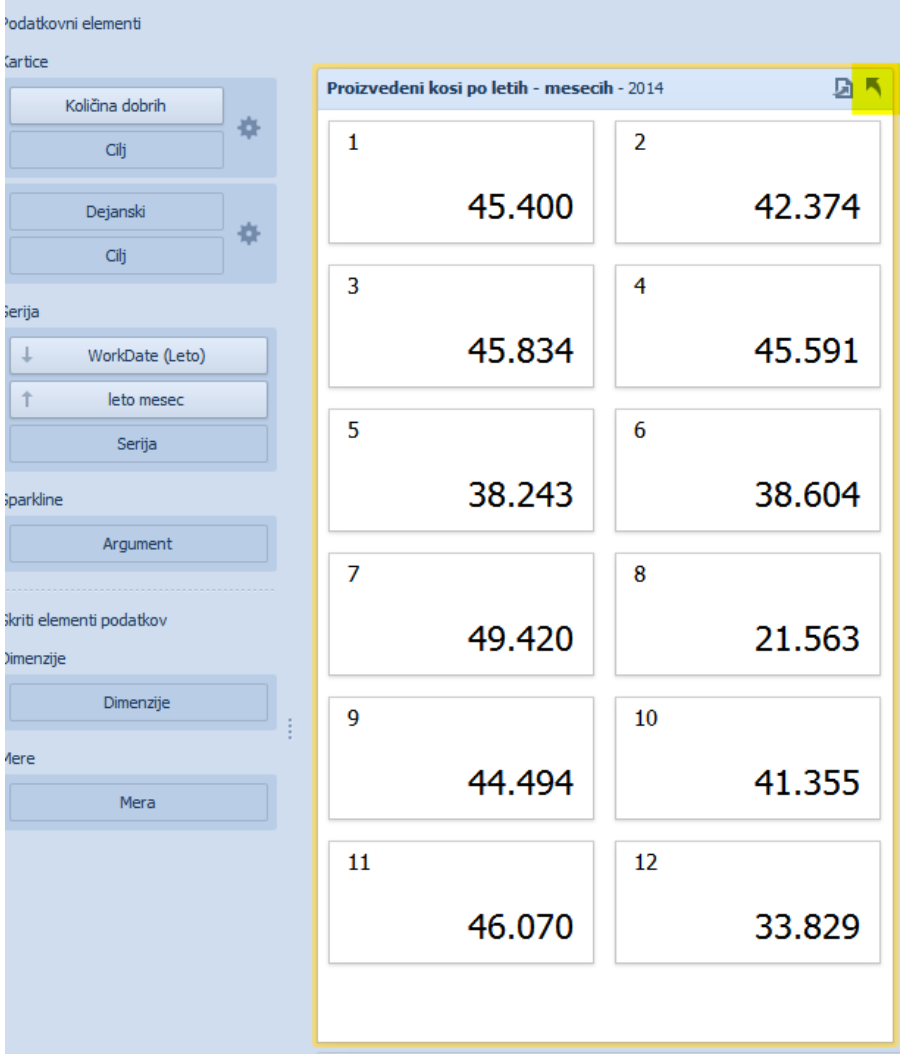

Na nivo leta se vrnemo z puščico navzgor.

Vrtanja navzdol je podprt v naslednji elementih nadzorne plošče: Grafikoni Raztreseni grafikon Tabela oz. mreža Torta oz. Pies Karticah Merilcih

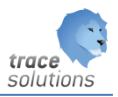

## <span id="page-31-0"></span>4.4 Pivot tabela

Pivot tabela prikazuje podatke v navzkrižni tabeli, ki prikazuje večdimenzionalne podatke na enostavno berljiv način.

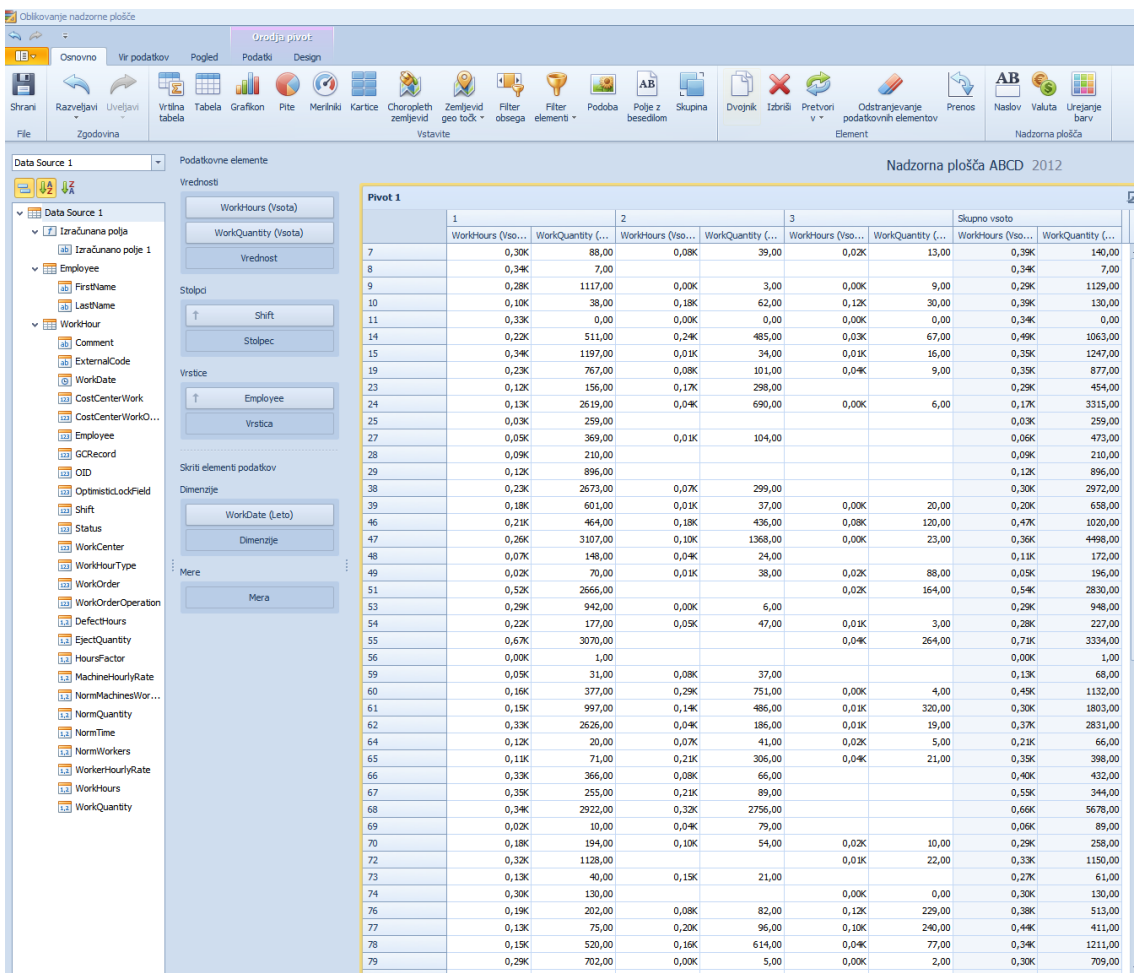

#### <span id="page-31-1"></span>**4.4.1 Parametri pivot tabela**

#### <span id="page-31-2"></span>4.4.1.1 Podatkovni elementi:

Vrednosti:

- določimo polje, ki naj sešteva
- določimo lahko več polj

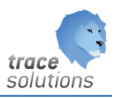

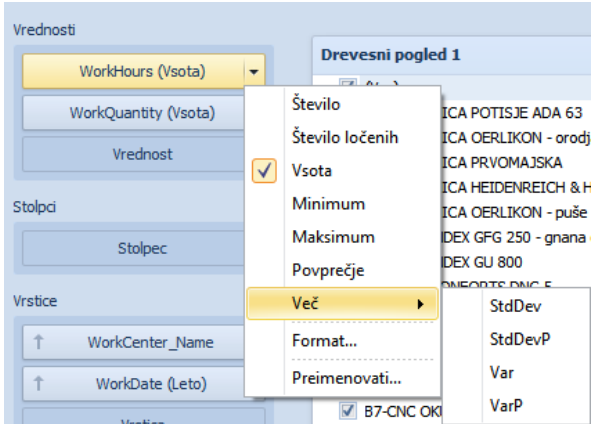

#### Stolpci:

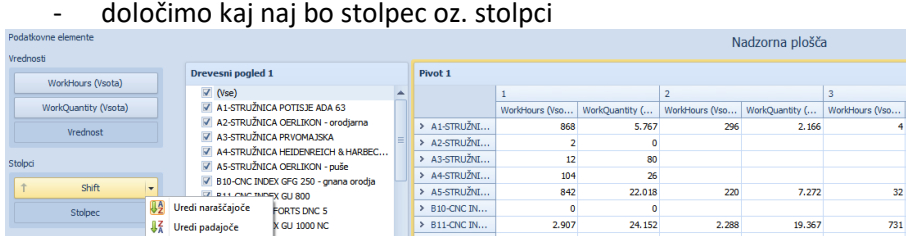

B12-CNC MO

B13-CNC IND.<br>B2-CNC IND.<br>B5-CNC IND.<br>B6-CNC IND.

> B7-CNC OKL

#### Vrstice:

Podatkovne elemente

WorkCenter\_Name

WorkDate (Leto)

- določimo kaj naj bodo vrstice

Preimenovati...<br>
C CIO-CNC PITTLER PV<br>
C CIO -CNC PITTLER PV

**AZ** Uredi nadajnče

Razvrsti po

Prvih N.

Format...

Preimenovati.

 $-x$  GU 800 FORTS DNC 5

 $(6U1000NC)$ 

 $\sqrt{\sqrt{\frac{1}{1}} \sqrt{\frac{1}{1}}}}$ 

WorkHours (Vsota)

WorkQuantity (Vsota)

- lahko določimo več vrstic, v tem primeru bomo imeli grupirano po prvi vrstic oz po nadrejeni vrstici

 $\frac{1}{24.152}$ 

5.038

5.038<br>3.461<br>21.118<br>5.598<br>14.546<br>10.027<br>30.401

2.907

1.539

714<br>714<br>3.479<br>2.535<br>2.905

 $3.844$ <br> $1.247$ 

ntity (... | \<br>15

1.068

 $6.273$ 

6.273<br>611<br>757<br>1.642<br>1.651<br>1.045

 $3.586$ <br>760

 $\overline{32}$ 

 $731$ 

198<br>142<br>397<br>766<br>192

 $\frac{1.374}{57}$ 

19.367

 $4.724$ 

4.724<br>2.591<br>13.260<br>4.865<br>10.588

10.103<br>11.838

 $2.28$ 

 $1.171$ 

462<br>462<br>1.973<br>2.036<br>1.882

 $3.563$ <br> $463$ 

 $1.16$  $\overline{12}$  $12$ <br> $104$ <br> $1.095$ 

 $5.926$ 

2.909

1.317<br>5.849<br>5.337<br>4.979

 $8.780$ <br>1.767

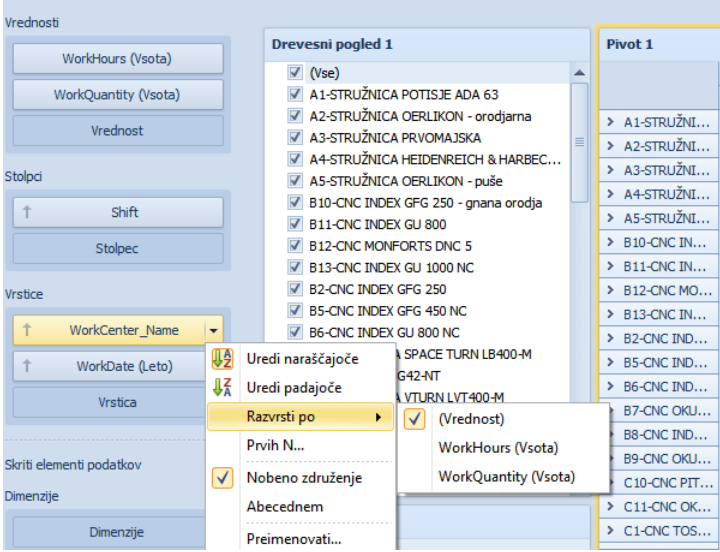

#### Skriti elementi:

Skriti elementi so namenjeni prikazovanju prikaza podatkov z upoštevanjem skritih parametrov, ki pa niso vidni v prikazu. V pivot tabeli imamo prikazano npr. povprečno plačo zaposlenih po oddelkih. Radi pa bi imeli

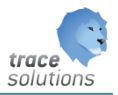

še po številu zaposlenih, ki pa jih ne želimo prikazati v tabeli. V tem primeru uporabimo skrite elemente. Ločimo:

- Dimenzije: te se uporabljajo v pogojih v filter editorju

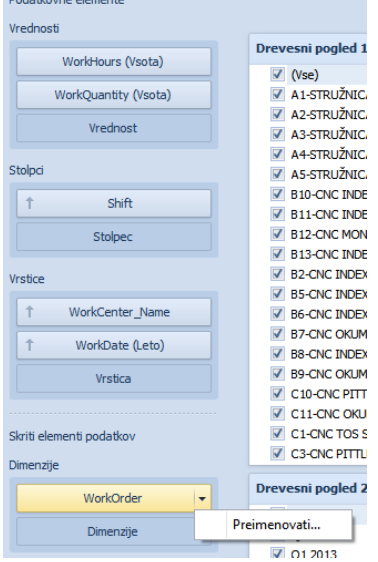

## - Mere: te se uporabljajo za oz. pri sortiranju parametra vrednosti<br>Skrij elemenji podatkov

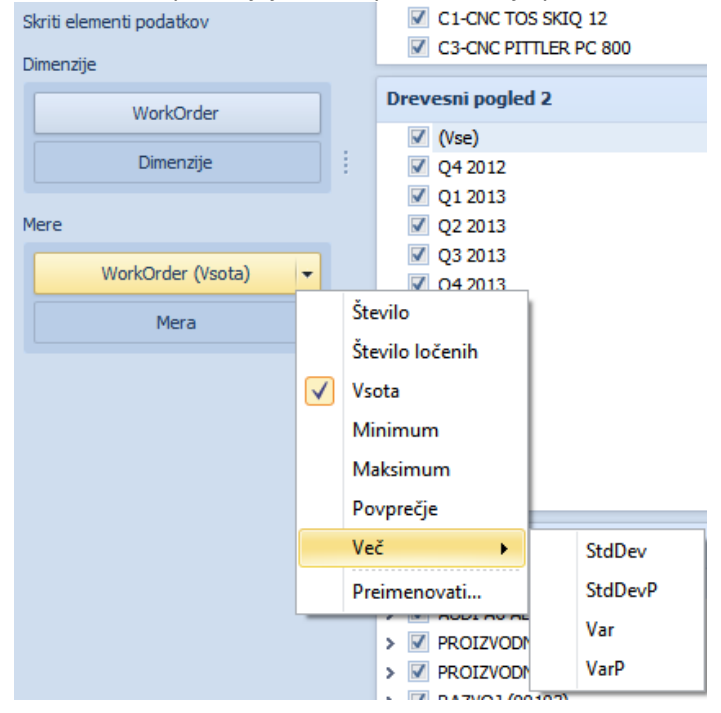

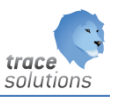

#### <span id="page-34-0"></span>**4.4.2 Orodja pivot - Podatki**

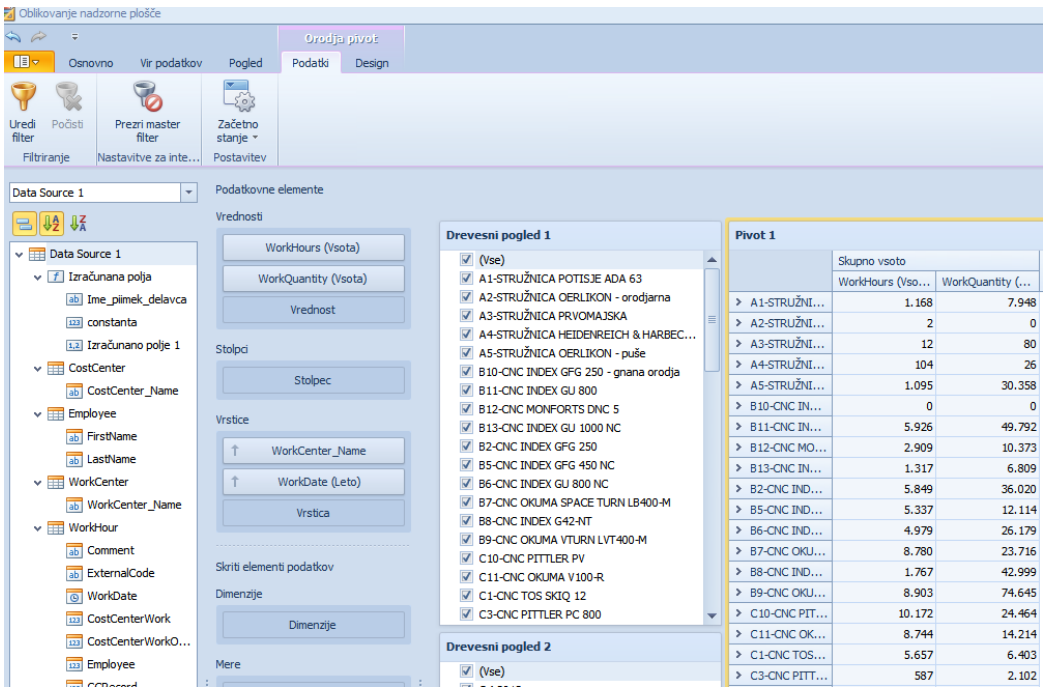

#### Uredi filter:

dodamo dodatne pogoji osnovni poizvedbi, ki bo veljala za vse elemente na nadzorni plošči Počisti:

počistimo dodatni filter – dodaten pogoje, ki smo jih definirali

Prezri master filter:

master filter velja za vse elemente. Če želimo, da se osnovni filter ne bo izvajal na izbranem element izberemo prezri master filter.

Začetno stanje:

Razširi stolpec skupine; če imamo v stolpcih definirane več polj, potem nam v prikazu privzeto prikaže razbito po poljih

Razširi vrstico skupine; če imamo v vrstici več polj, potem na prikaže razbito po poljih.

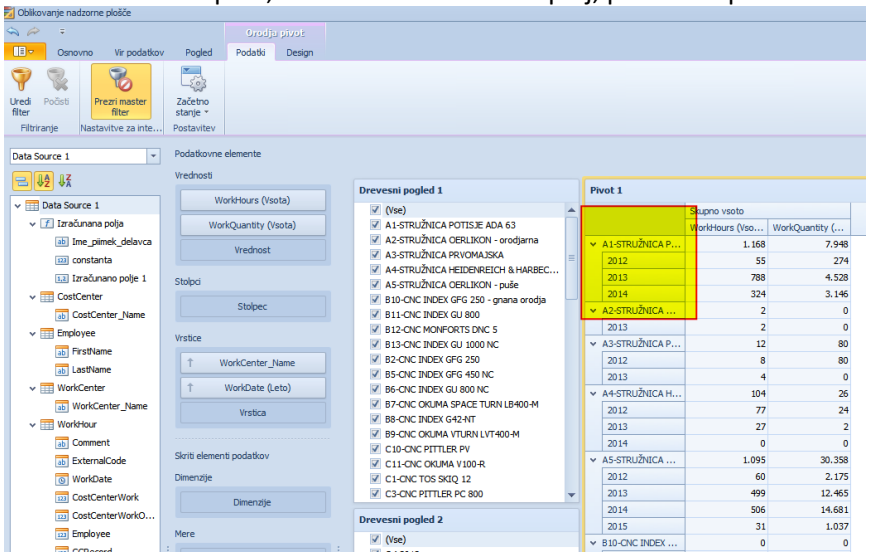

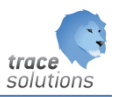

#### <span id="page-35-0"></span>**4.4.3 Orodja pivot - Design**

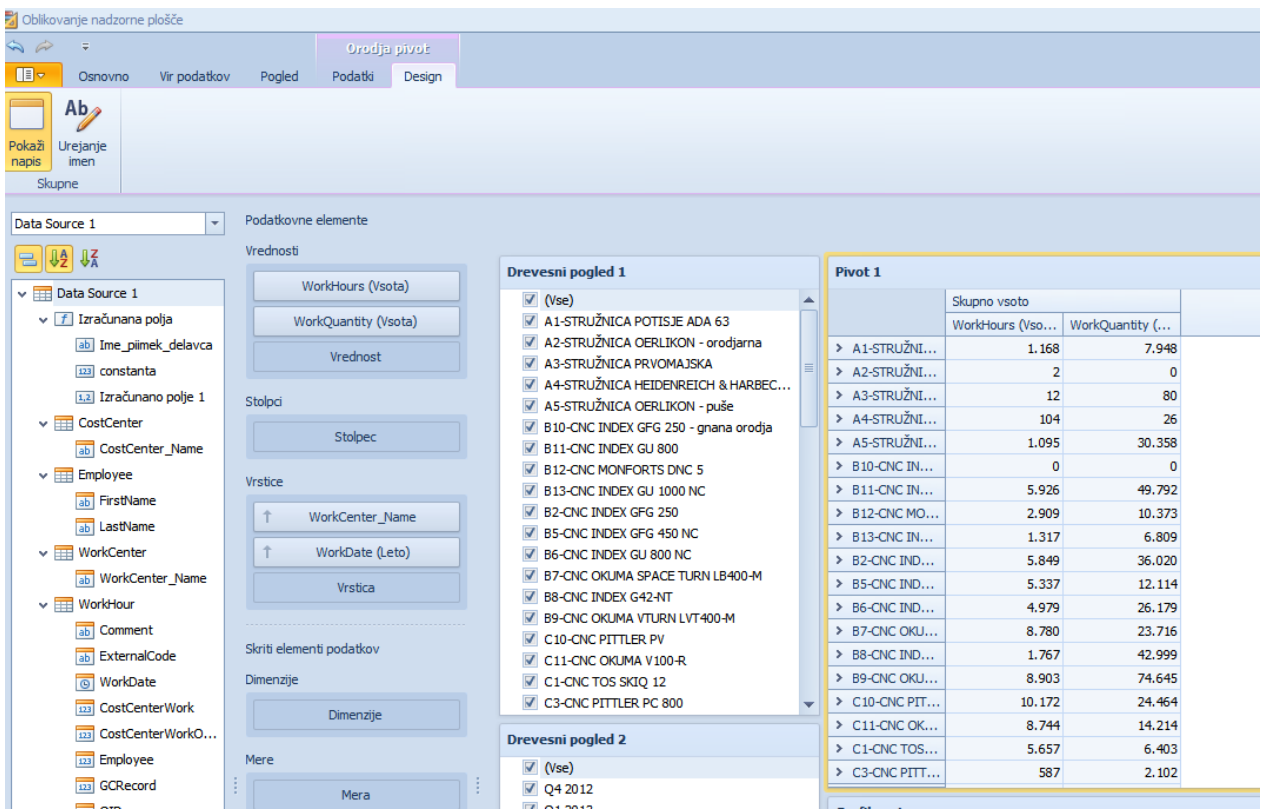

Pokaži napis:

Ali prikaže napis elementa na nadzorni plošči.

Urejanje imen:

Po želji uredimo imena: elementa nadzorne plošče, ter imena izbranih vrednosti v privot tabeli.

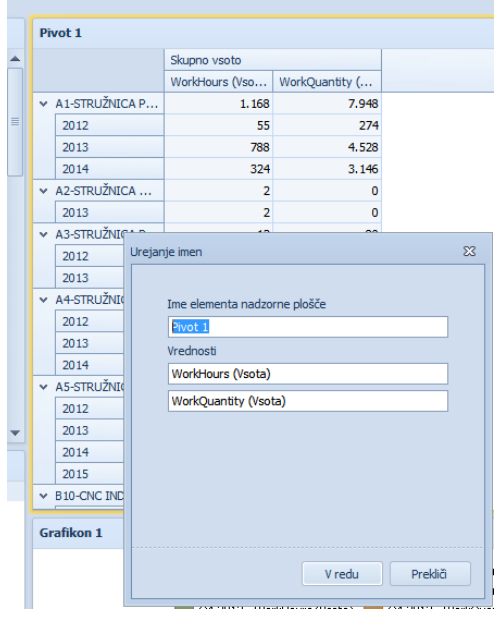
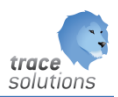

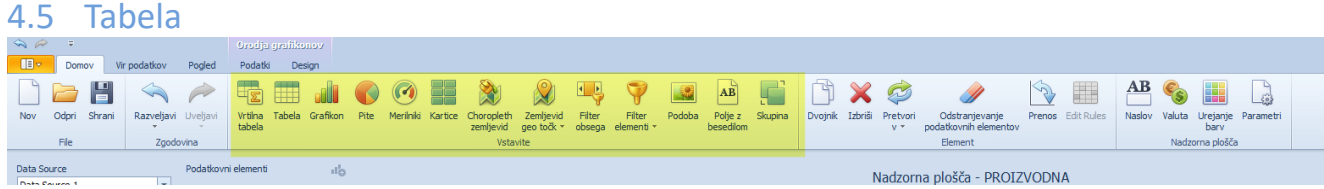

# Tabela oz. mreža je namenjena prikazu podatkov v obliki tabele:

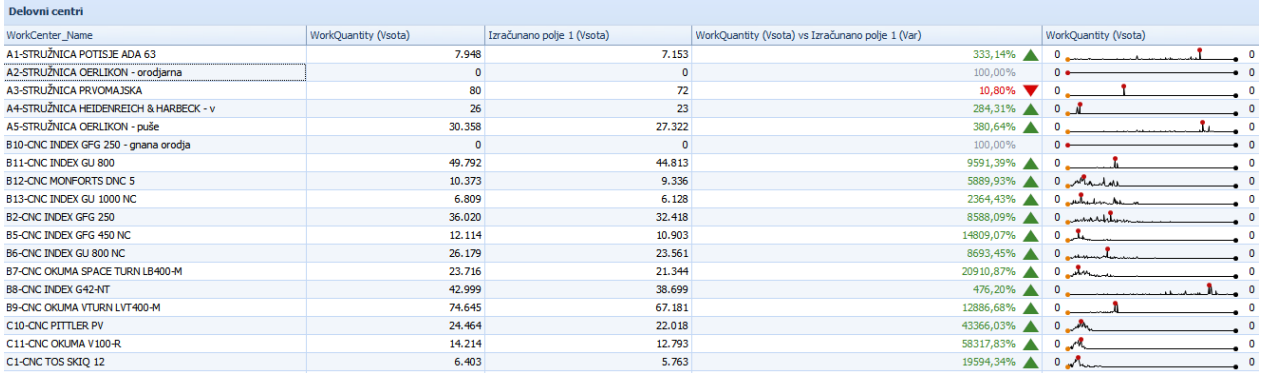

### **4.5.1 Parametri tabele**

### 4.5.1.1 Podatkovni elementi:

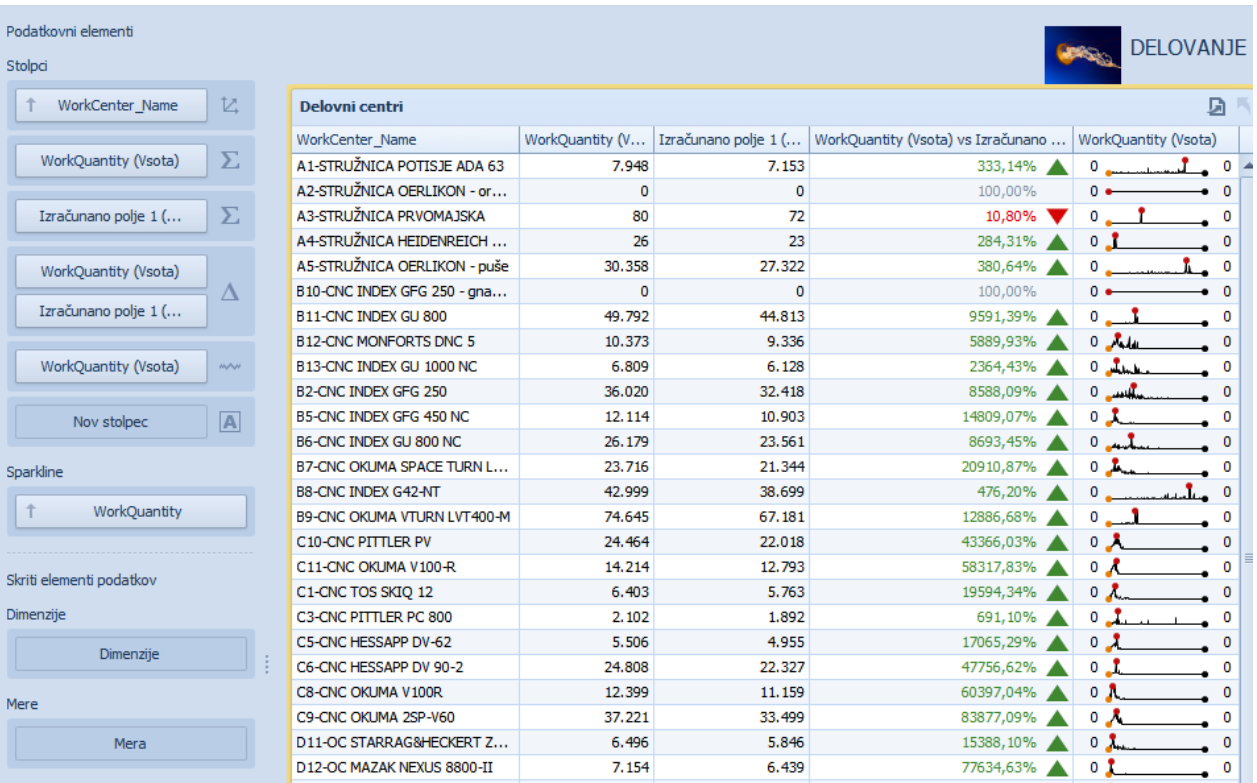

# Stolpci:

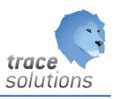

Določamo kaj naj bodo stolpci. Vsak stolpec pa im lahko naslednje lastnosti:

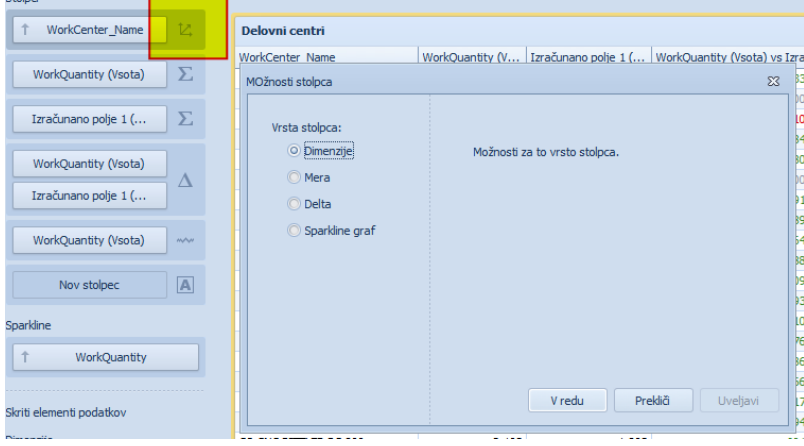

**Dimenzij**: vrednosti polja, ki ga definiramo kot dimenzija se prikažejo kot vrstice v tabeli.

**Mera**: je vrednost dimenzije. Lahko imamo več mer in imeli bomo več stolpcev.

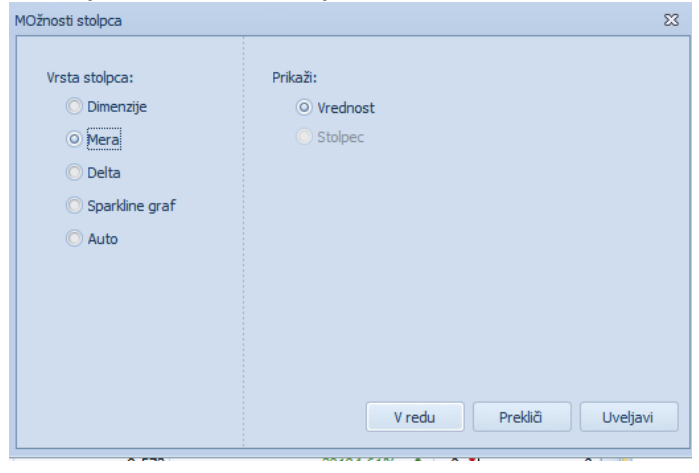

**Delta:** določimo stolpec v katerem se bo izračunavala razlika med dvema vrednostma**.** 

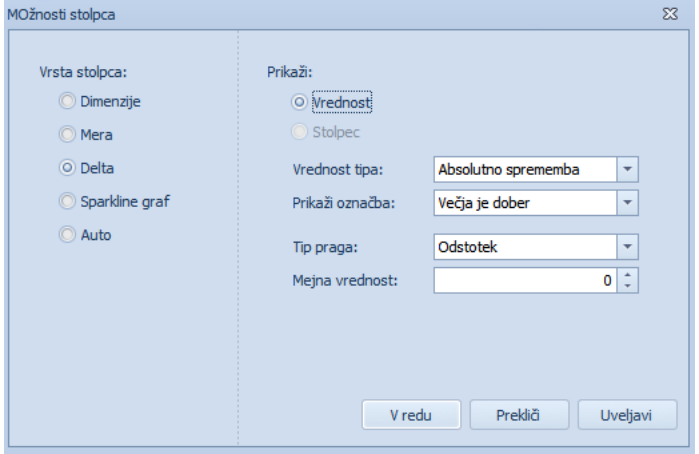

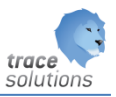

V tem primeru se zahteva vnos določitve polaj, ki določa dejansko vrednost in ciljno vrednost.

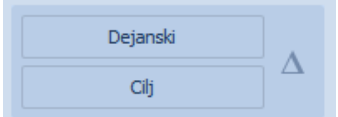

**Sparkline graf**: v stolpcu se bo izrisal graf.

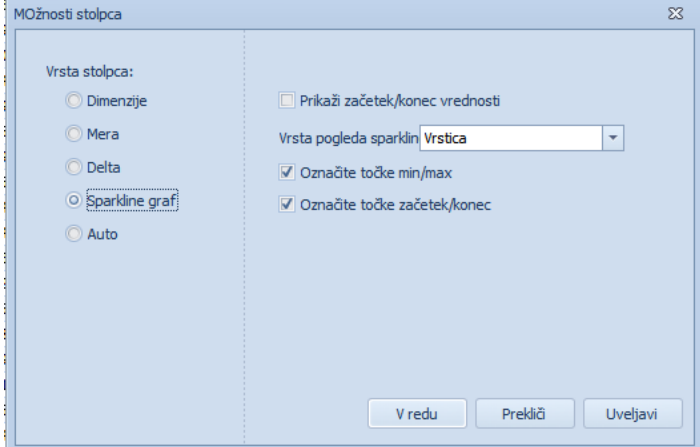

**Auto:** v tem primeru se lastnost celice določi avtomatsko

Sparkline: določimo kaj na se izračunava v grafu sarkline, če smo ga določili v stolpcih.

Skriti elementi: glej razlago skritih elementov pri pivot tabeli

# **4.5.2 Orodja mreže - Podatki**

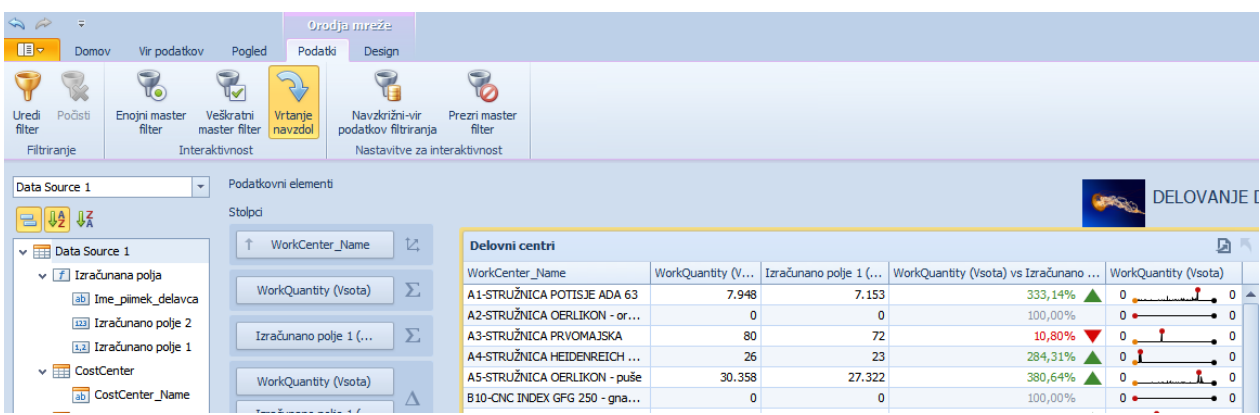

Glej točko **Podatki**

**4.5.3 Orodja mreže - Design**

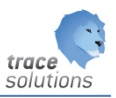

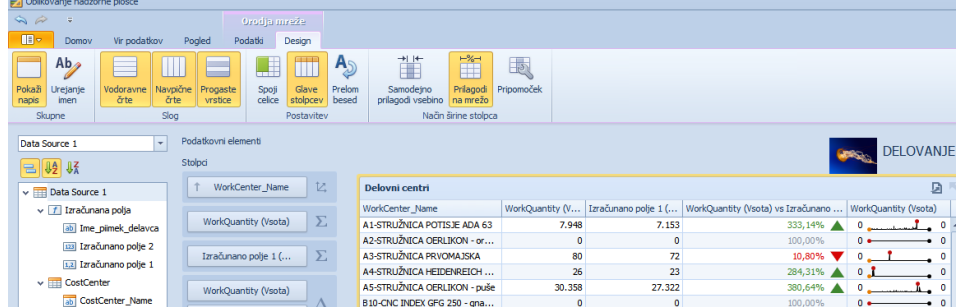

### Prikaži napis:

ali prikaže ime tabel na začetku tabele – v glavi.

Urejanje imen: urejamo imena stolpcev in imena tabela

Vodoravne črte: ali so v tabeli vidne vodoravne črte

Navpične črte: ali so v tabeli viden navpične črte

Progaste vrstice: ali vsako drugo vrstico obarvamo

### Spoji celice:

omogoča, da da združimo celice z enako vrednostjo, tako so zapisi bolj pregledni

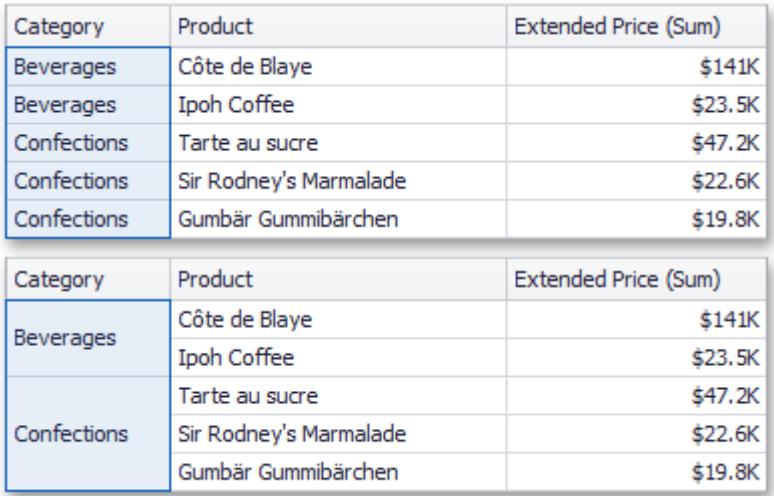

Glava stolpcev: ali so vidna imena stolpcev

Prelom besed: ali na beseda v stolpcih, če so predolge kot je širina stolpca, prelomi

Samodejno prilagodi:

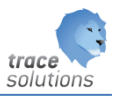

ali naj samodejno prilagodi širino stolpcev

Prilagodi na mrežo: sorazmerno razširi stolpce v tabeli

Pripomočki: ročno prilagajanje širini stolpcev na neko fiksirano širino

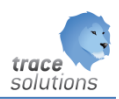

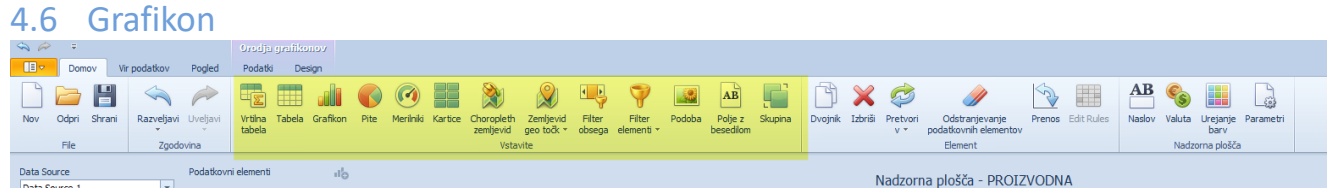

### Grafi so namenjeni prikazu podatkov v obliki grafov.

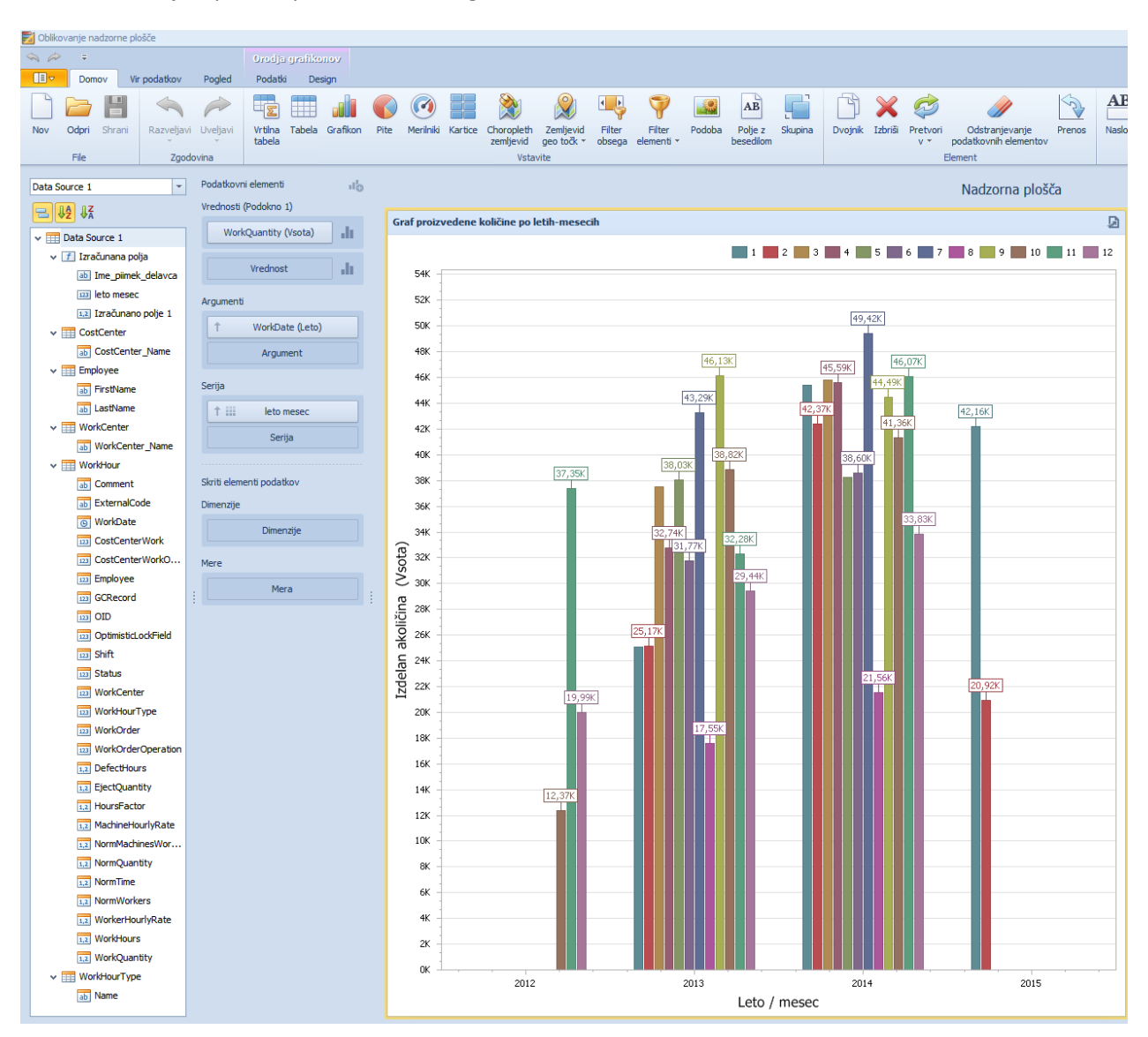

### **4.6.1 Parametri grafikona**

### 4.6.1.1 Podatkovni elementi:

Vrednosti:

Kaj naj se prikazuje na y osi mrp: količina dobrih

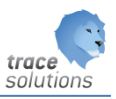

Argumenti:

Kaj naj se prikazuje na x osi – na primer leto.

Serija: Kako naj bo prikazano – npr. po mesecih leta,

Skriti elementi – dimenzija: Glej skriti elementi Pivot.

Skriti elementi serija: Glej skriti elementi Pivot.

### **4.6.2 Orodja grafikona - Podatki**

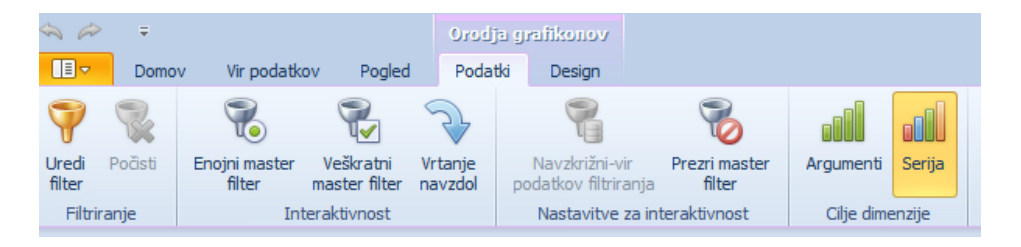

Argument:

Argument naj se uporablja za master filtriranje.

Serija:

Serija naj se uporablja za master filtriranje.

# **4.6.3 Orodja grafikona - Design**

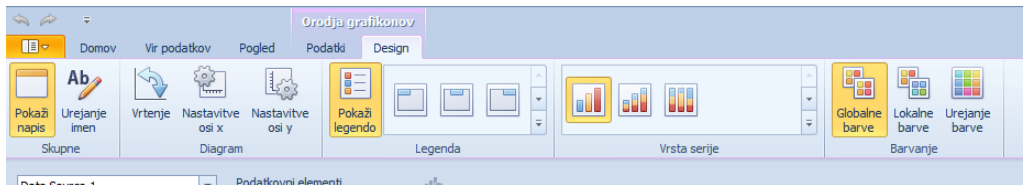

Z njimi oblikujemo obliko grafa.

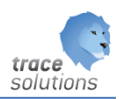

# 4.7 Raztreseni grafikon

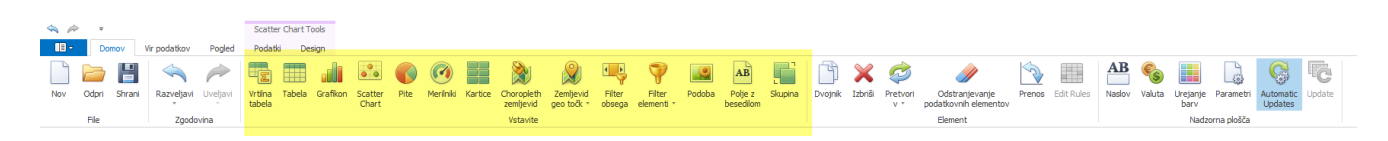

Raztreseni grafi so namenjeni prikazu podatkov v obliki grafov.

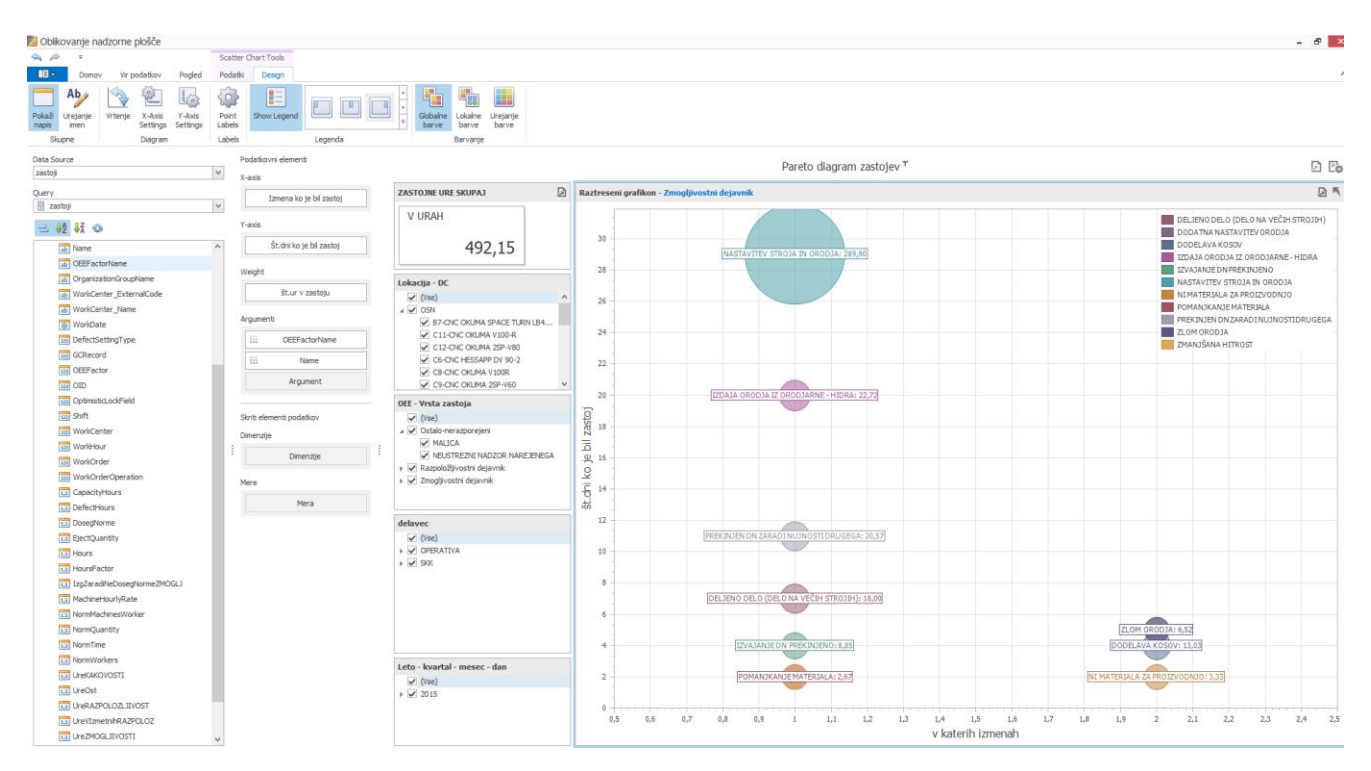

# **4.7.1 Parametri raztresenega grafikona**

### 4.7.1.1 Podatkovni elementi:

X-os: Npr. izmena v kateri je prišlo do zastoja.

Y-os: Npr.: število dni ko se je zastoj pojavil

Utež: Število ur zastoja

### Argumenti:

Omogoča grupiranje uteži. Prvi argument npr.: OEE faktor name, drugi pa naziv zastoja. Če uporabimo potem drill down, bo z klikom na krogec- pokazal kaj vse je v tem krogcu po vrstah zastojev.

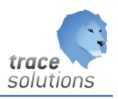

Skriti elementi – dimenzija: Glej skriti elementi Pivot.

Skriti elementi mere: Glej skriti elementi Pivot.

# **4.7.2 Orodja raztreseni grafikon - Podatki**

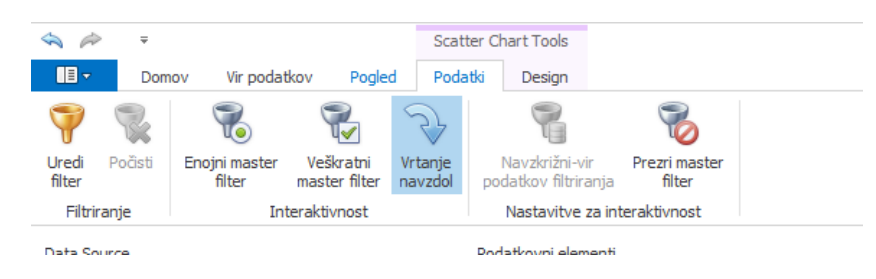

Glej pri ostalih elementih.

### **4.7.3 Orodja grafikona - Design**

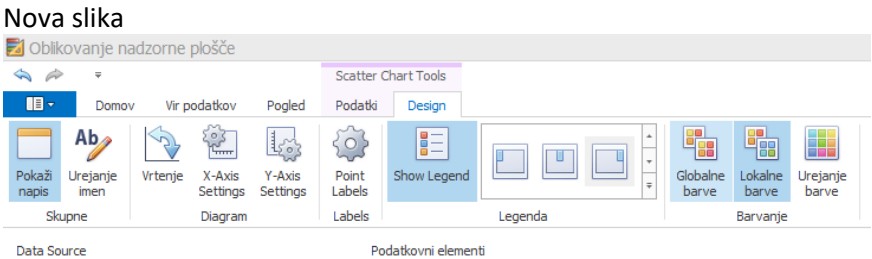

Z njimi oblikujemo obliko grafa.

Point labels omogoča označiti točko na grafu z opisom te točke.

Prikaz legende: ali se prikazuje in kje se prikazuje legenda izračunanih vrednosti nadzorne plošče.

Globalne barve: Privzete barve izračunanih vrednosti nadzorne plošče Lokalne barve: Uporaba barv, kot smo jih določili z Urejanjem barv Urejanje barv: določimo barve izračunanim vrednostim nadzorne plošče, ki so drugačne ko so privzete.

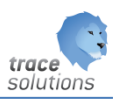

#### $4.8$  Pita  $\frac{2}{\sqrt{2}}$ **AB**<br>
Naslov Valuta Urejanje Parametri<br>
Naslov Valuta Urejanje Parametri<br>
Nadzorna plošča odpri Shrani **THE COMMON STATE OF THE METHAN Kartice**<br>Vrtiha Tabela Grafikon Pite Merinik Kartice<br>tabela Choropieth Zenijevid Filter Filter Modoba Polje z Skupina<br>Zenijevid geolook obsega element - Podoba Polje z Skupina<br>Zenijevid geolook - obsega element - Podoba besediom Dvojnik Izbriši Pretvori po  $\begin{picture}(20,20) \put(0,0){\line(1,0){10}} \put(15,0){\line(1,0){10}} \put(15,0){\line(1,0){10}} \put(15,0){\line(1,0){10}} \put(15,0){\line(1,0){10}} \put(15,0){\line(1,0){10}} \put(15,0){\line(1,0){10}} \put(15,0){\line(1,0){10}} \put(15,0){\line(1,0){10}} \put(15,0){\line(1,0){10}} \put(15,0){\line(1,0){10}} \put(15,0){\line(1$ N Razveljavi Uveljavi Odstranjevanj<br>datkovnih eleme  $Z<sub>G</sub>$ Data Source Podatkovni Nadzorna plošča - PROIZVODNA

# Pita se uporablja za prikazovanje podatkov v obliki pite – torte:

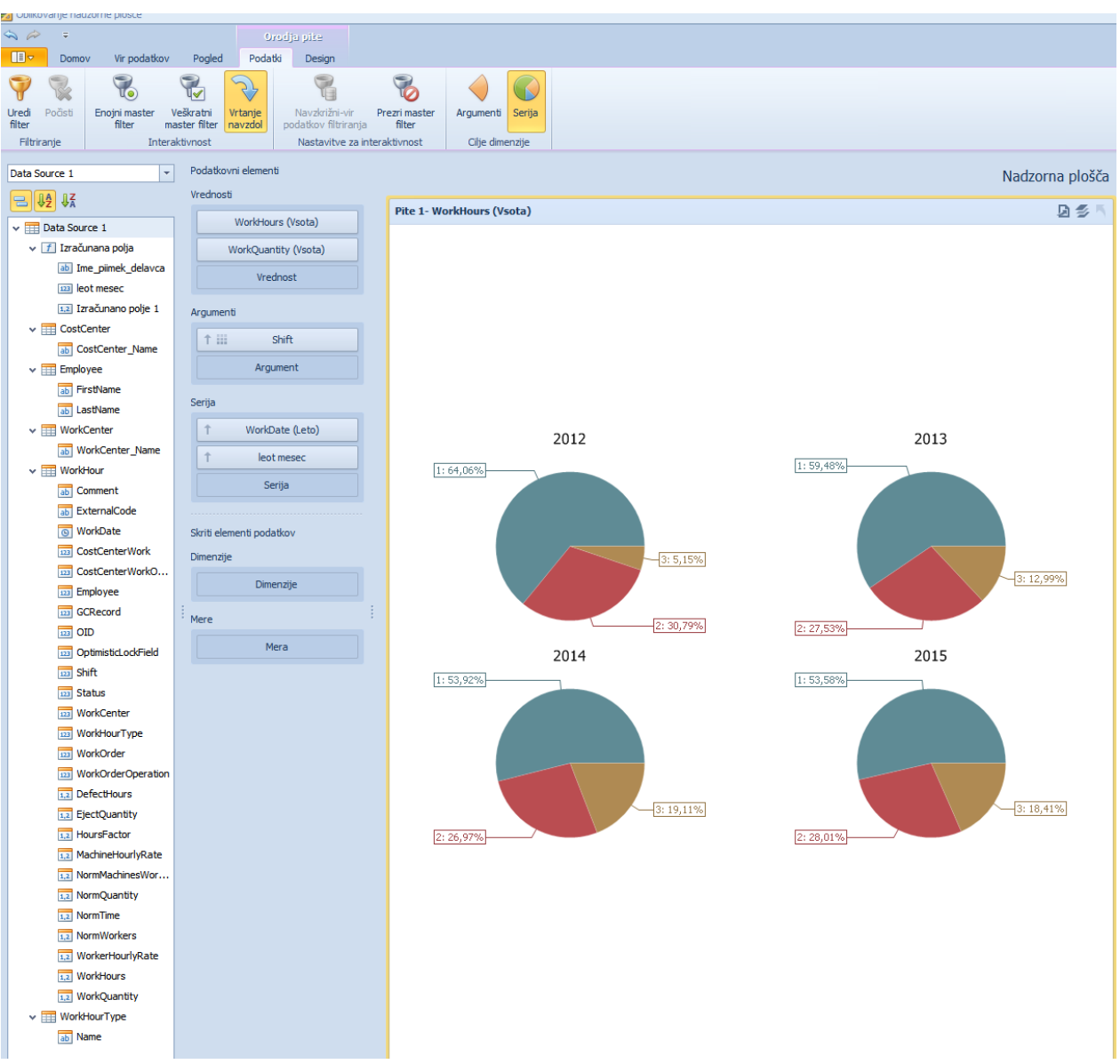

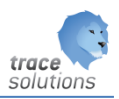

### **4.8.1 Parametri pite**

### 4.8.1.1 Podatkovni elementi:

Vrednosti:

Kaj naj se prikazuje na del torte: šte ur in količina dobrih (preklapljamo lahko v desnem zgornjem kotu – ikonica za prikaz nivoje)

Argumenti: Vrednosti razbite po tem polju: na primer izmeta.

Serija:

Kako naj bo prikazano – npr. po mesecih leta; v primeru pite moramo za to opcijo izbrati rudarjenje, potem nam pite pokaže po mesecih, če kliknemo na pito leta.

Skriti elementi – dimenzija: Glej skriti elementi Pivot.

Skriti elementi serija: Glej skriti elementi Pivot.

### **4.8.2 Orodja pite - Podatki**

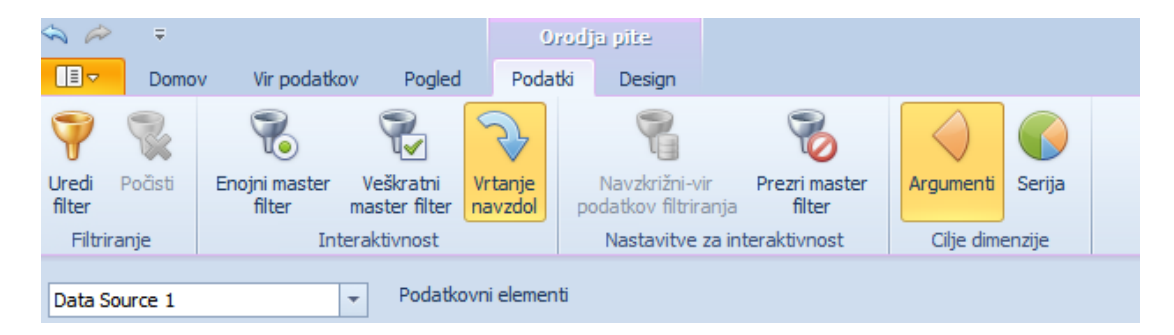

Argument:

Argument naj se uporablja za master filtriranje.

Serija: Serija naj se uporablja za master filtriranje.

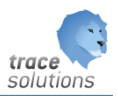

# **4.8.3 Orodja pite - Design**

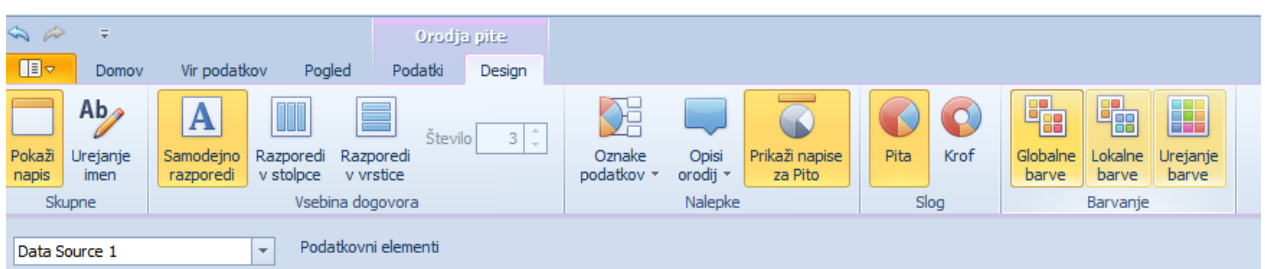

Z njimi oblikujemo obliko pite

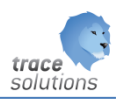

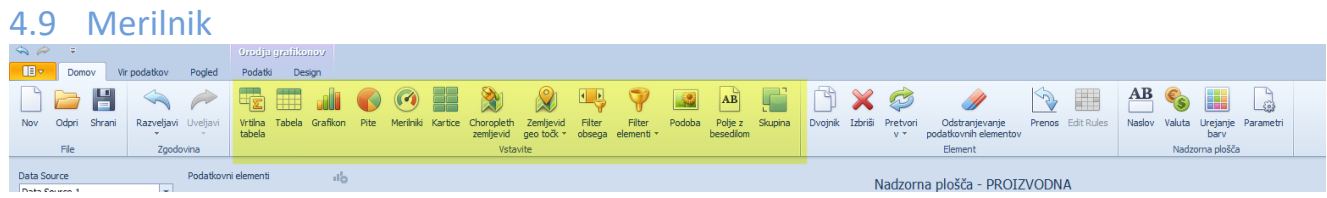

### Merilniki so elementi za prikaz podatkov v obliki merilnikov:

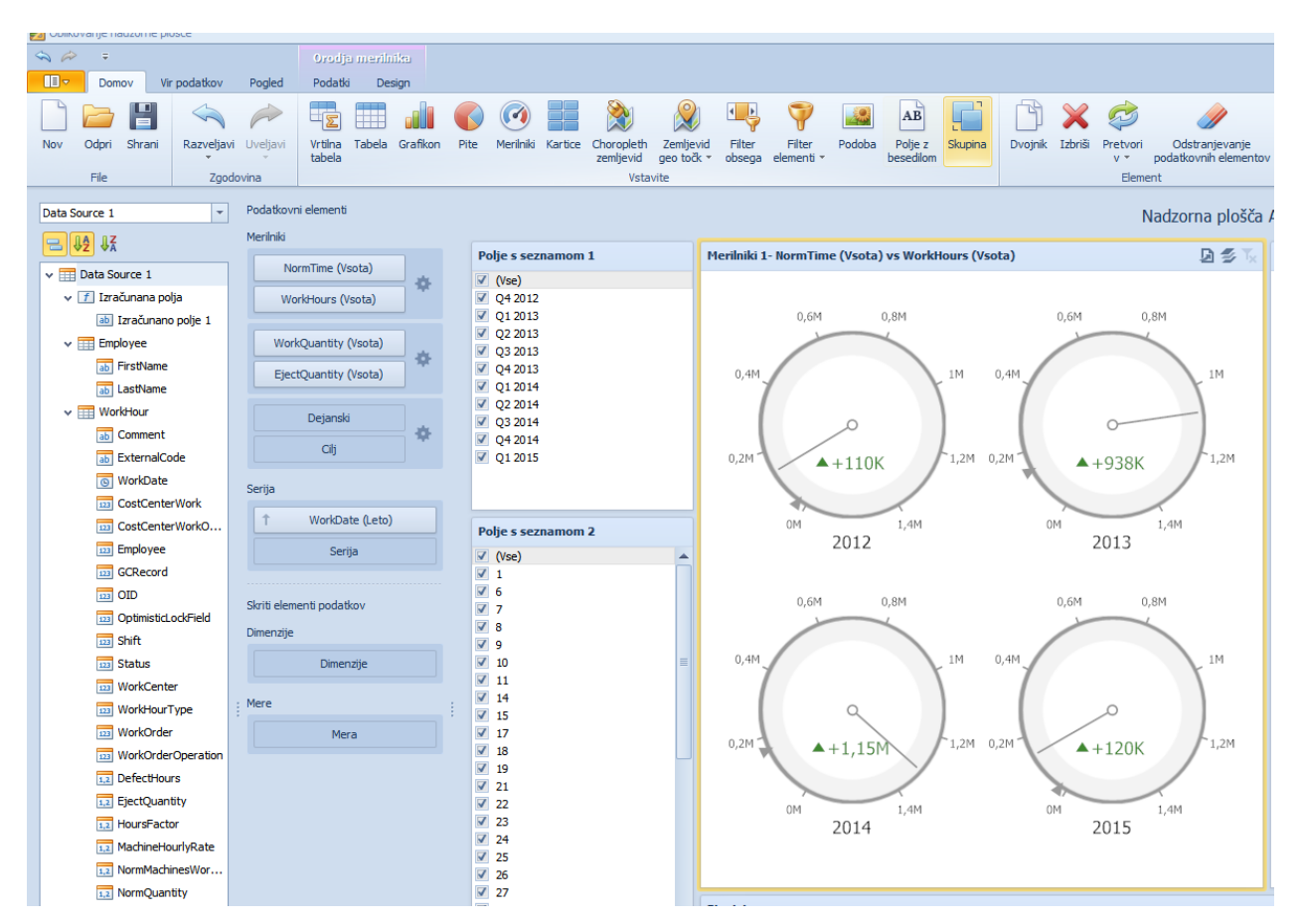

### **4.9.1 Parametri merilnika**

### 4.9.1.1 Podatkovni elementi:

Merilniki:

Omogočajo prikaz razlike med trenutno in ciljno vrednostjo. Temu rečemo delta.

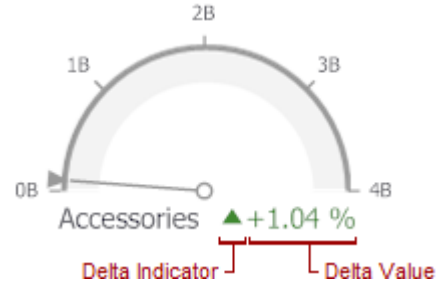

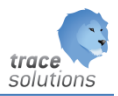

#### Nastavitev:

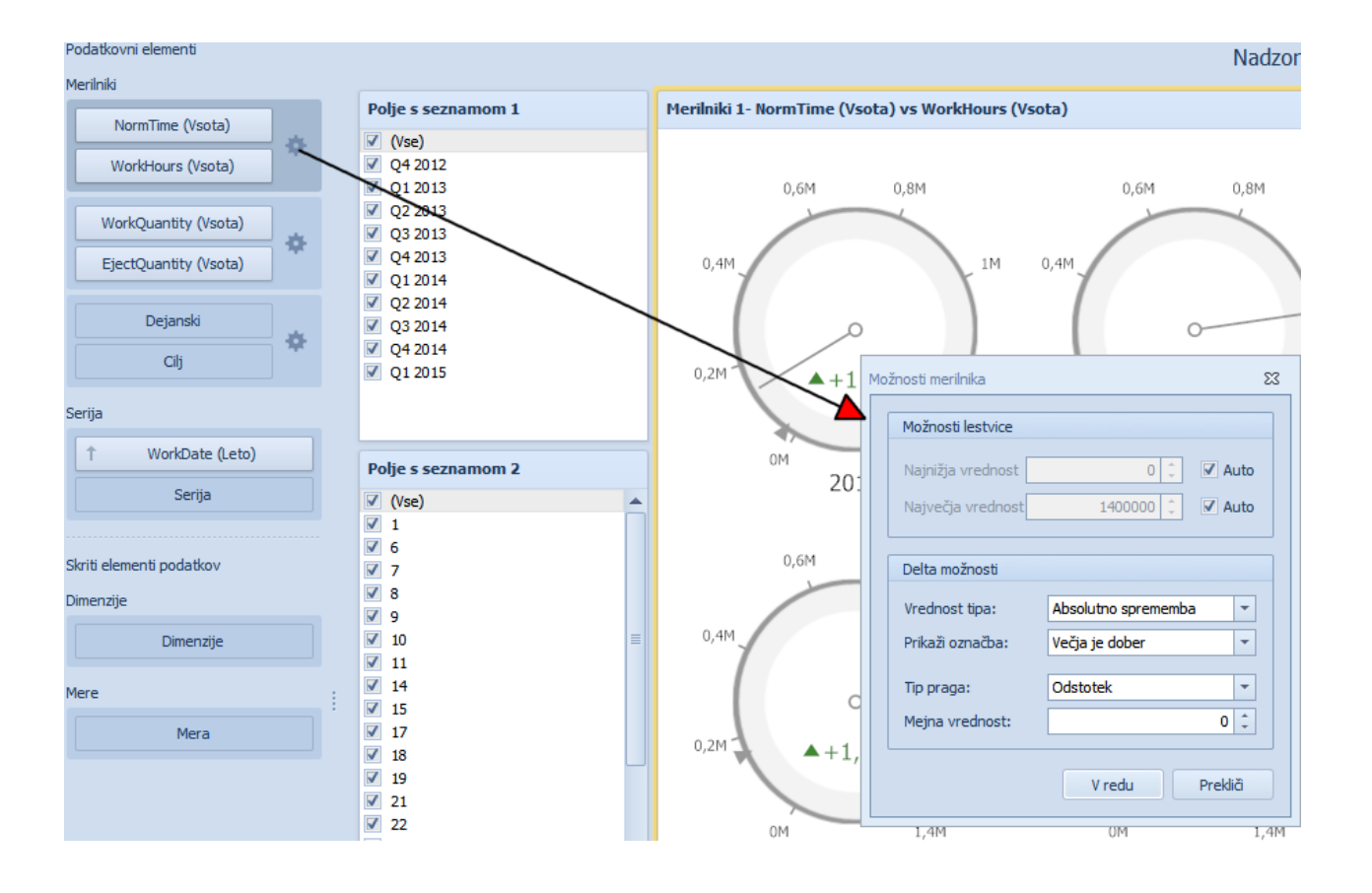

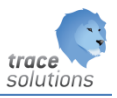

# Delta vrednosti

Določimo katere vrednosti naj bodo prikazane v merilniku.

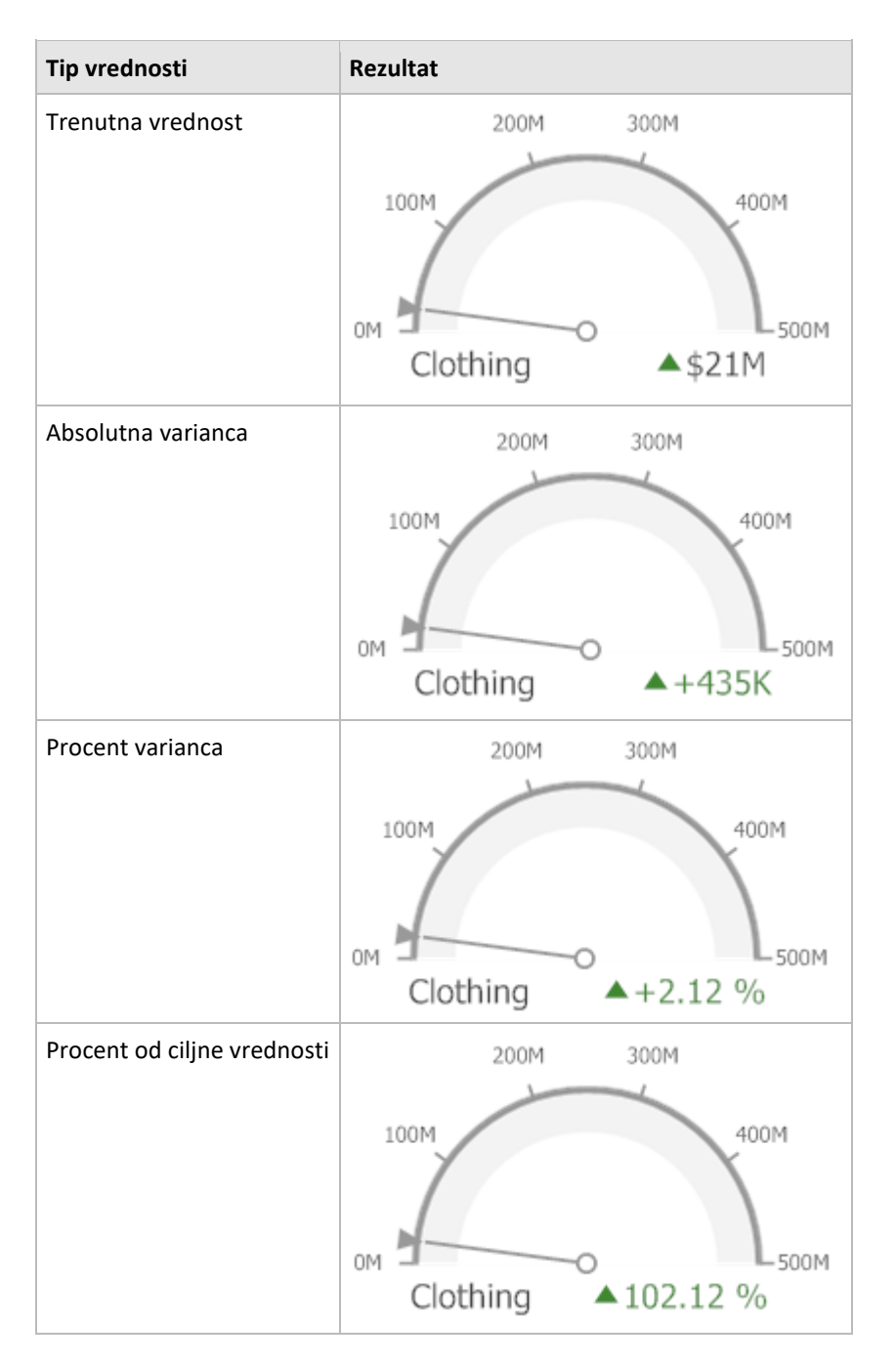

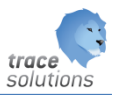

### Delta Indikator

Definiramo kaj je boljše oz. slabše

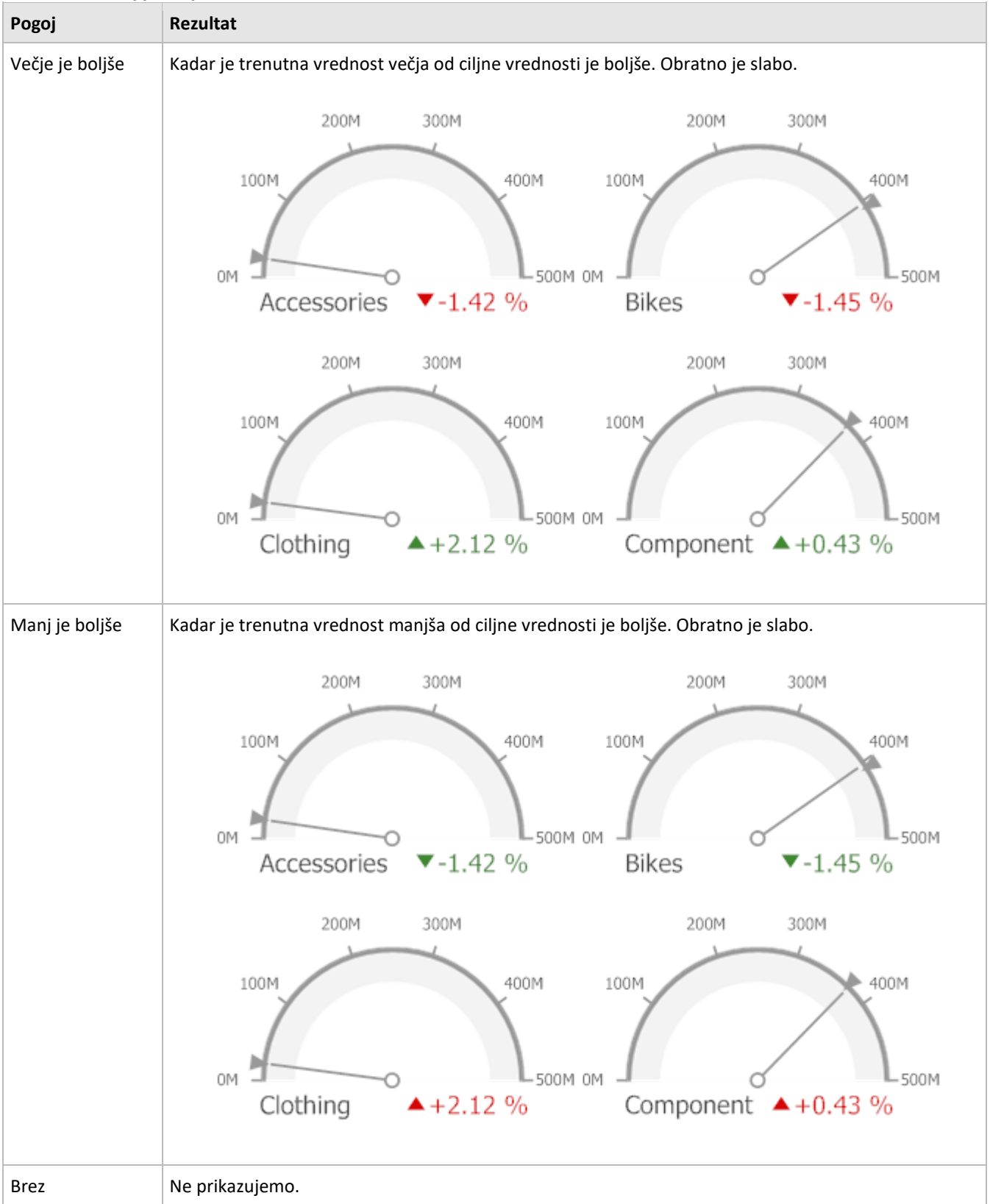

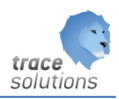

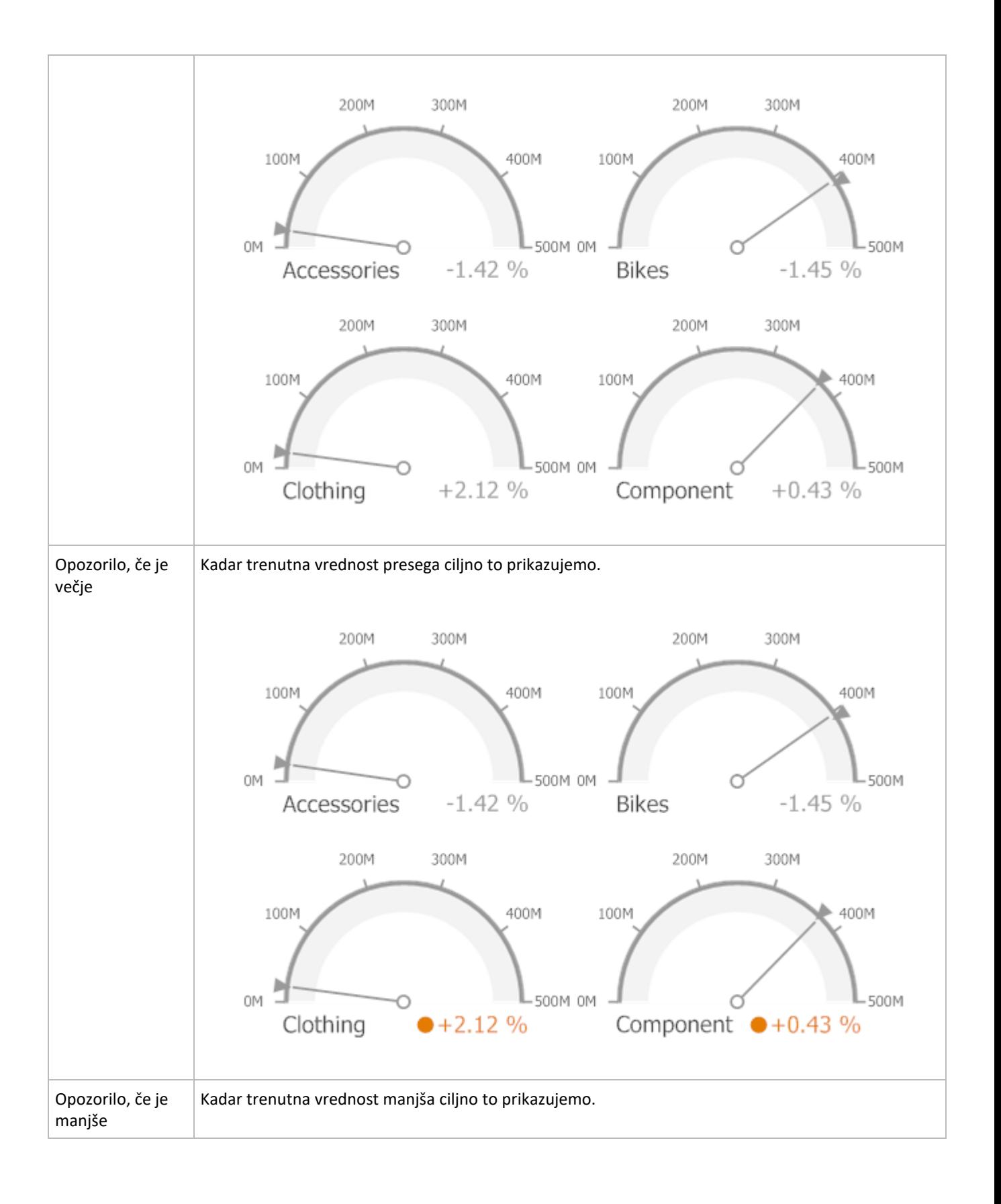

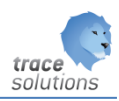

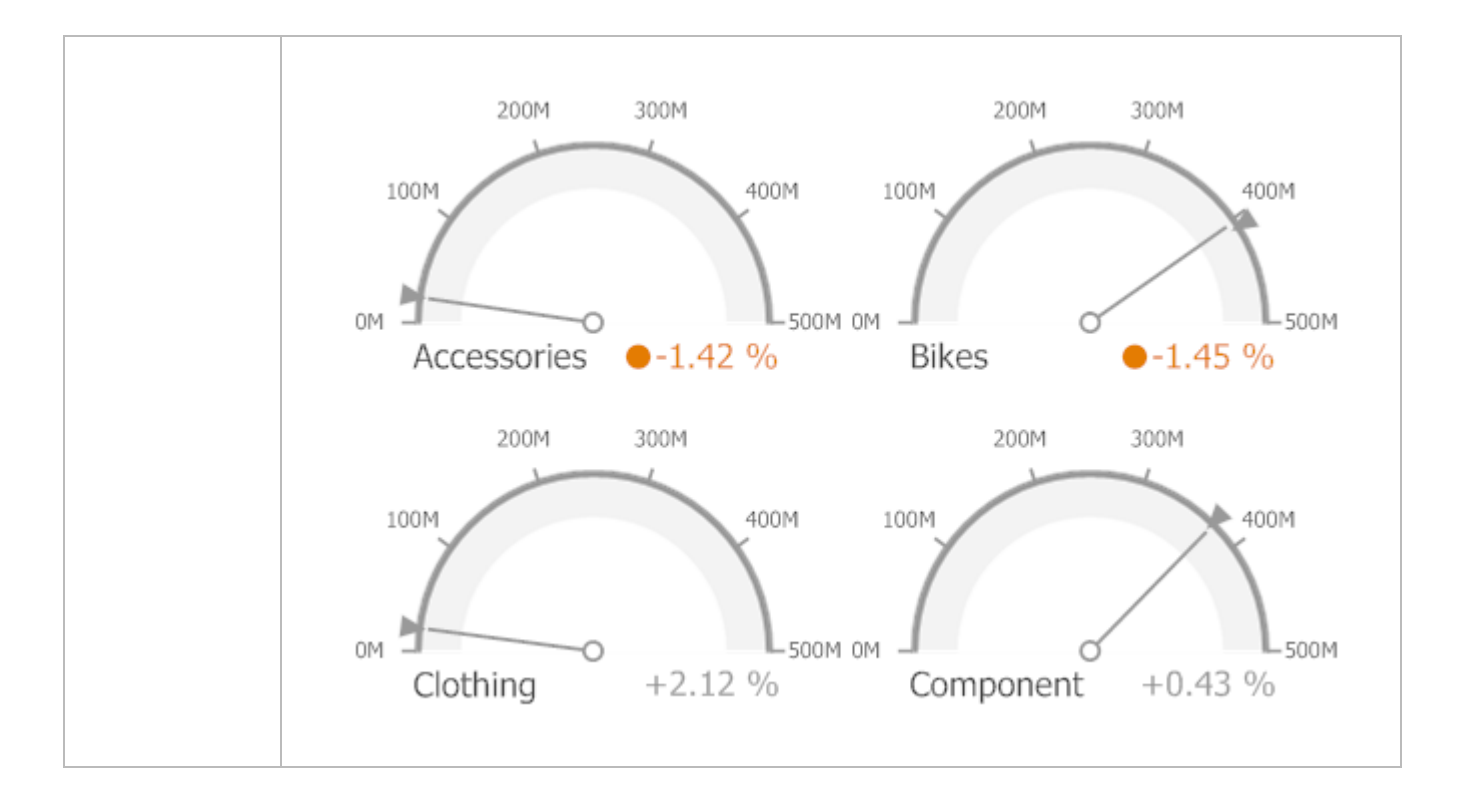

Mejne vrednosti

Omogočajo, da implementiramo bolj napredne pogoje. Npr: posebni indikatorji so prikazani ko trenutna vrednost presega ciljno za npr. 10% ali 2K.

Ta parameter se nastavlja v povezavi z parametrom tip praga.

Serije:

Kateri podatek naj se uporabi za označevanje merilca (leto, artikel....)

Skriti element – dimenzije in mere glej skrite elemente Pivot

### **4.9.2 Orodja merilnik - Design**

Namenjeno za oblikovanje merilnikov.

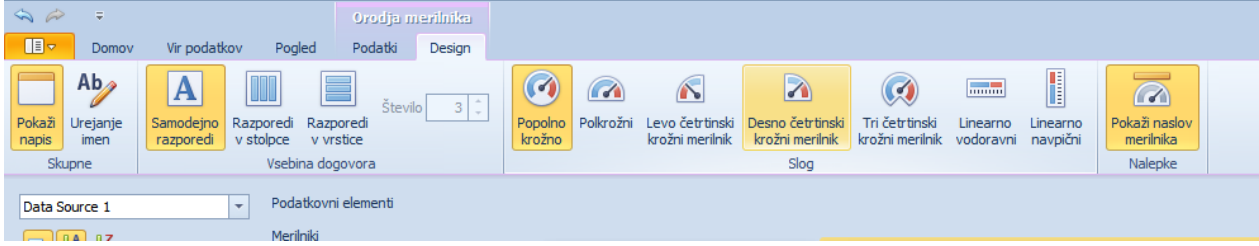

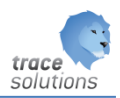

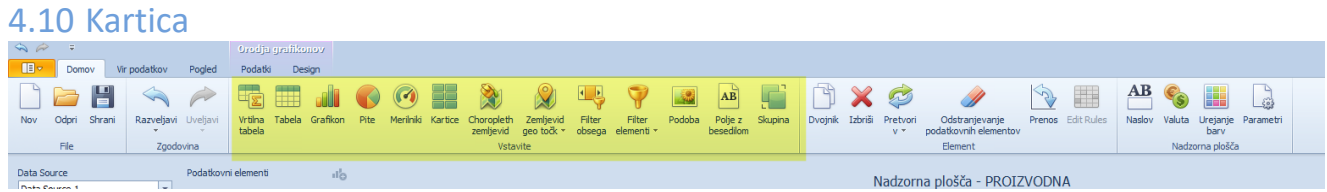

Kartica se uporablja za prikaz podatkov v obliki kartice:

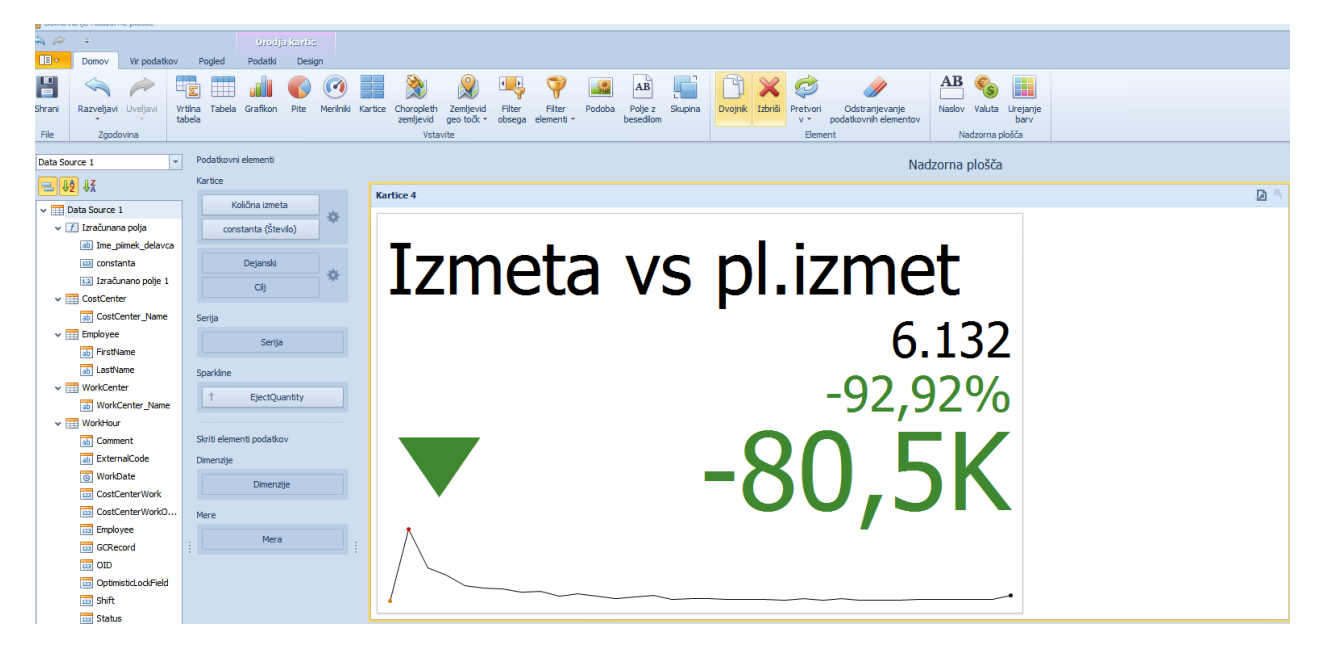

### **4.10.1 Parametri kartice**

### 4.10.1.1 Podatkovni elementi:

### **Kartica:**

Omogočajo prikaz razlike med trenutno in ciljno vrednostjo. Temu rečemo delta.

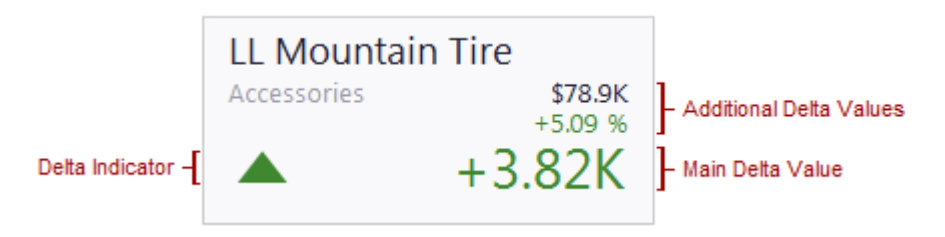

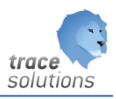

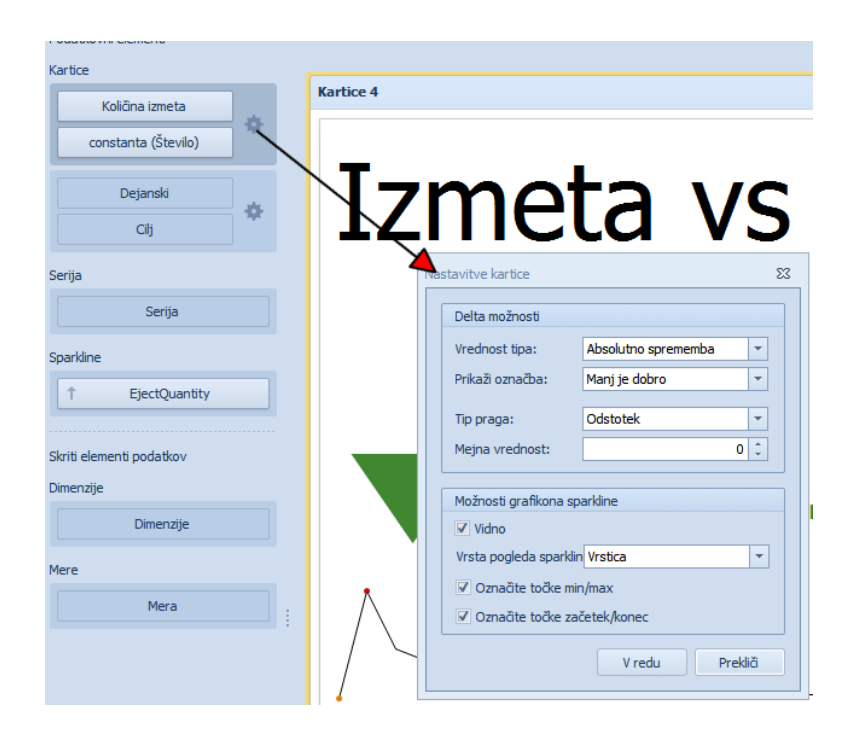

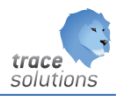

# Delta vrednosti

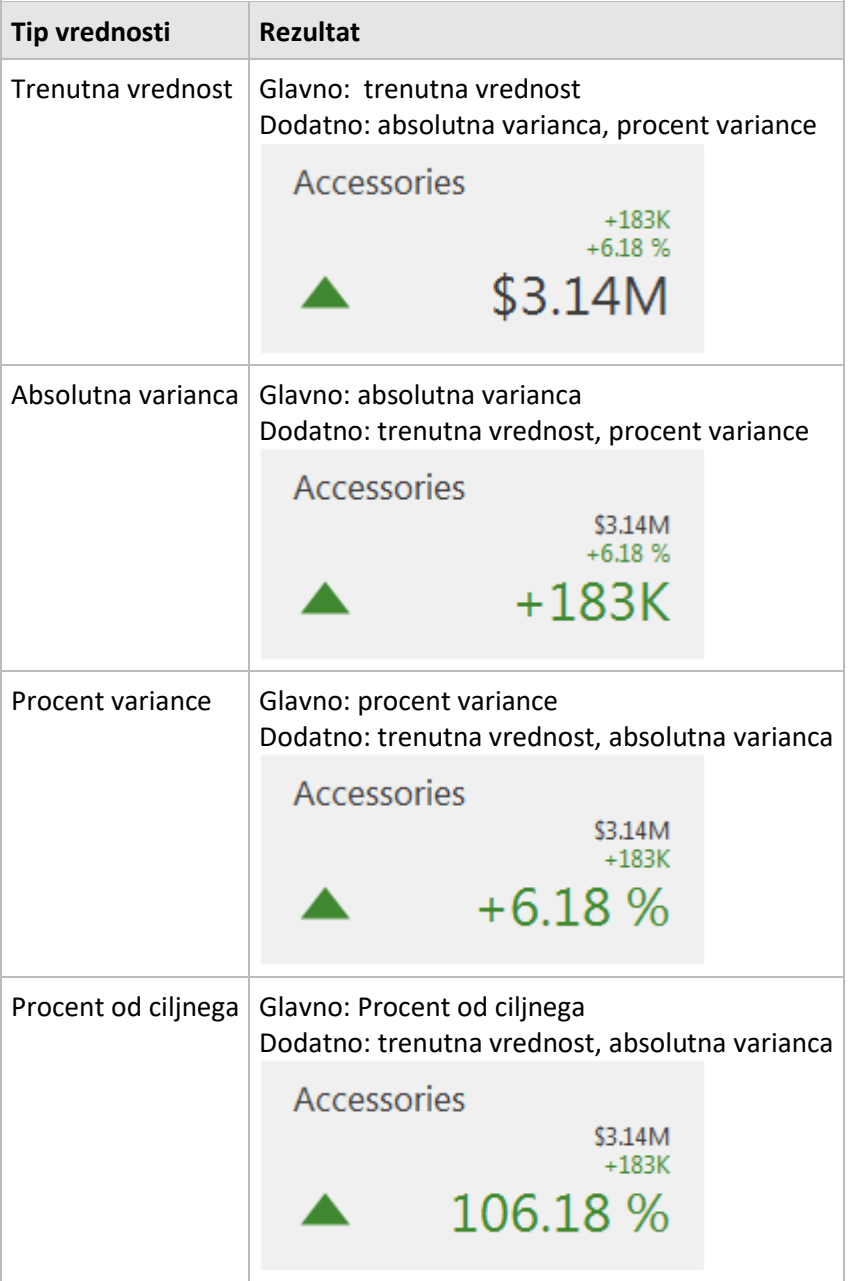

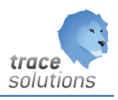

# Delta indikator

Lahko določimo pogoje za prikaz delta indikatorjev.

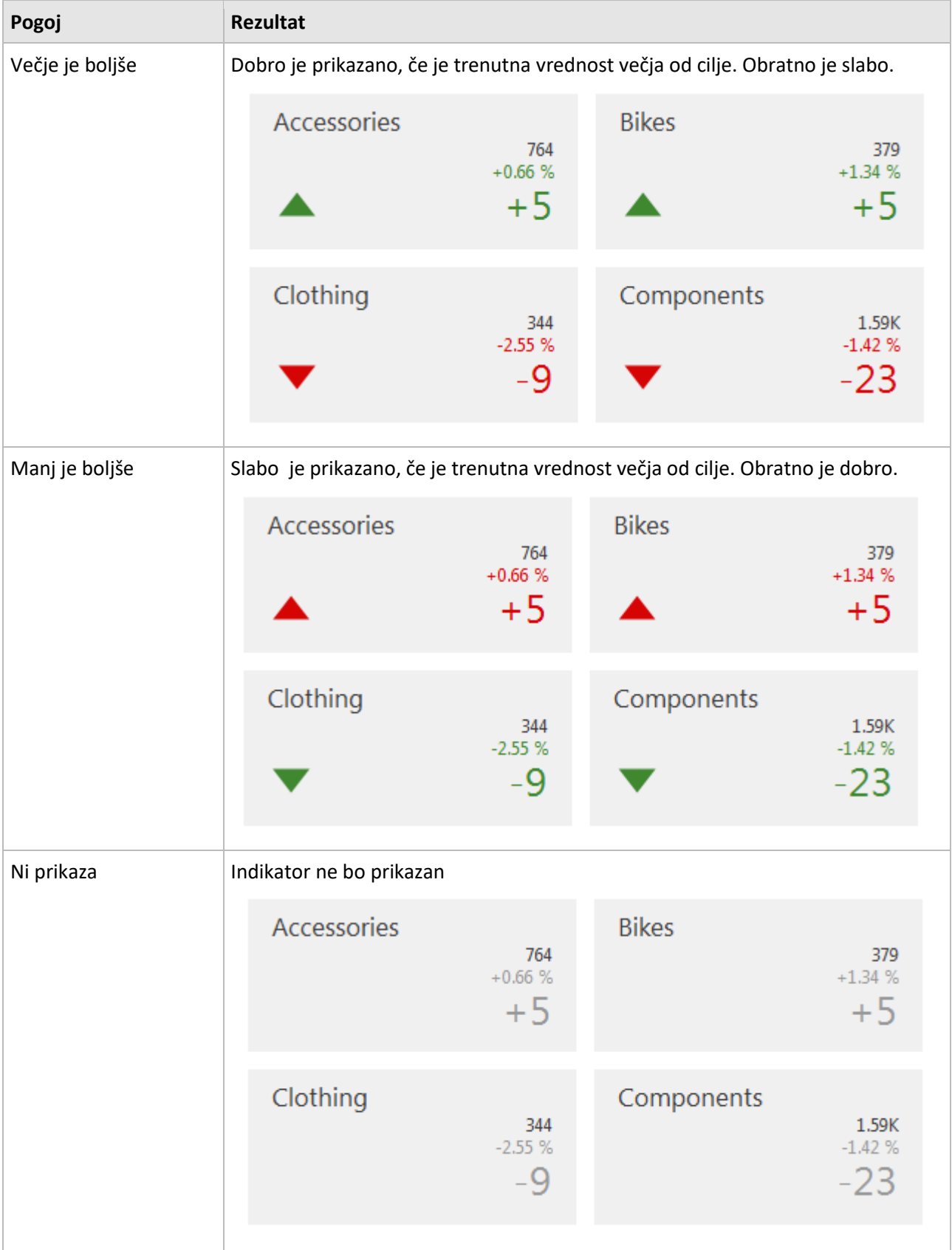

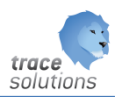

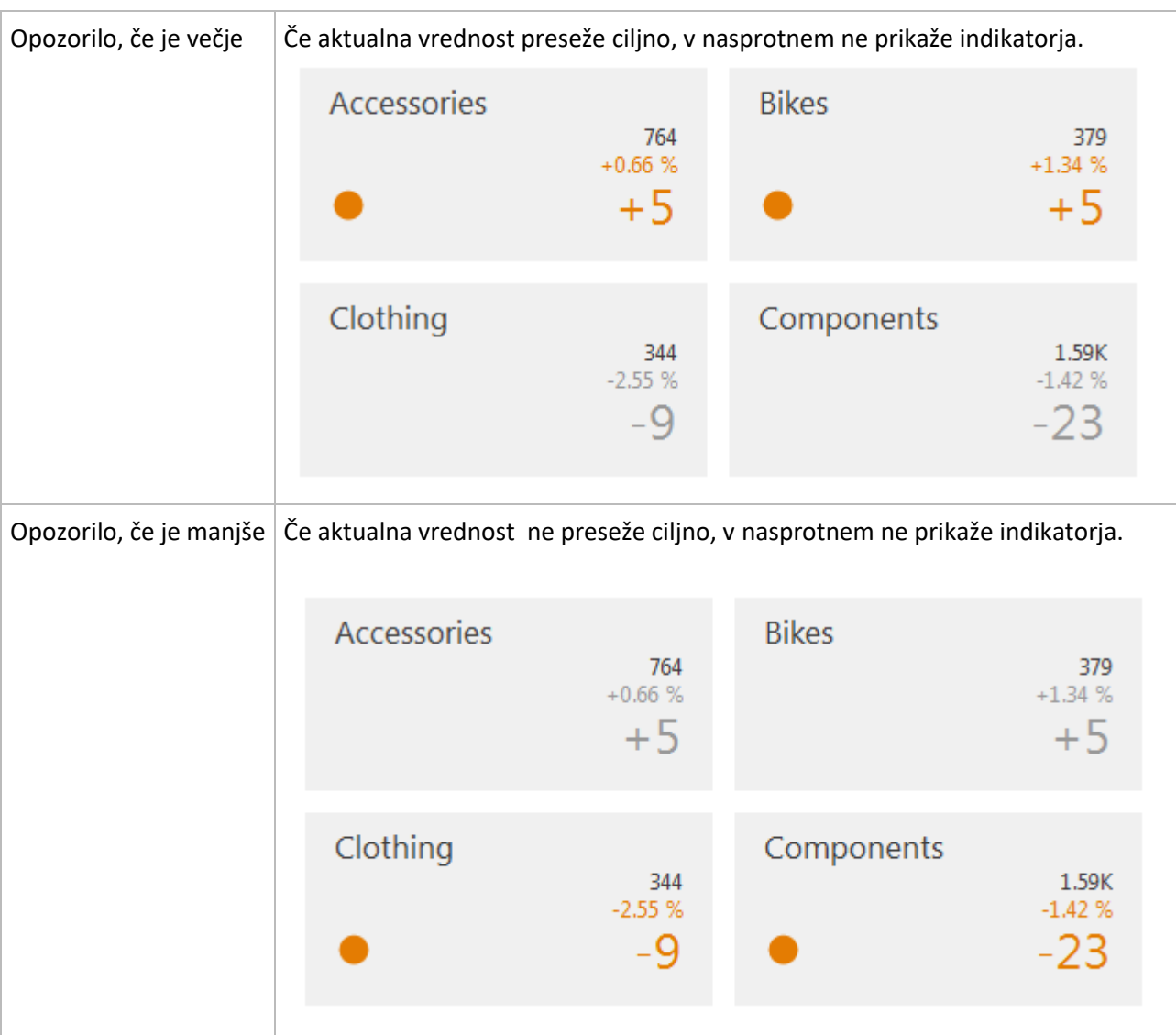

# Mejne vrednosti

Omogočajo, da implementiramo bolj napredne pogoje. Npr.: posebni indikatorji so prikazani ko trenutna vrednost presega ciljno za npr. 10% ali 2K.

Ta parameter se nastavlja v povezavi z parametrom tip praga.

Serija: Kaj naj bo ime kartice: Npr.: po letih, po artiklih...

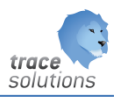

### Sparkline:

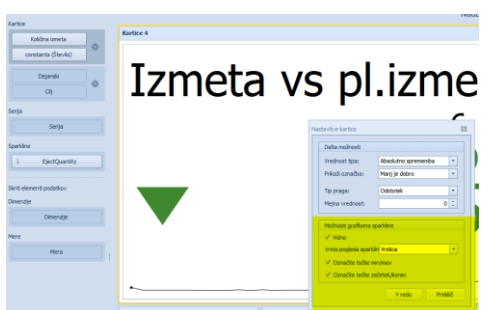

Vidno: Ali je viden graf.

Vrsta: Kakšen graf naj bo:

- vrstica-line Izmeta vs pl.izmet  $-6.132$ <br>-92,92%  $-80,5K$  $\blacktriangledown$ - Stolpec: Izmeta vs pl.izmet  $6.132$ <br>-92,92%  $-80,5K$ - Območje: Izmeta vs pl.izmet  $-6.132$ <br>-92.92%  $-80,5K$ U

Označi točke min/max: Na grafu bo označeno min in max vrednosti

Označi točke začetek/konec: Ali je označen začetek in konec grafa.

### **Skriti elementi:**

Glej skriti elementi pivot.

### **4.10.2 Orodja kartice – Design**

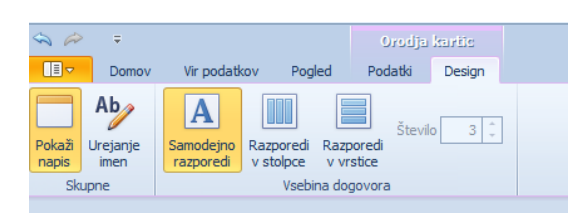

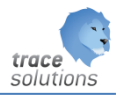

Oblikovanje kartice.

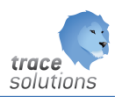

# 4.11 Chopleth zemljevidi

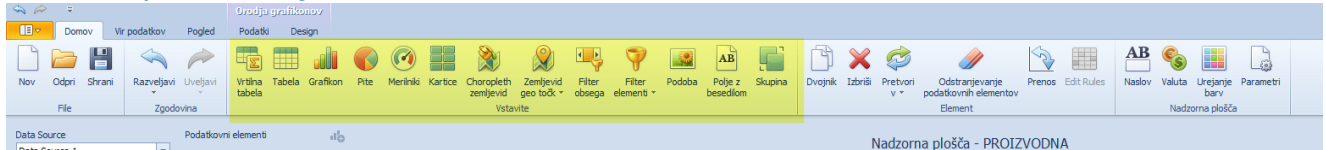

Element je namenjen prikaz podatkov po državah sveta oz. po kakih drugim posebnih zemljevidih.

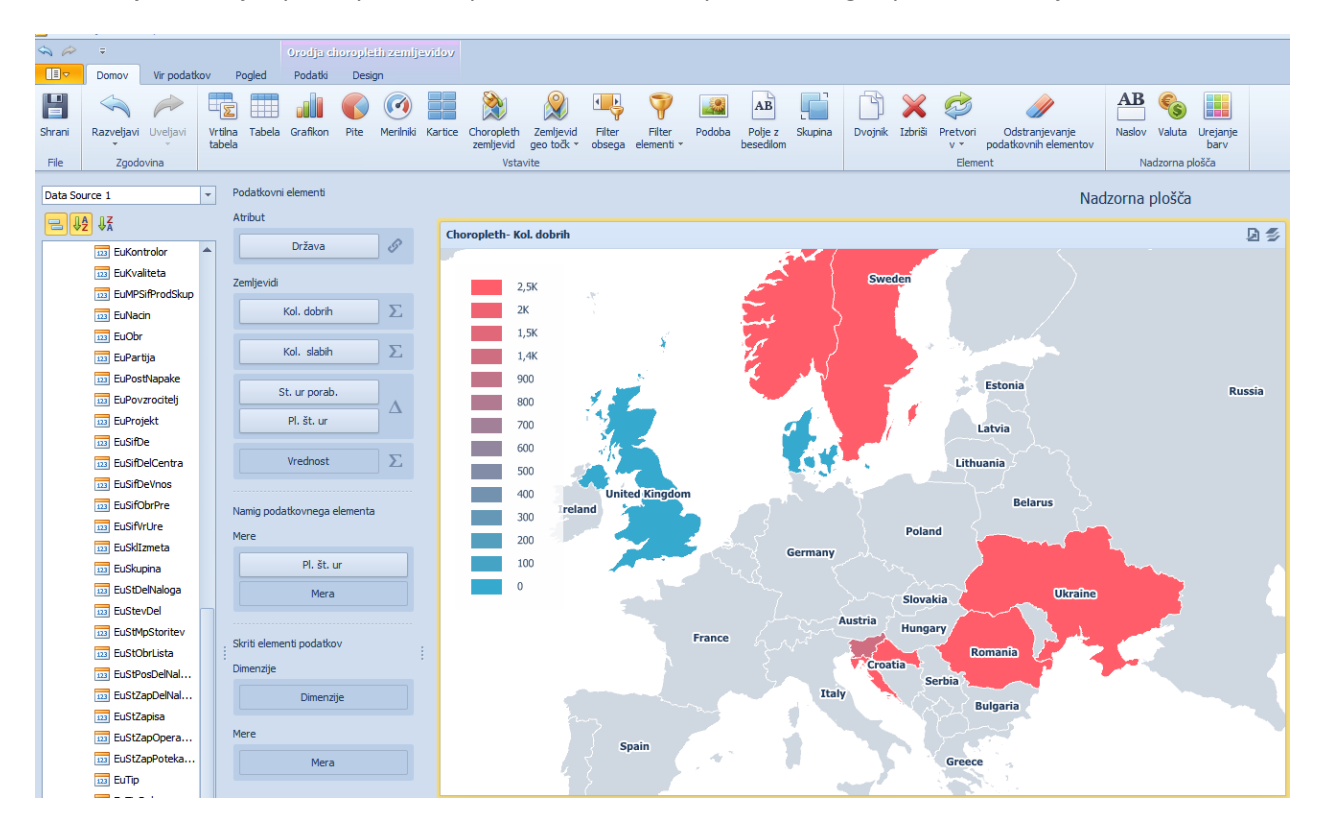

# **4.11.1 Parametri zemljevida**

### 4.11.1.1 Podatkovni elementi:

Atribut:

Določimo katero polje v podatkovnem viru je država:

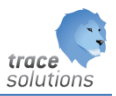

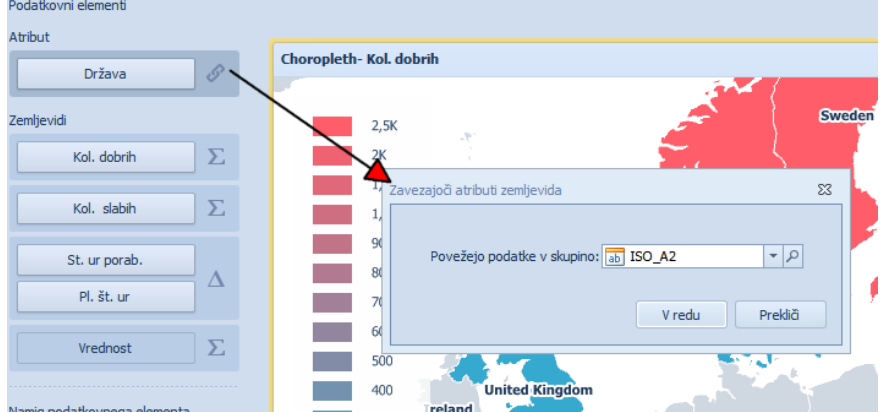

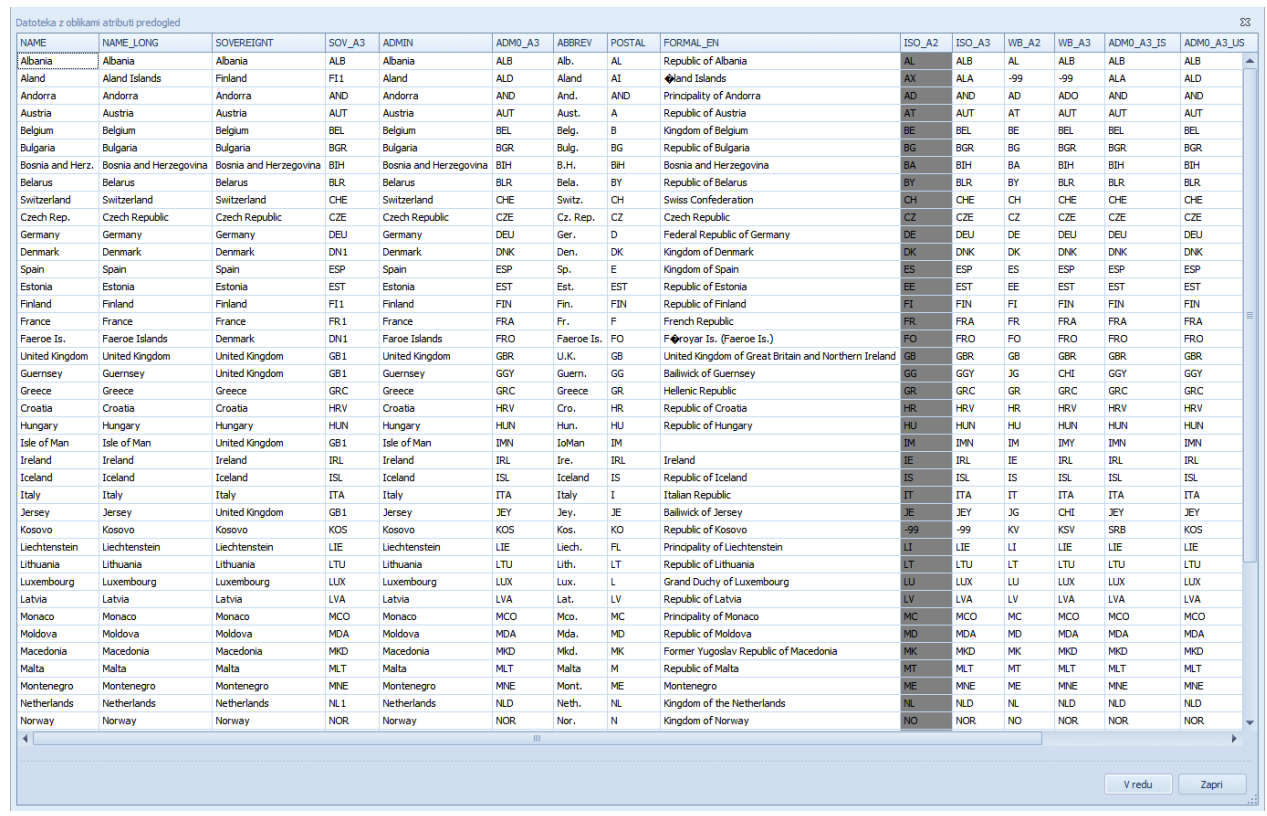

Polje lahko povežemo s ponujenimi polji, odvisno v kakšnem formatu imamo zapisano državo v podatkovnem viru.

Zemljevid:

Vrednost:

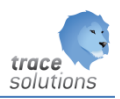

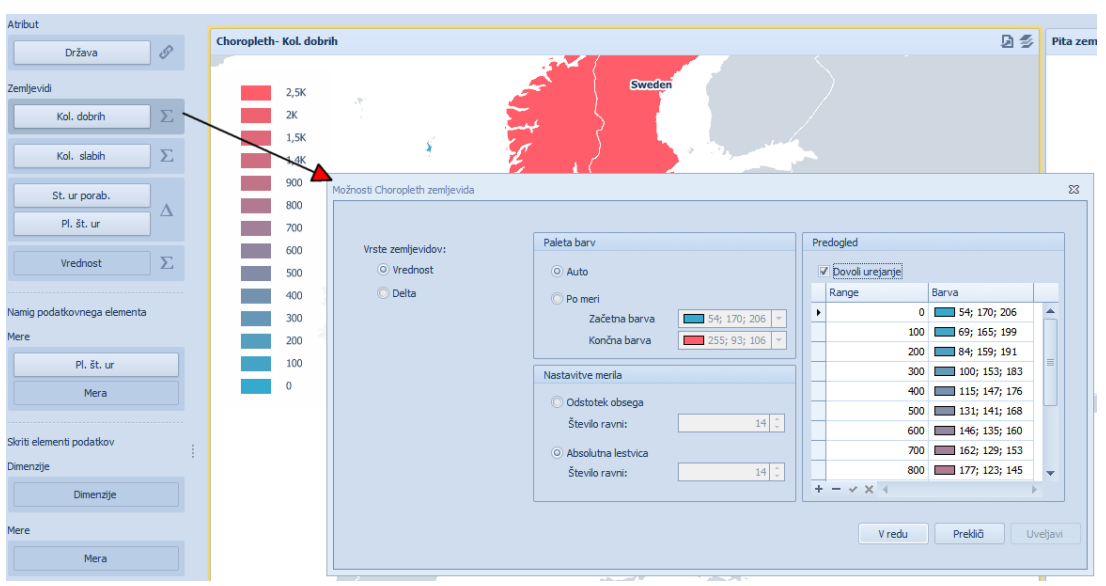

Je lahko vrednost ali razlika dveh vrednosti (delta).

Določimo paleto barv, ki je lahko avtomatska ali po meri. Če je po meri določimo začetno in končno barvo. Nastavimo lahko merilo glede na to ali je odstotek ali absolutna lestvica ter v obeh primerih število ravni. Range lahko določamo – dodajmo odvzemamo z + - X.

Delta:

Če je delta, je potrebno določiti dve različni polji, ki jih med seboj primerjamo.

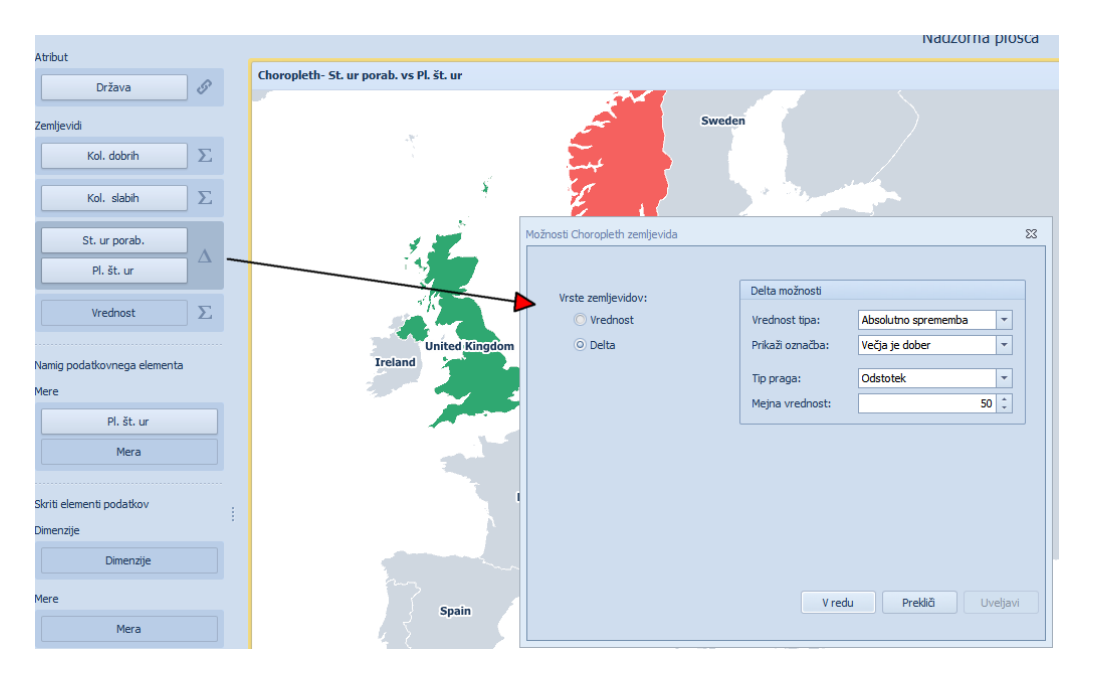

### Namig podatkovnega vira

Poleg prikaza vrednosti na zemljevidu – prikazuje se samo ena, lahko dodano tudi prikaz drugih vrednosti. Te se z klikom na državo prikažejo.

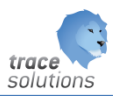

# **4.11.2 Orodja zemljevida - Design**

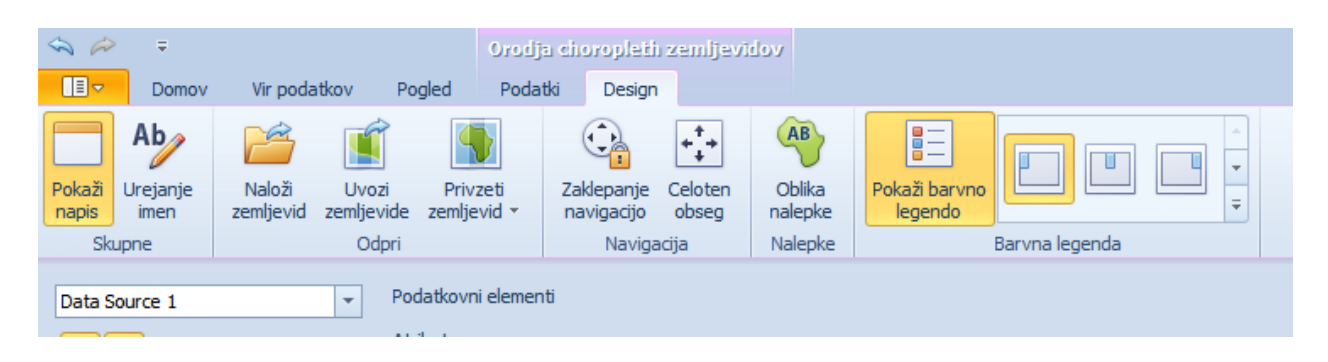

Pokaži napis: Prikaže napis zemljevida.

Urejanje imen: Uredimo ime zemljevida

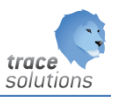

Naloži zemljevid: Naložimo zemljevid in datoteke.

Uvozi zemljevid: Uvozimo zemljevid iz direktorija.

Privzeti zemljevid: Izberemo zemljevid za element nadzorne plošče.

Zaklepi navigacijo: Ne moremo povečati in premikati zemljevida.

Celoten obseg: Vidimo samo celotno mapo.

Oblika nalepke: Določimo kako se naj prikazuje naziv države ko kliknemo na njo.

Prikaži barvno legendo in kje naj jo prikaže. Določimo ali se prikazuje in kje.

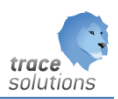

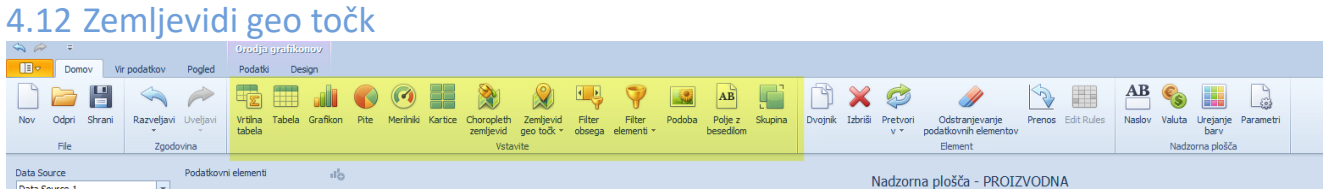

Naredimo zemljevid geo točk:

• S komentarji v oblakih

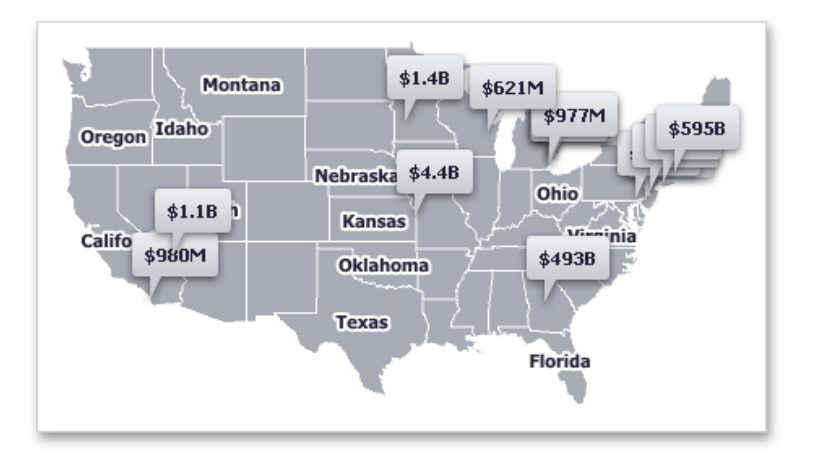

• Mehurčki: vsak lahko predstavlja podatek vis velikost in barvo

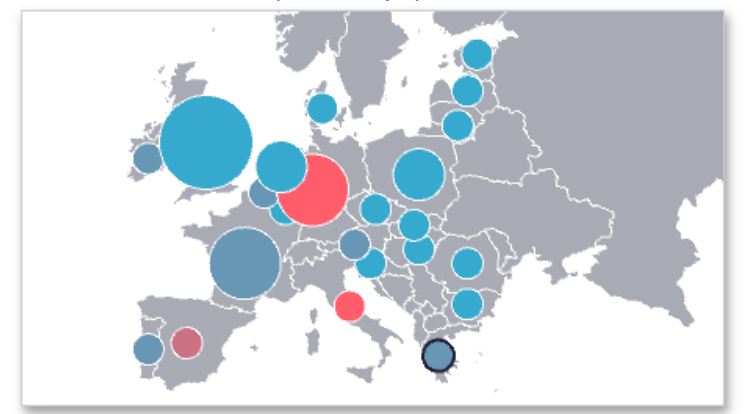

• Tortni prikaz: Vsak del torte lahko vizualizira delno vrednost prosi skupni vrednosti

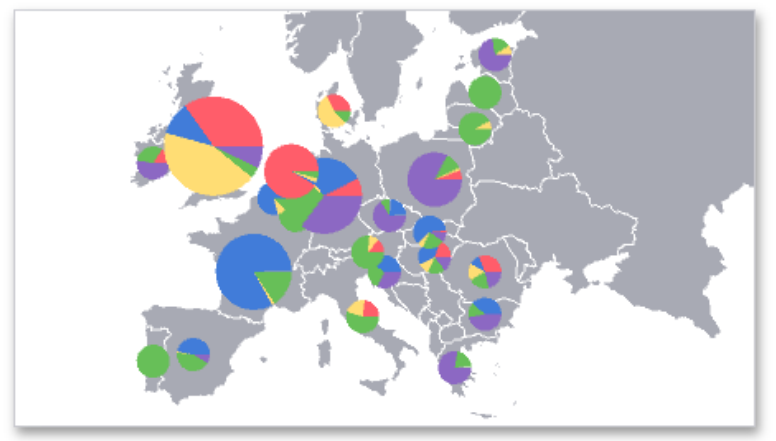

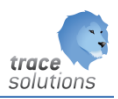

### **4.12.1 Parametri geo točk**

Je namenjeno da prikazujemo vrednosti na zemljevidu v obliki oblaka, mehurčka ali pite.

### 4.12.1.1 Podatkovni elementi:

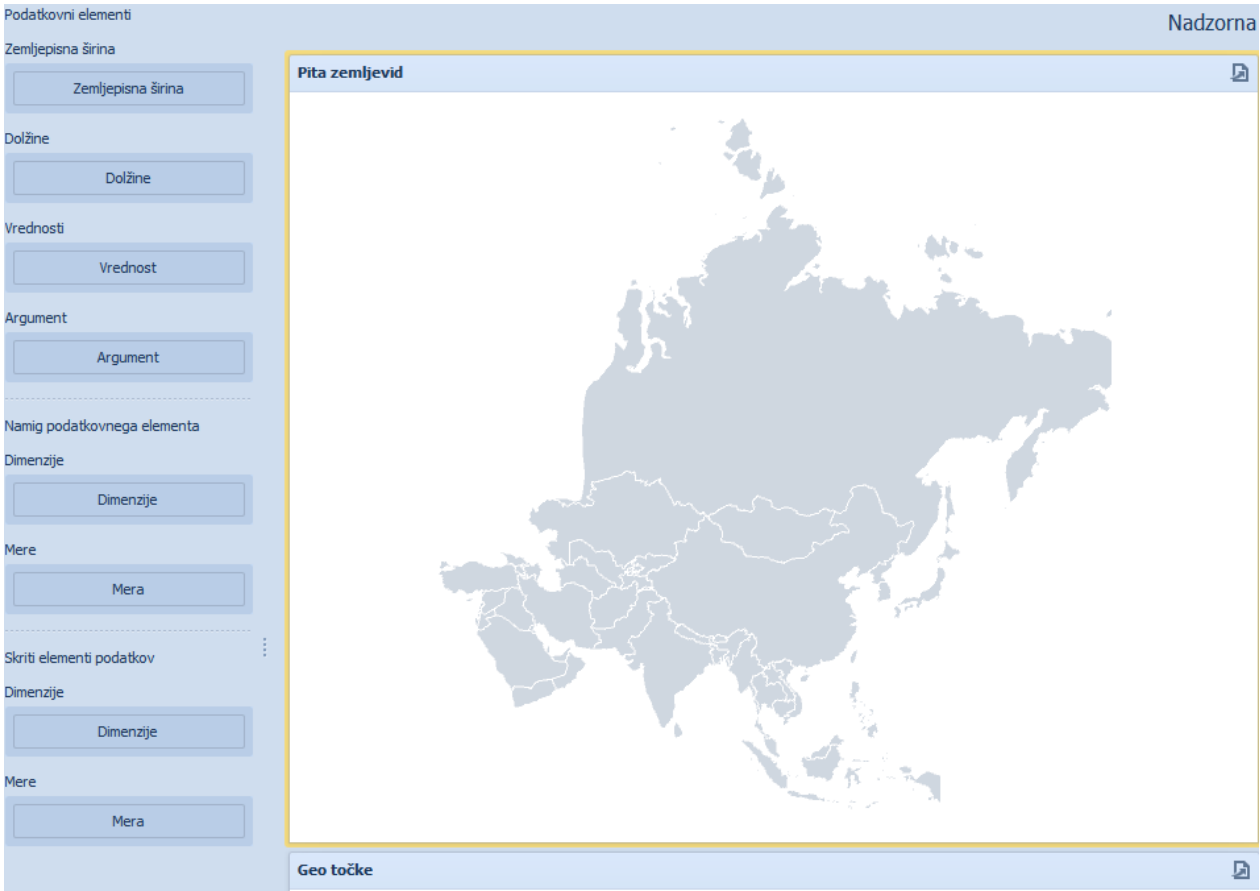

### Zemljepisna širina:

Določimo polje, ki je zemljepisna širina. Tip polja int ali float.

### Dolžina:

Določimo polje, ki je zemljepisna dolžina. Tip polja int ali float. Lattitude - zemljepisna širina Longitude - zemljepisna dolžina Lattitude = 46.05126, Longitude = 14.50307, Ljubljana 'SI'; Lattitude = 45.80722, Longitude = 15.96757, Zagreb 'HR'; Lattitude = 59.91228, Longitude = 10.74997 Oslo 'NO';

Lattitude = 51.50644, Longitude = 0.12720 London 'GB'; Lattitude = 50.45057, Longitude = 30.52427 Kijev 'UA';

### Podatkovni elementi v odvisnosti od tipa zemljevida: **Oblak:**

Vrednost:

Določitev polja, ki so bo prikazovalo v zemljevidu.

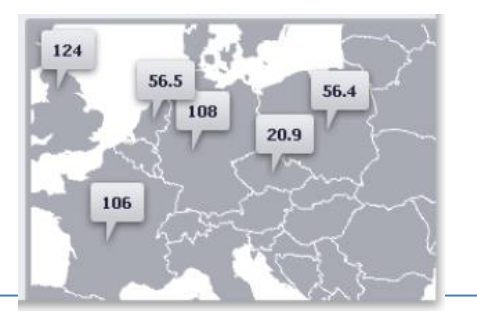

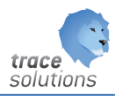

### **Mehurček:**

# Teža:

Določitev polja, ki so bo prikazovalo v zemljevidu – velikost mehurčka

#### Barva:

Določimo barve glede na velikost- vrednost mehurčka.

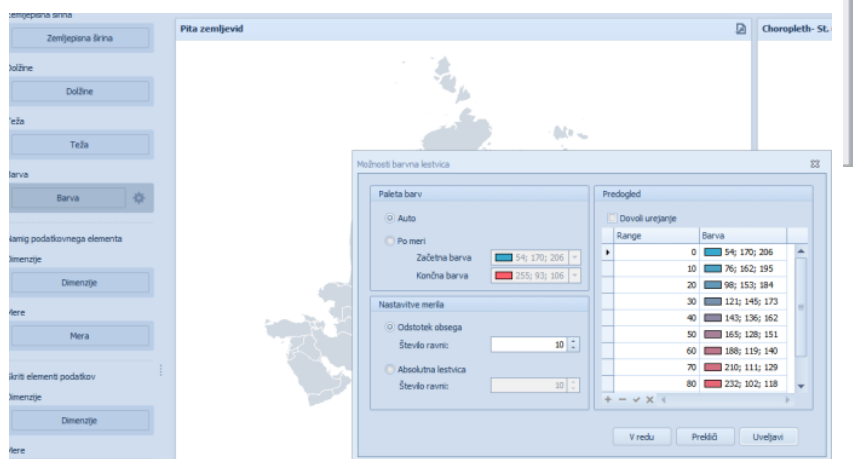

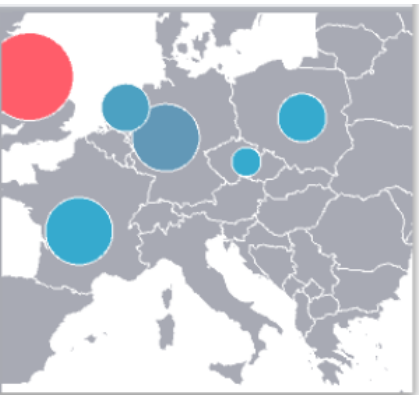

# **Pita:**

#### Vrednost:

Določitev polja, ki so bo prikazovalo v zemljevidu – kot celotna pita.

#### Argument:

Določimo polje, ki naj bo argumet – se bo prikazovalo na zemljevidu kot del pite.

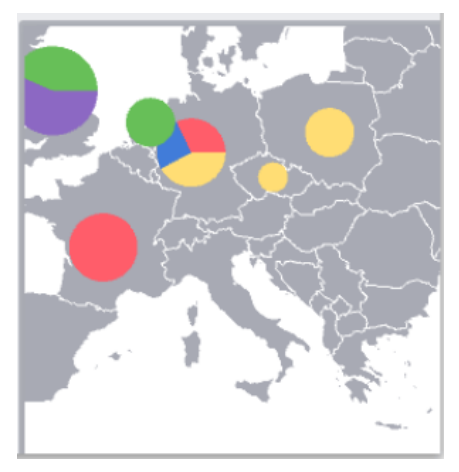

Namig podatkovnega elementa -dimenzije: Prikazovanje dodatnih podatkov.

Namig podatkovnega elementa – Mere: Prikazovanje dodatnih podatkov.

Skriti elementi podatkov: Glej skriti elementi pivot.

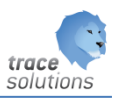

# **4.12.2 Orodja geo točk - Podatki**

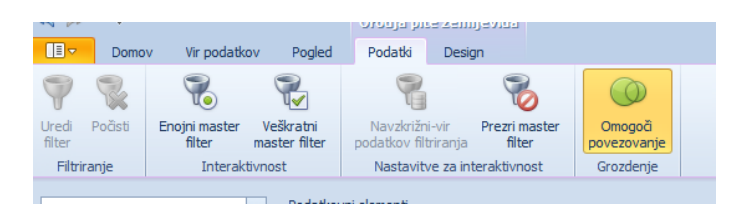

Omogoči povezovanje:

Ko geo point mapa vsebuje večje število objektov (oblaki, mehurčki, pite) je prikaz vsakega posebej na zemljevidu nepregledno. V tem primeru uporabimo povezovanje bližnjih objektov. Temu pravimo povezovanje ali clustering.

Primer, oblaki se združijo v mehurček

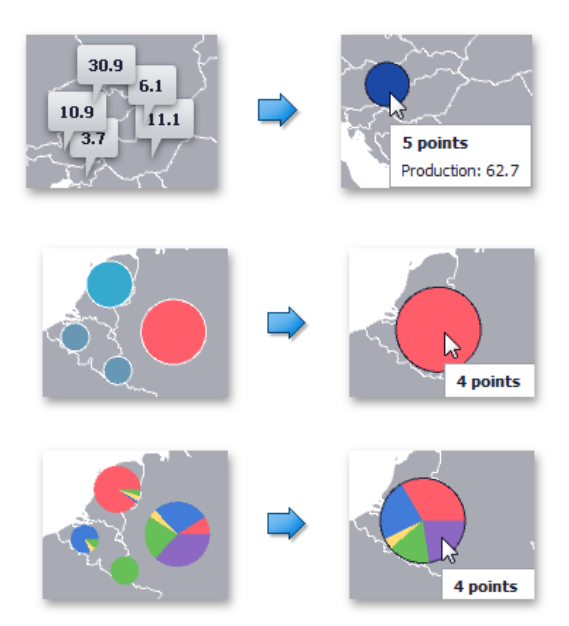

Mehurčki in kolači se prikažejo v mehurčkih in kolačih. Funkcijo vključimo z klikom na omogoči povezovanje.

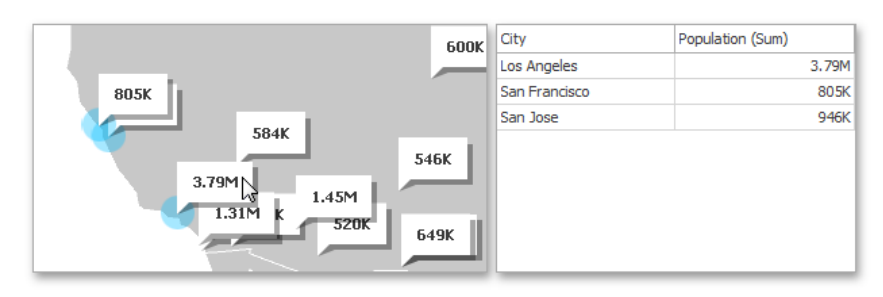

Kadar je vključen master filter lahko z CTRL + Klik na klikom oblak/mehurček/pito dobimo:

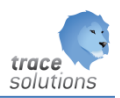

# **4.12.3 Orodja geo točk - Design**

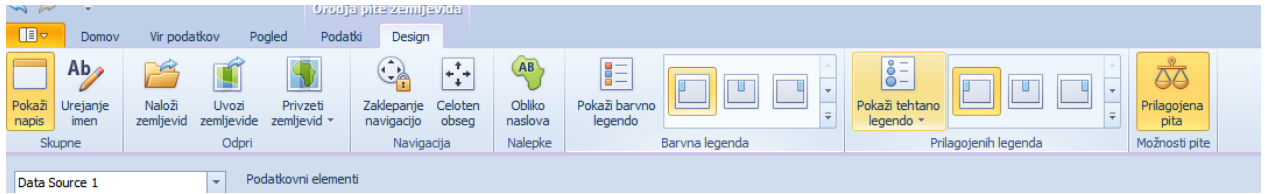

### Prikaži tehtano legendo:

Tehtalna legenda omogoča končnemu uporabniku identificirati vrednost v odvisnosti od velikosti mehurčka/pite<br>158

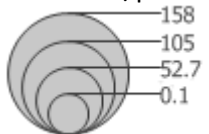

- **Brez** Ni tehtalne legende
- Linearni Ne prikaže vrednosti samo velikost mehurčka/pite je razlikuje glede na vrednost.
- Ugnezdeni Prikaže kot je na sliki zgoraj.

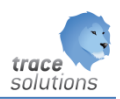

# 4.13 Filter elementi

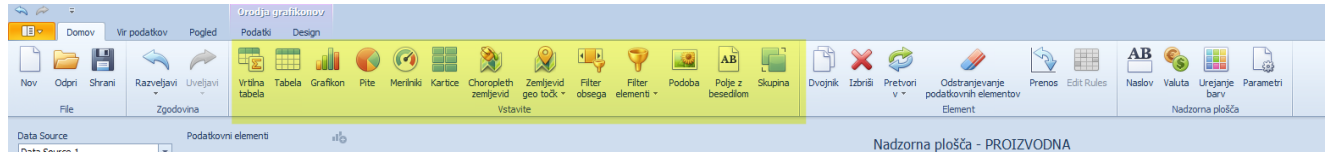

Ločimo: Kombinirano polje Polje s seznamom: Drevesni pogled:

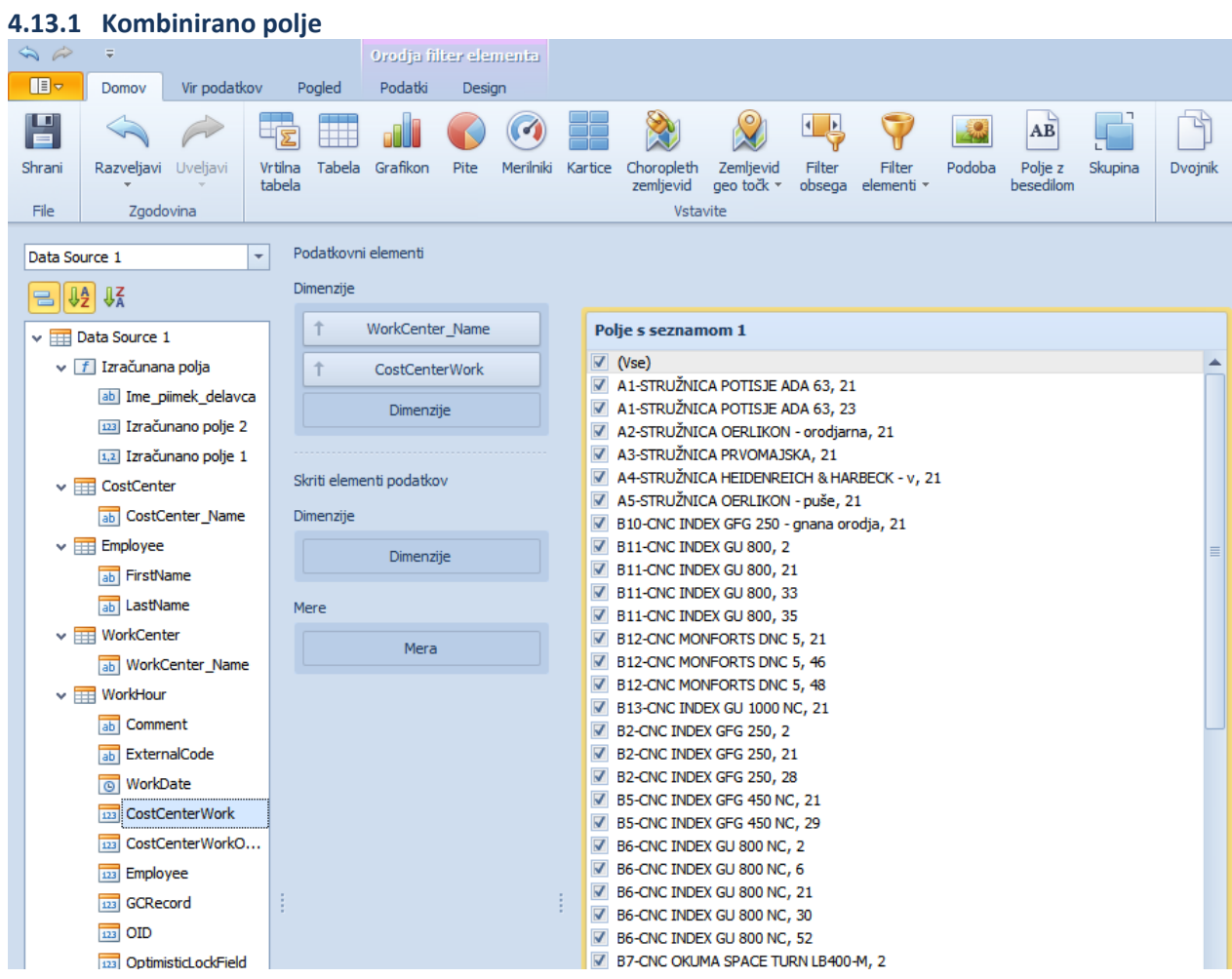

# 4.13.1.1 Parametri filtra

### 4.13.1.2 Podatkovni elementi:

Dimenzija: kaj naj bo filter Če jih damo več, združi obe vrednosti v eno polje.

### Skriti element
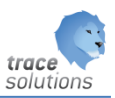

### Glej skriti element pivot. 4.13.1.3 Orodja filter - Design

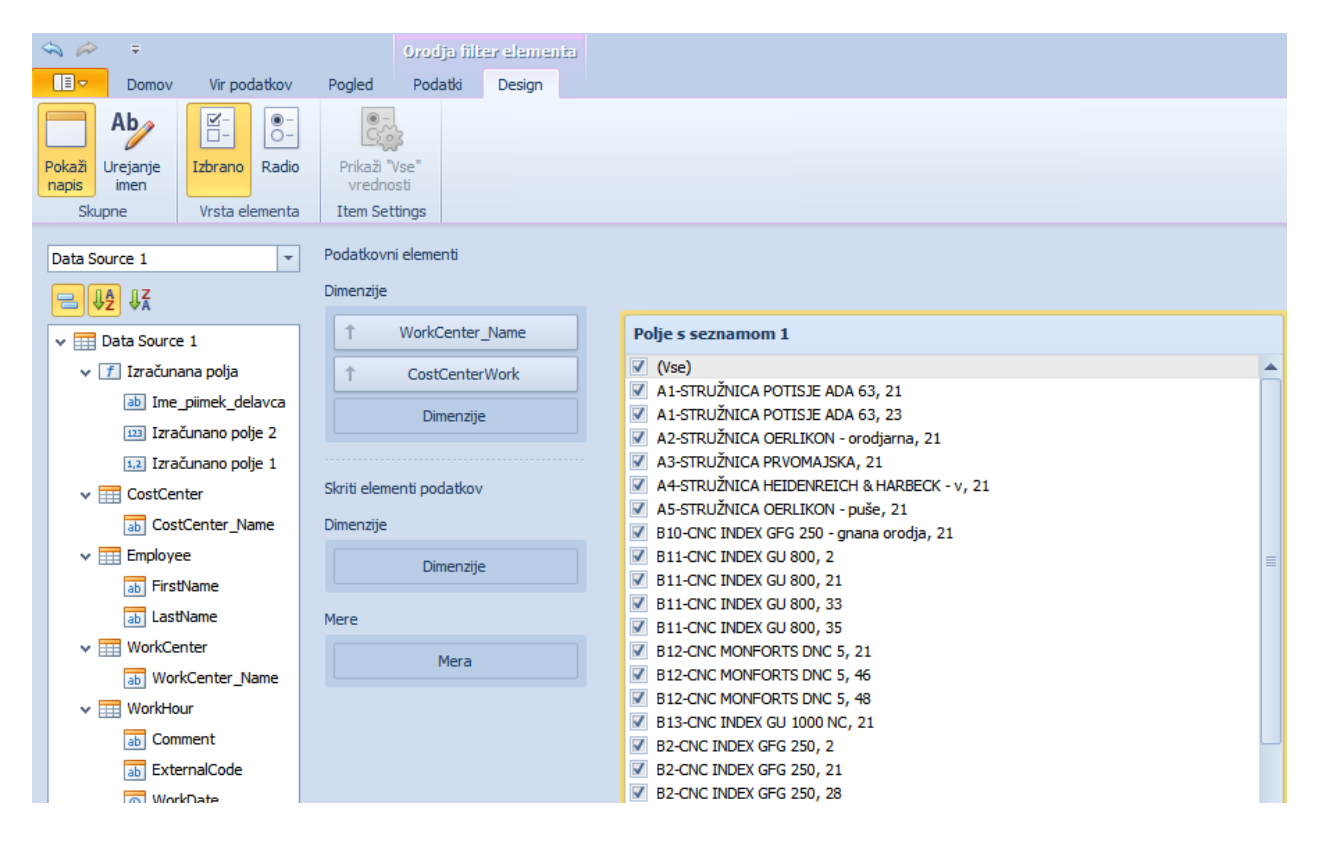

### Izbrano:

#### Vse vrednosti označi za izbrano

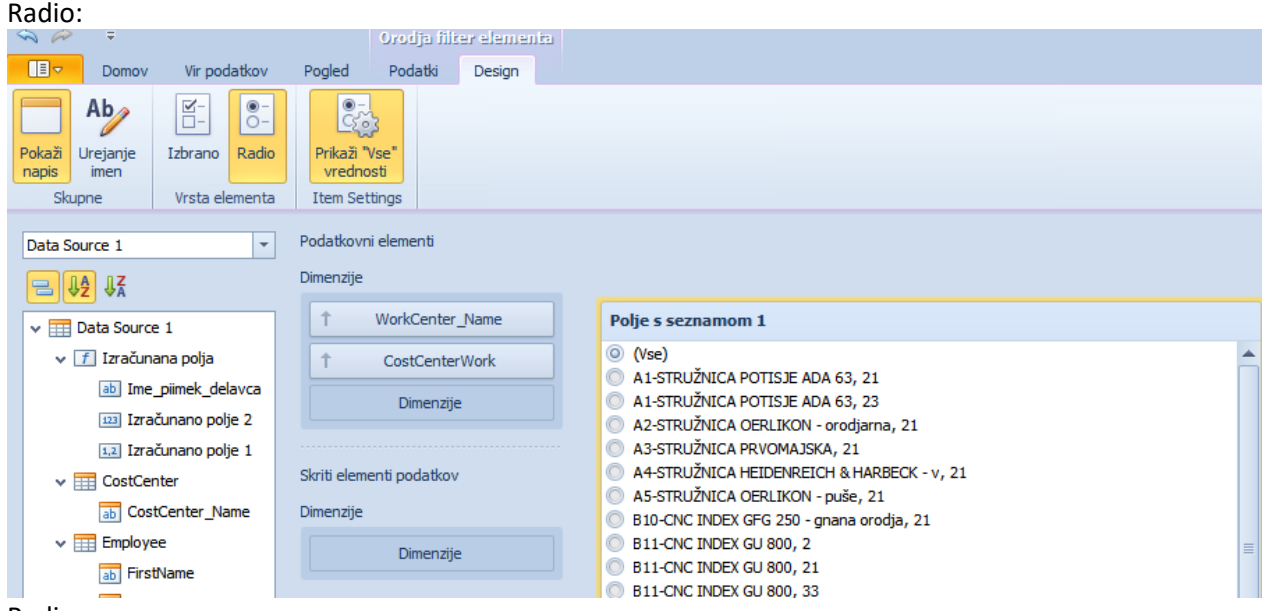

Radio gum.

Prikaži vse vrednosti : ali prikaže (Vse)

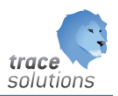

### **4.13.2 Polje s seznamom**

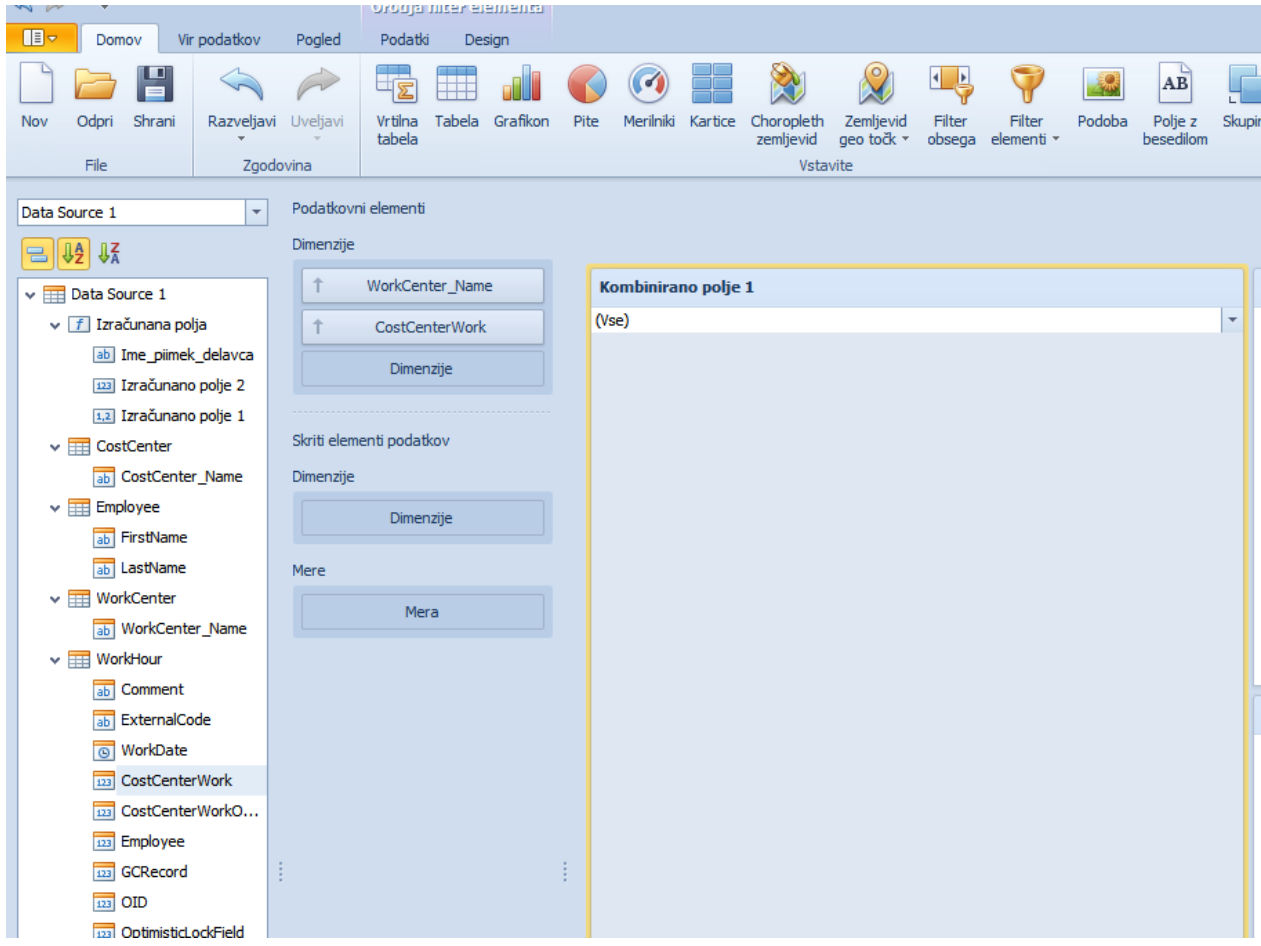

#### 4.13.2.1 Parametri filtra

### 4.13.2.2 Podatkovni elementi:

Enako kot pri kombiniranem filtru.

### 4.13.2.3 Orodja filter - Design

Enako kot pri kombiniranem filtru.

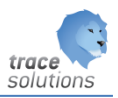

#### **4.13.3 Drevesni seznam**

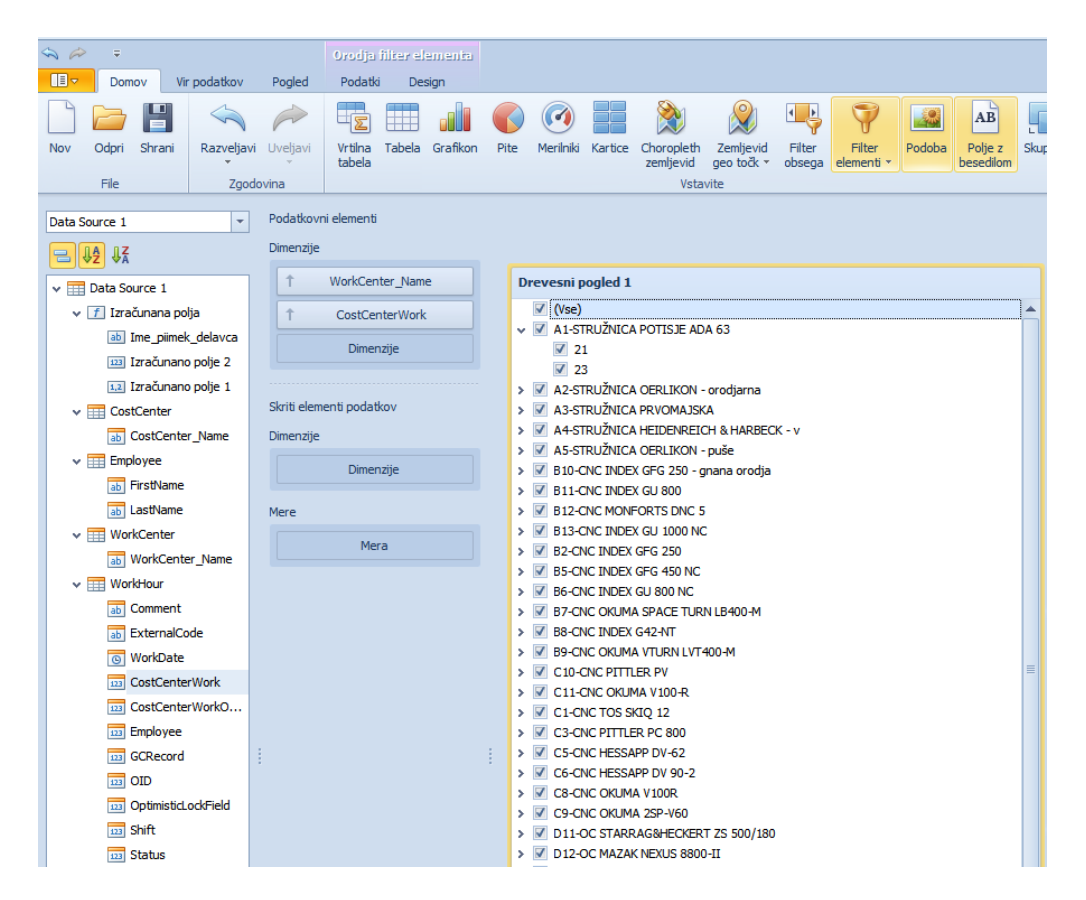

#### 4.13.3.1 Parametri filtra

#### 4.13.3.2 Podatkovni elementi:

Enako kot pri kombiniranem filtru.

#### 4.13.3.3 Orodja filter - Design

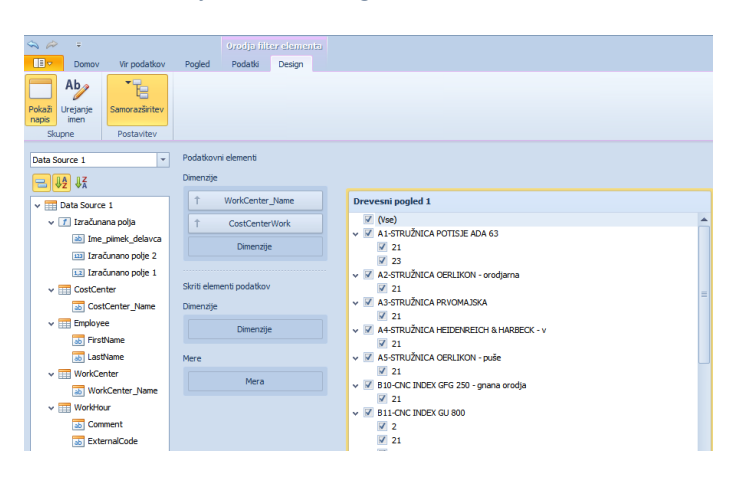

Samo razširitev: ali se takoj prikazano celotno razširjeno.

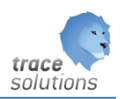

### 4.14 Podoba

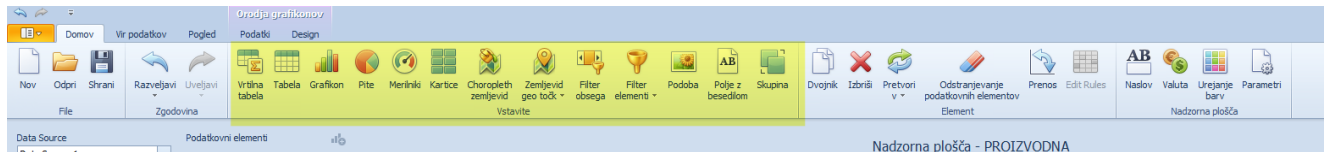

Dodamo sliko na nadzorno ploščo.

Desni gum na element lahko naložimo sliko.

## 4.15 Polje z besedilom

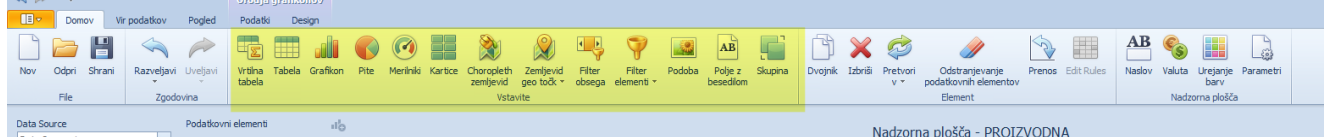

Dodamo polje s besedilom.

Desni gum – lahko redimo tekst.

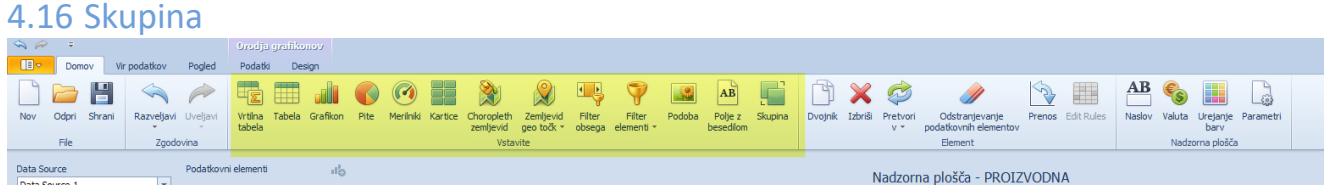

Dodamo skupino in v njo elemente nadzorne plošče.

## 4.17 Element in nadzorna plošča

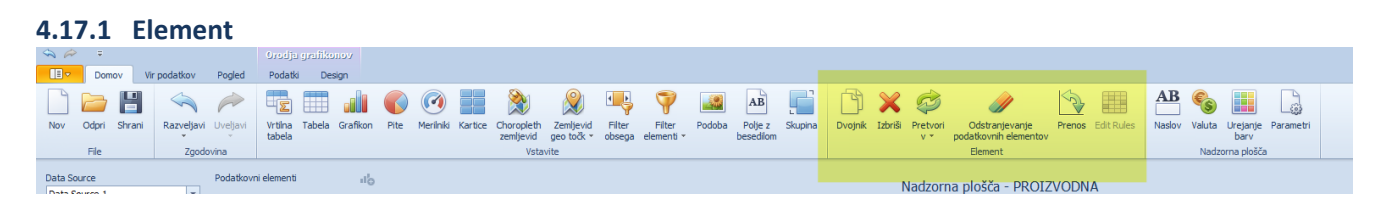

### 4.17.1.1 Dvojnik:

Iz že postavljenega elementa nadzorne plošče nadredimo dvojnika.

### 4.17.1.2 Izbriši:

Izbriše element nadzorne plošče

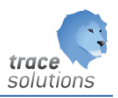

### 4.17.1.3 Pretvori:

Element nadzorne plošče lahko pretvorimo v drug element.

#### 4.17.1.4 Odstranjevanje podatkovnega vira:

Odstranimo podatkovni vir.

#### 4.17.1.5 Prenos

V primeru grafikona – X→Y in obratno.

#### 4.17.1.6 Urejevalnik pravil

Na elementih Vrtilna tabela in Tabela lahko določimo pravila označevanja glede na vrednosti posamezne celice.

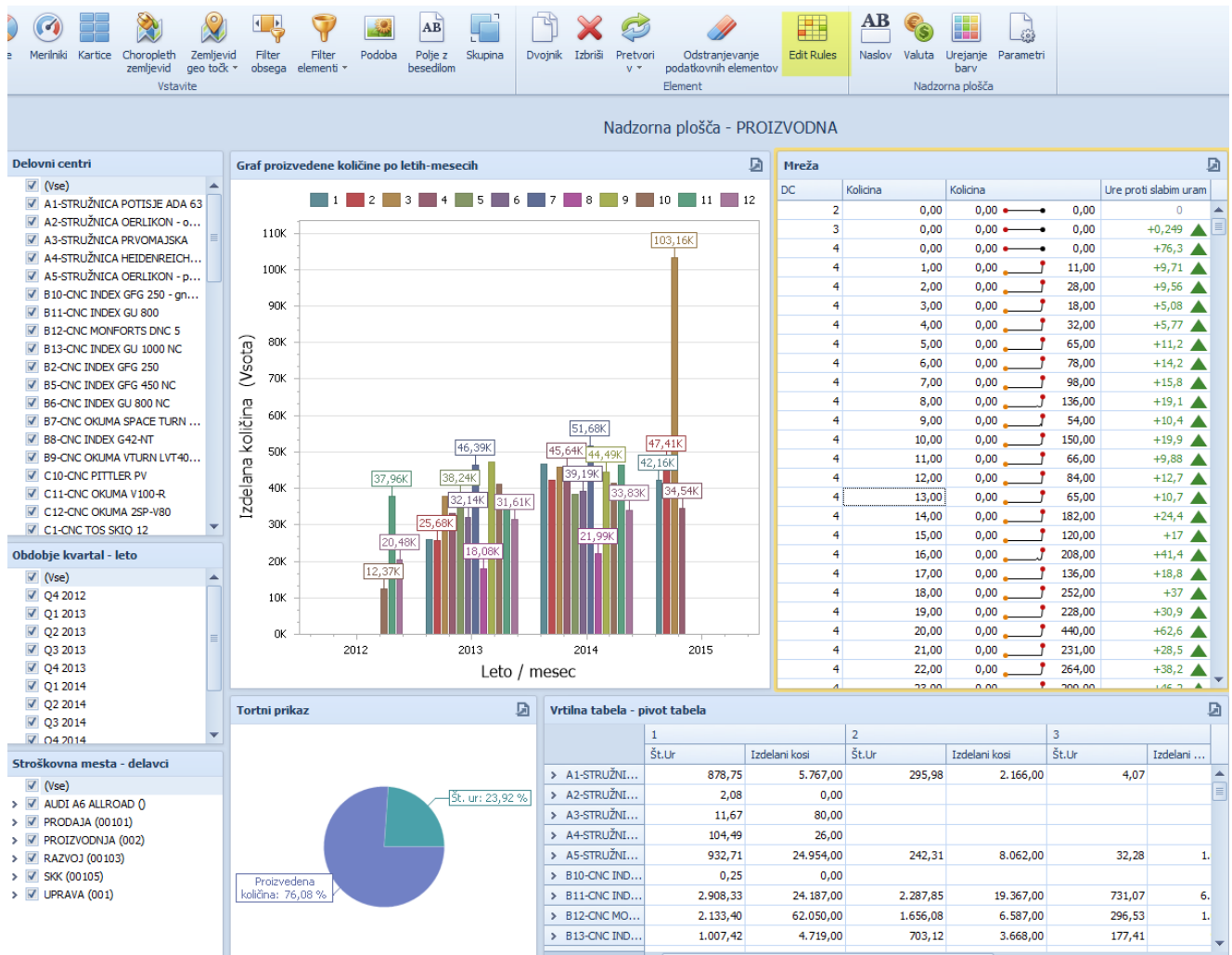

S klikom na Edit Rules dobimo urejevalnik pravil:

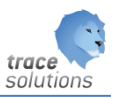

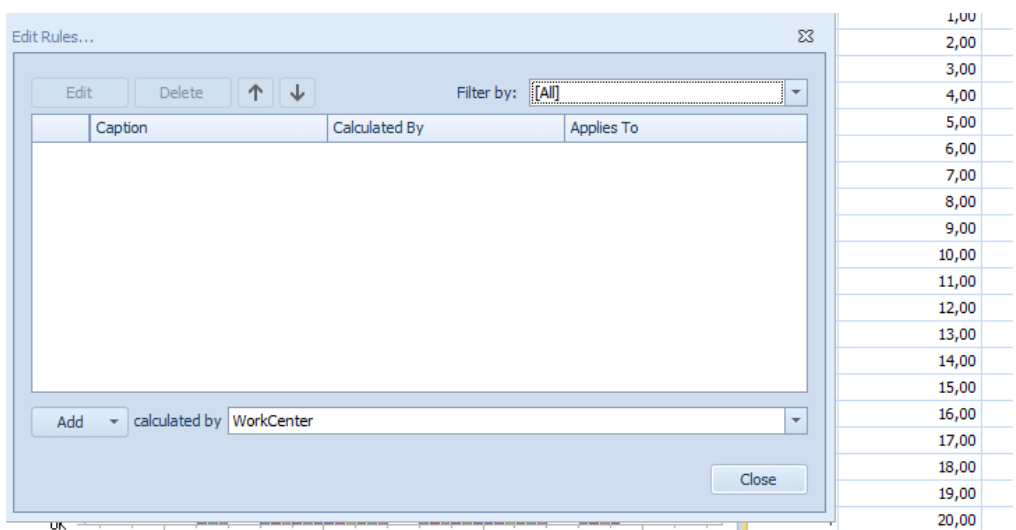

Add dodamo novo pravilo. Edit: urejajmo že postavljeno pravilo, Delate pa pobrišemo izbrano pravilo. Filter By pa lahko pravila filtriramo.

Na gumbu Add lahko dodamo glede na definirano polje calculated by pravila dodatnega označevanja. Imamo naslednje možnosti:

Vrednost:

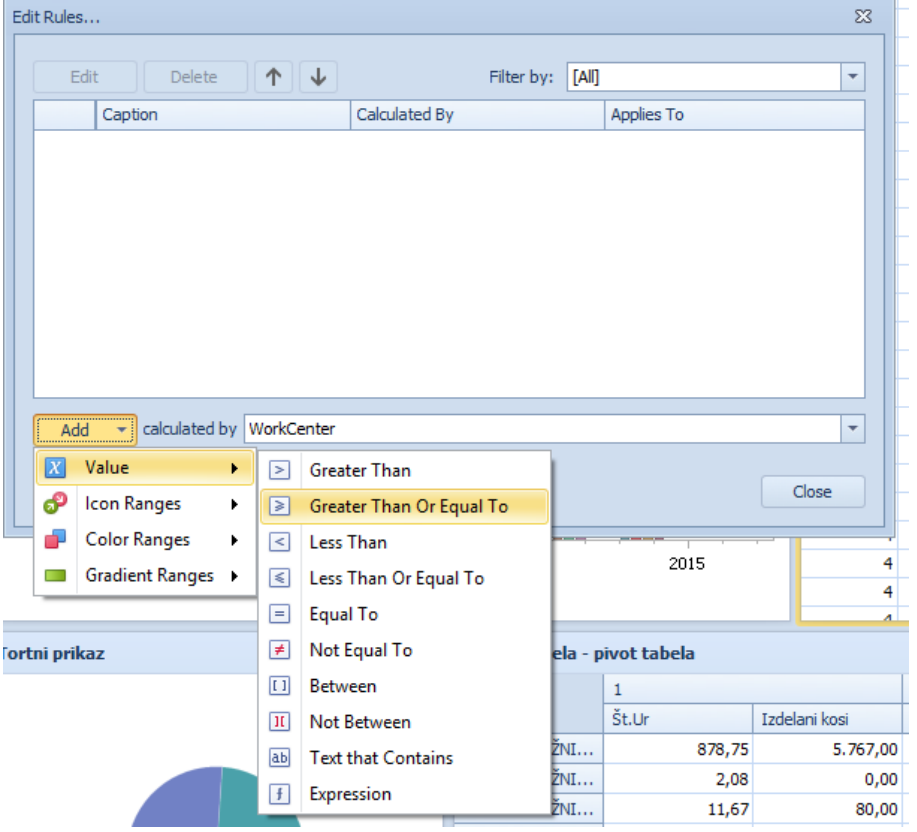

Glede na vrednost pogoja določimo:

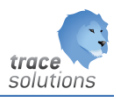

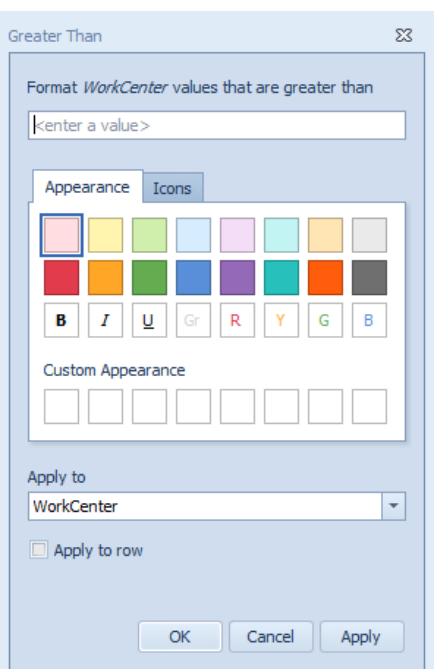

Glede na vneseno vrednost se bo celica obarvala v izbrani barvi oz. obliki pisave. Z možnostjo Apply to row, pa se bo ustrezno obarvala celotna vrstica. Namesto barva lahko določimo ikone:

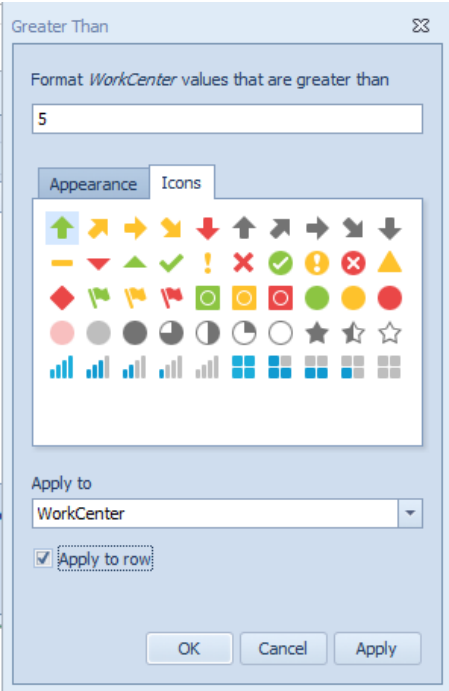

### Rang ikon:

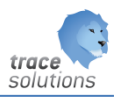

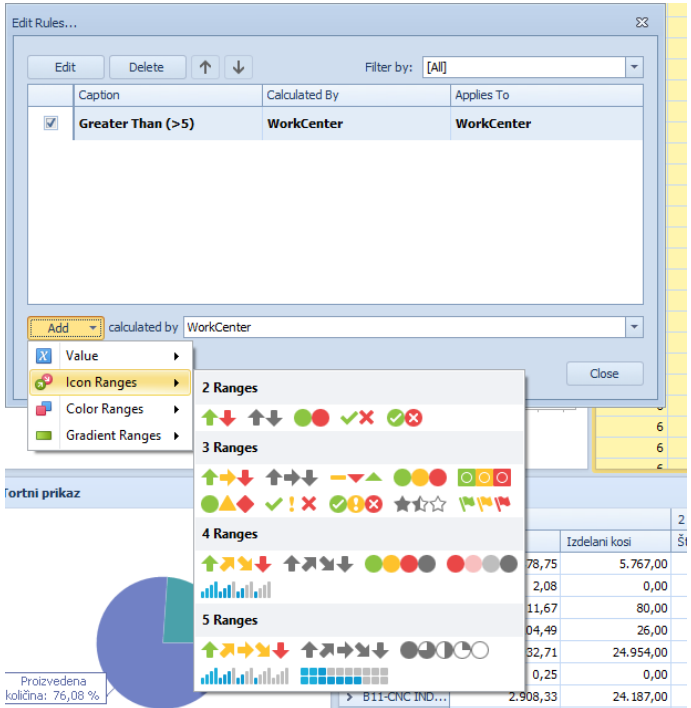

Glede na vrednosti od – do lahko različno označimo do 5 rangov z izbranimi ikonami.

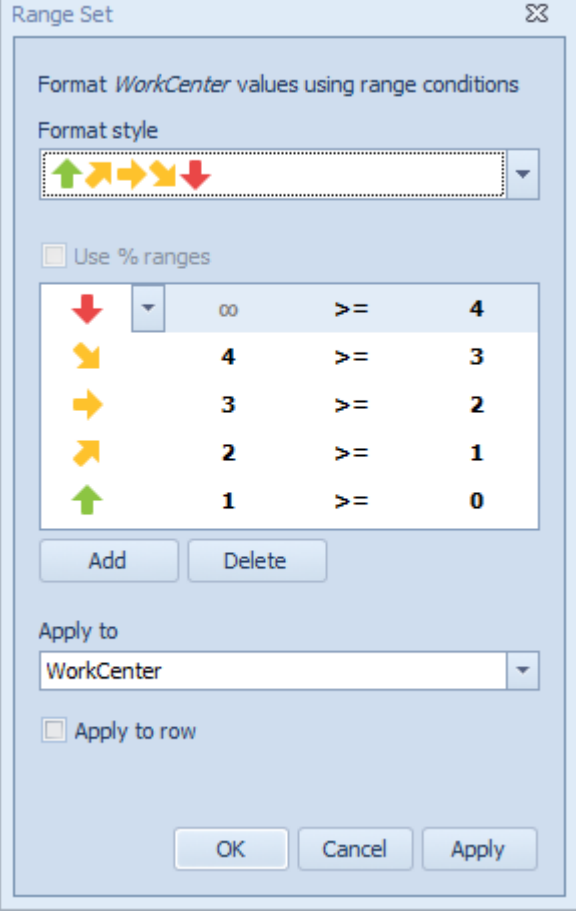

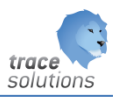

### Barvni gradient:

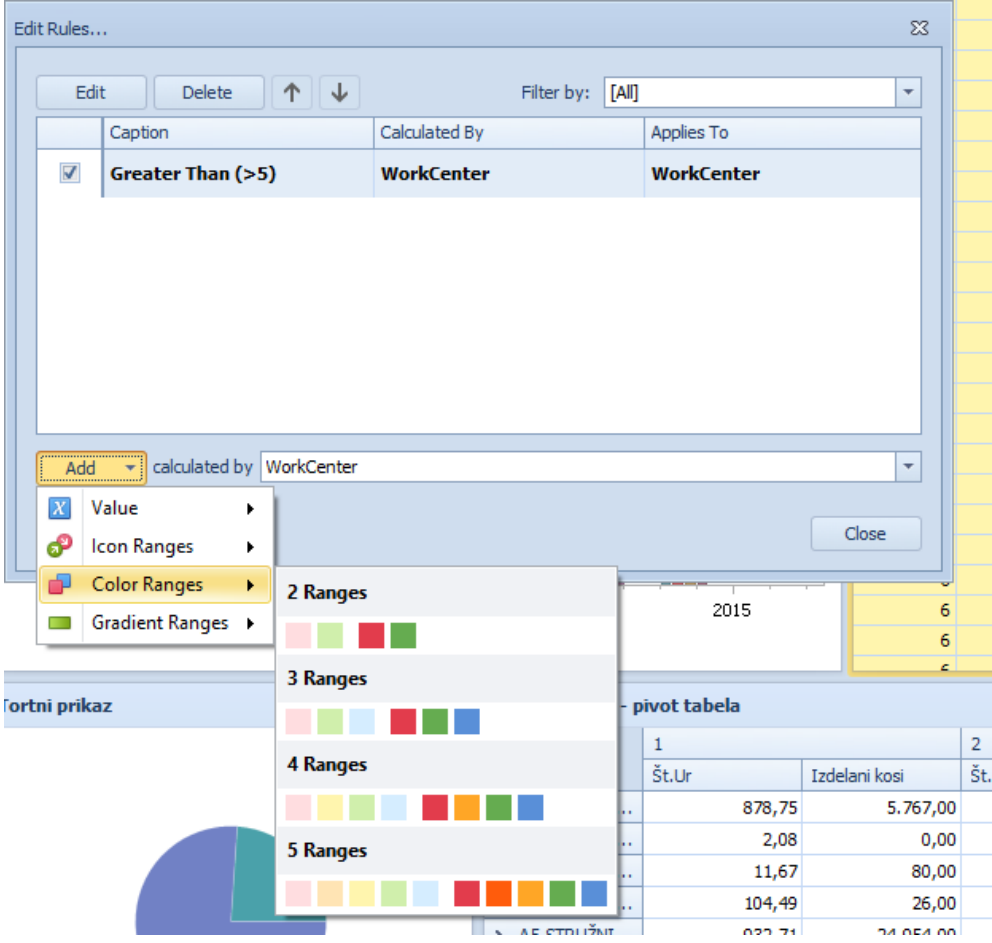

Glede na vrednosti od – do lahko različno označimo do 5 rangov z izbranimi barvami.

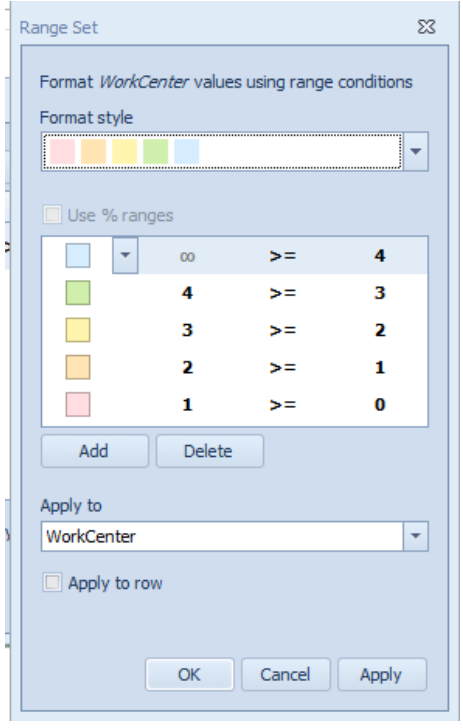

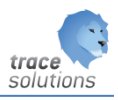

### Območje gradientov:

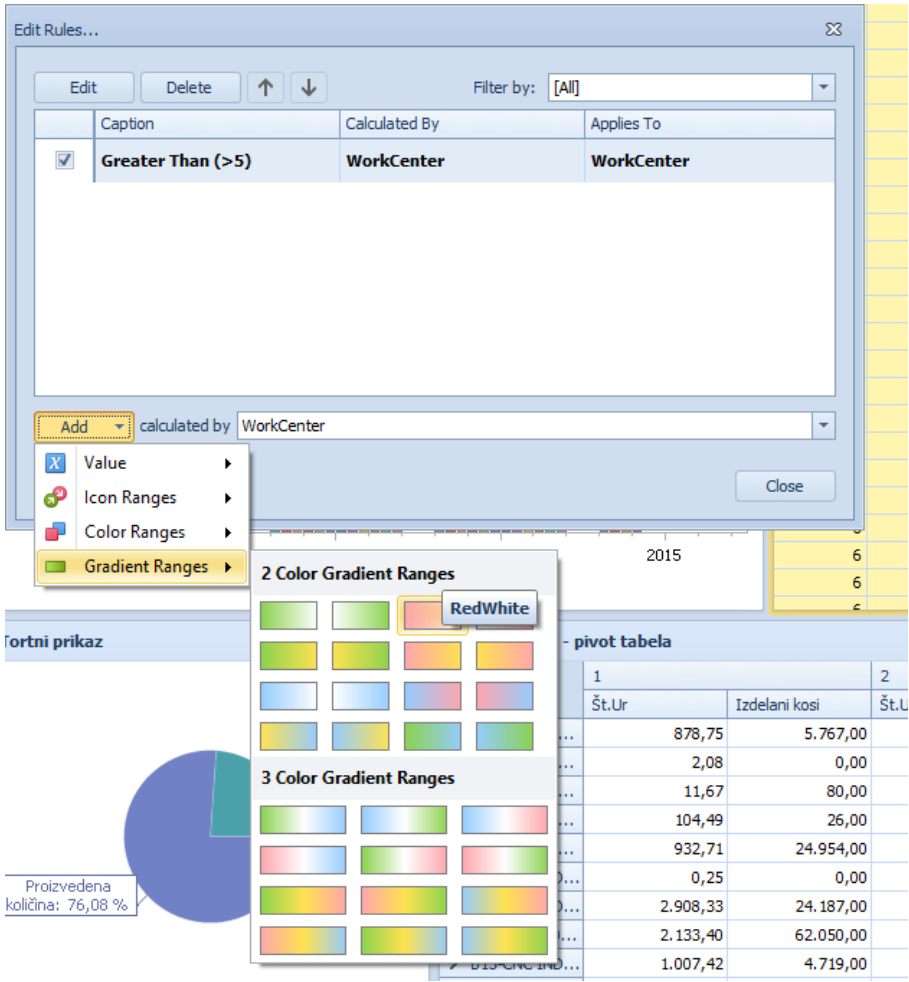

Glede na vrednosti od – do lahko različno označimo do 3 range z izbranimi barvnem gradientu.

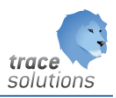

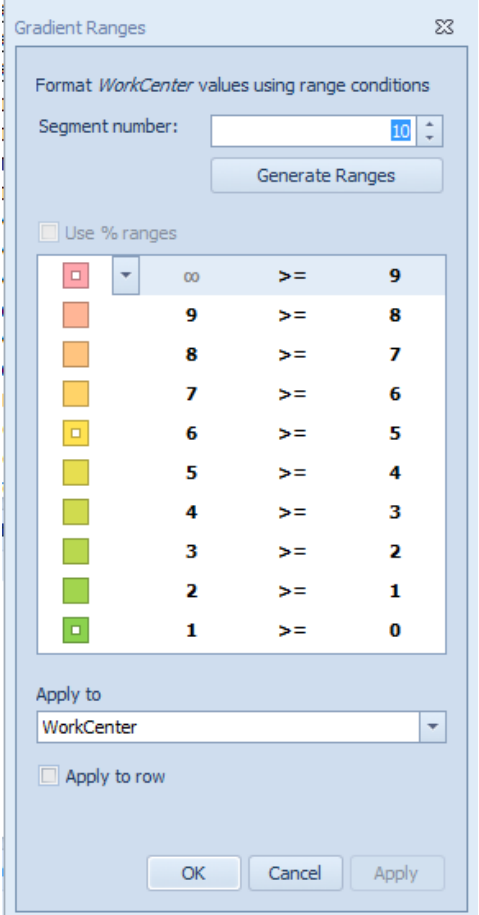

### **4.17.2 Nadzorna plošča**

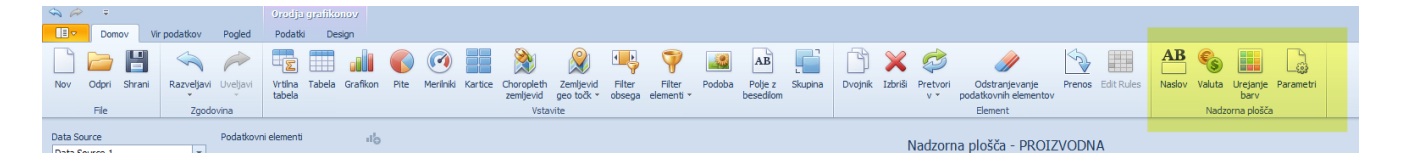

### 4.17.2.1 Naslov:

Naslov nadzorne plošče, slika, poravnavanje….

#### 4.17.2.2 Valuta:

Določimo valuto prikaza in državo valute

#### 4.17.2.3 Urejanje barv:

Elementom graf, torta.. lahko določimo paleto barv. Če jo ne določimo, se uporabi privzeta paleta barv.

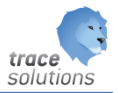

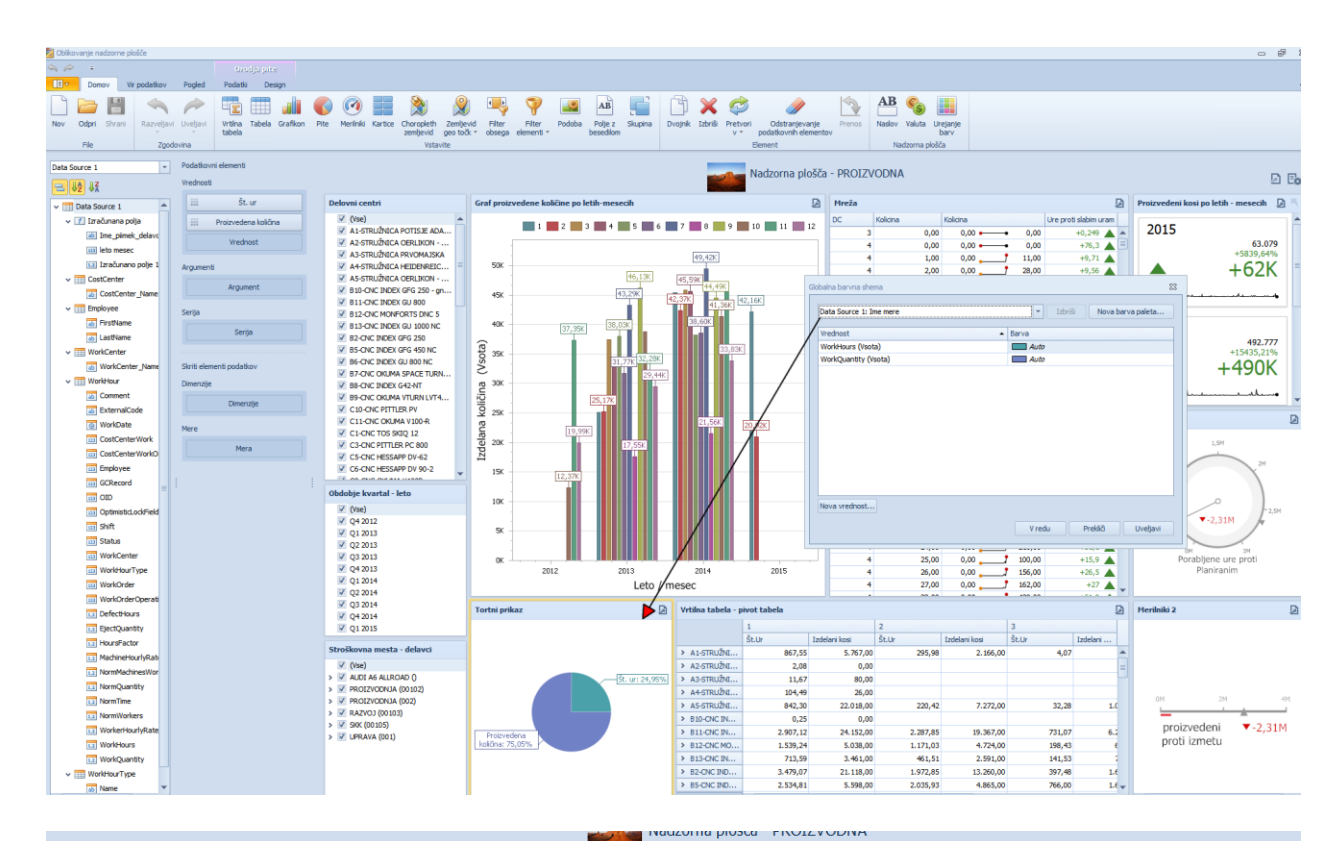

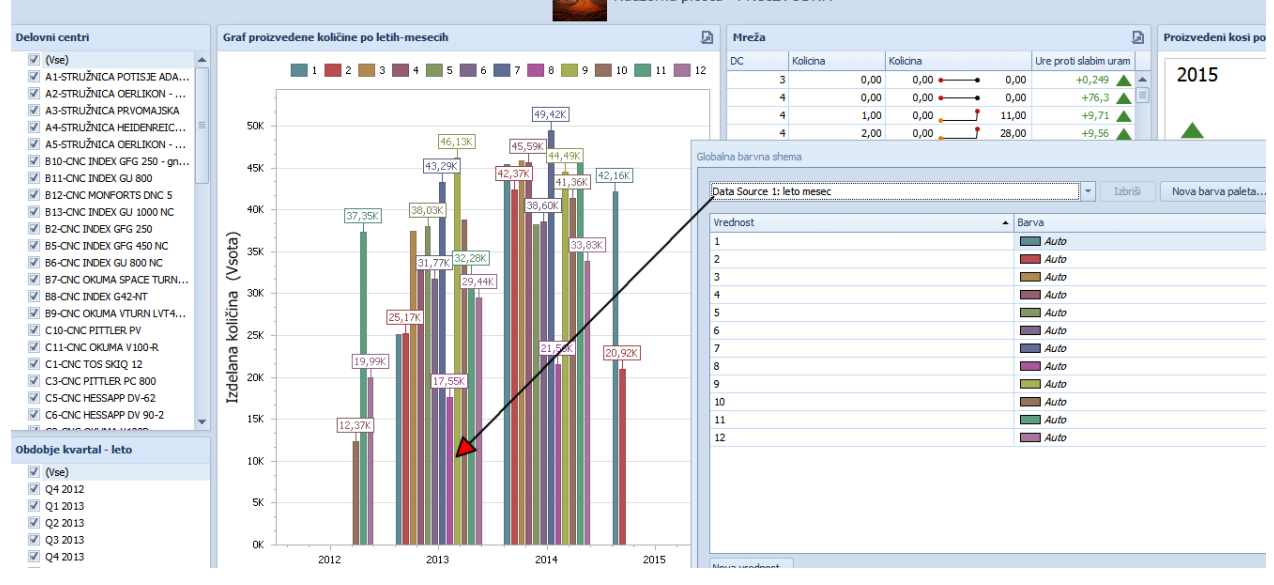

#### 4.17.2.4 Parametri:

Definiramo dodatne parameter, ki jih lahko uporabimo v nadzorni plošči.

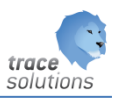

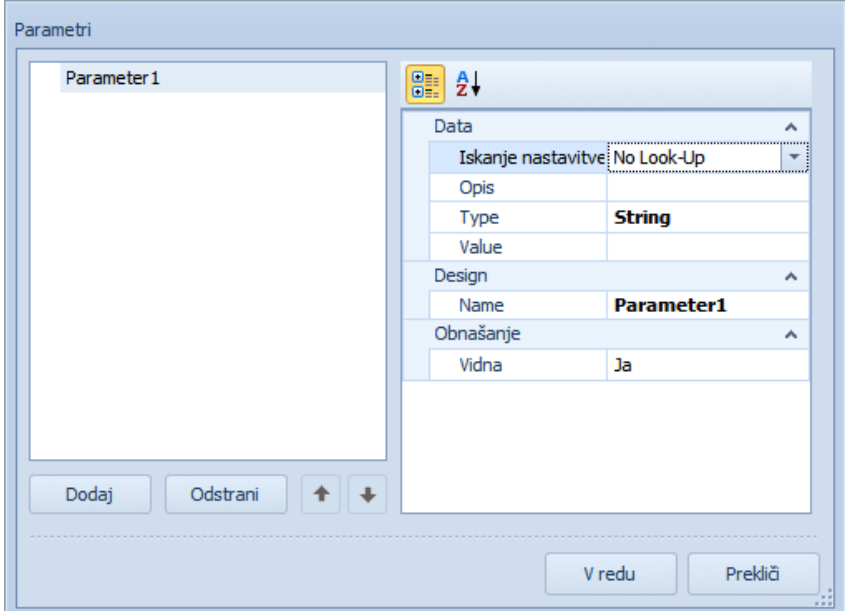

• Definiramo naslednje

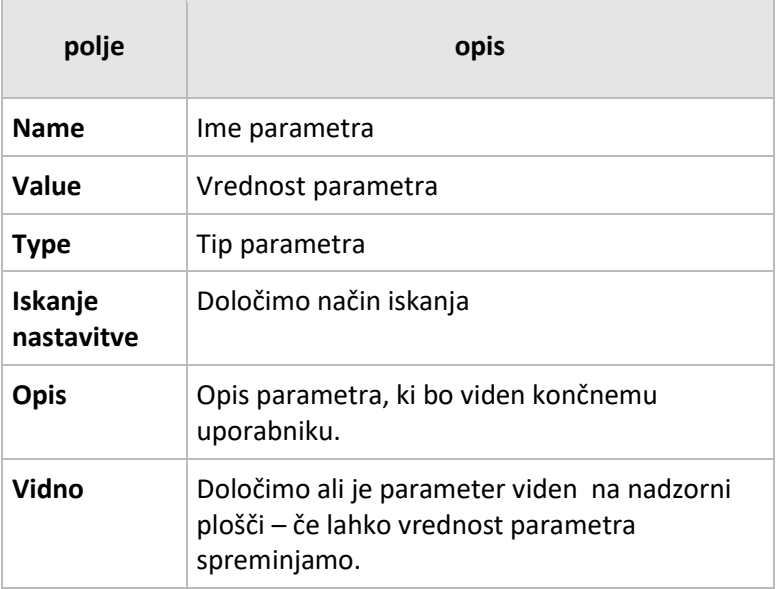

Nastavitev iskanja

Izberemo lahko eno od treh možnosti

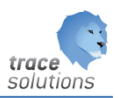

• **No Look-Up** – nastavimo **Value** kot statično vrednost parametra

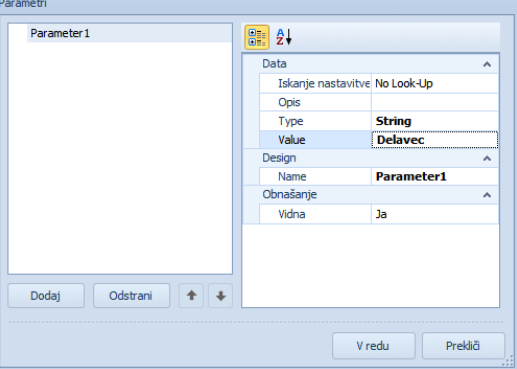

• **Static seznam** – nastavimo možnost izbire statičnih vrednosti na nadzorni plošči

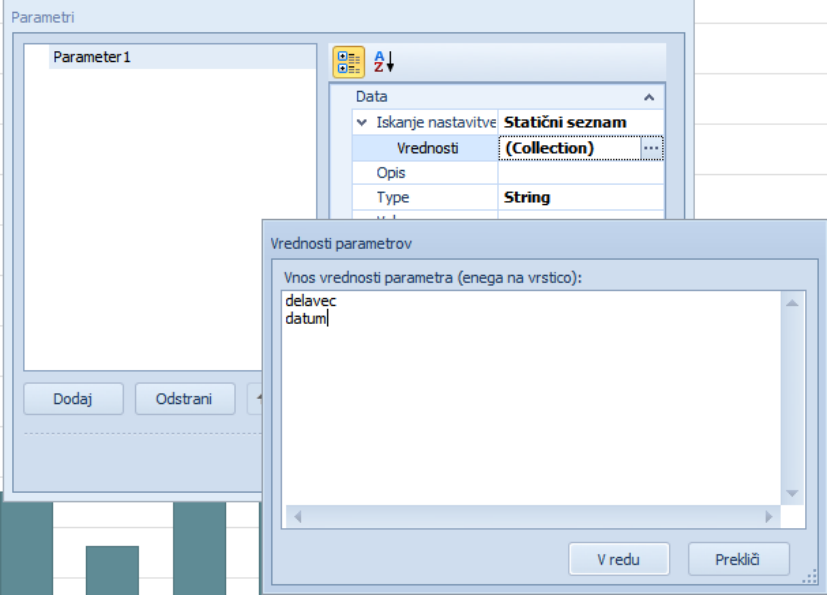

V tem primeru Value določa prevzeto vrednost parametra.

• **Dinamični seznam** – omogoča uporabo seznama vrednosti na obstoječem viru podatkov kot parameter.

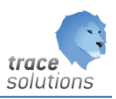

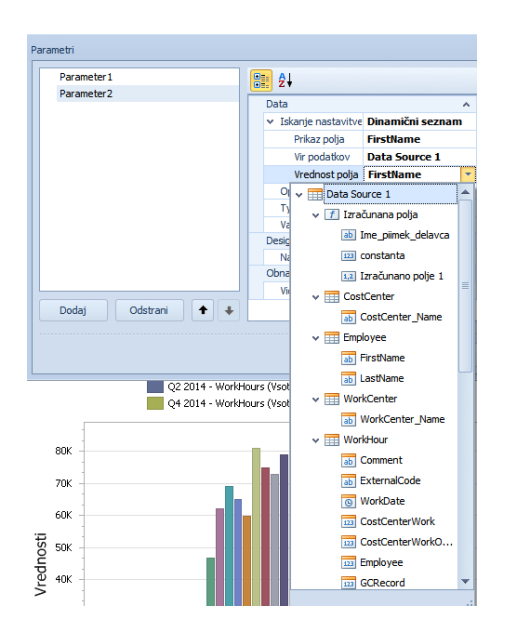

V tem primeru Value določa prevzeto vrednost parametra.

Možnost izbire definiranega parametra je vidna na nadzorni plošči:

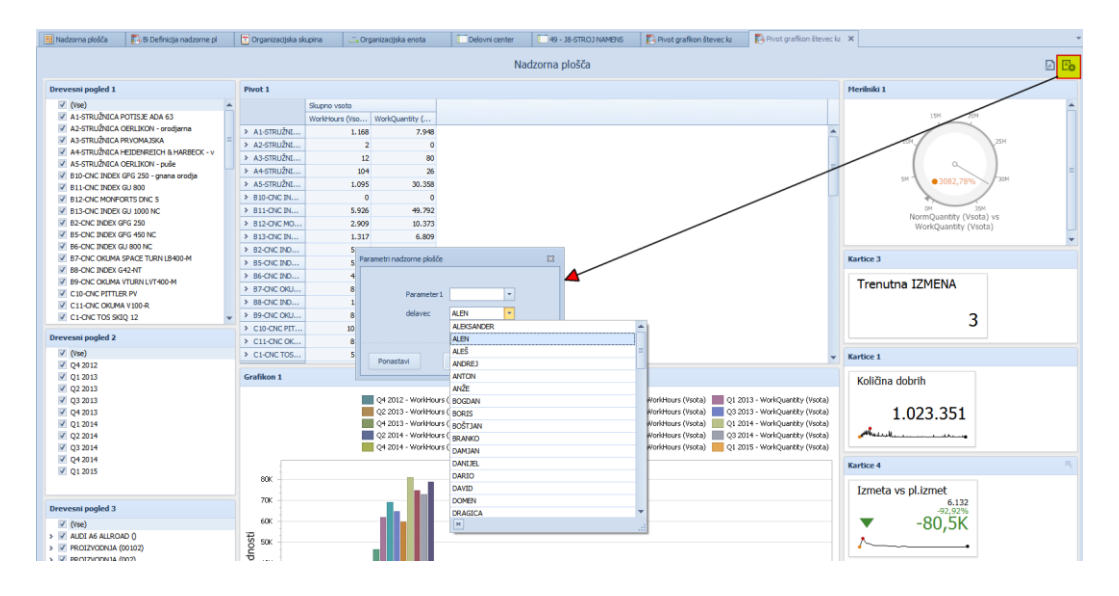

### Filter:

Dodamo dodaten pogoj v osnovno poizvedbo

Primer:

Imamo definirane dodaten parameter: Delavec , datum do in datum do.

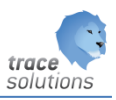

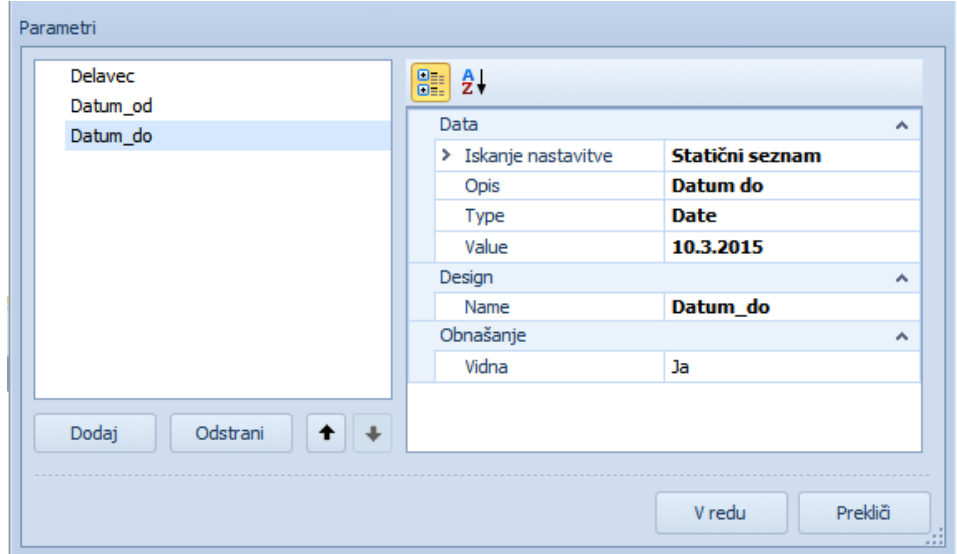

#### Prek filtra dodatno te parameter v osnovno poizvedbo:

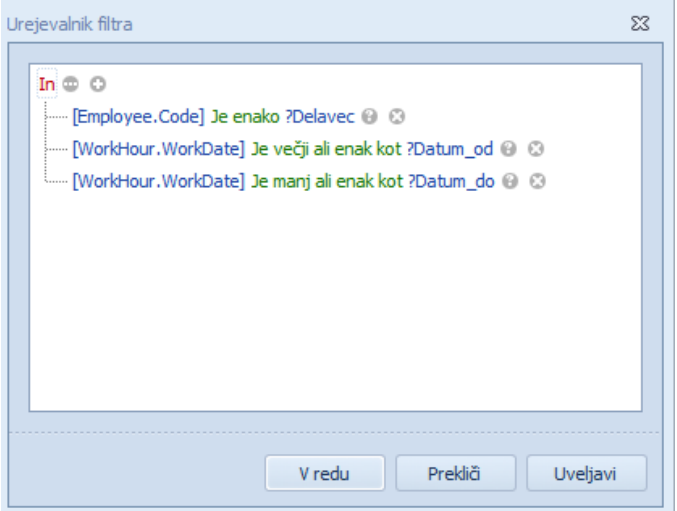

Ko zaženemo nadzorno ploščo je vsebinsko prazna, ko pa vnesemo filter preko:

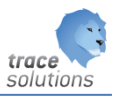

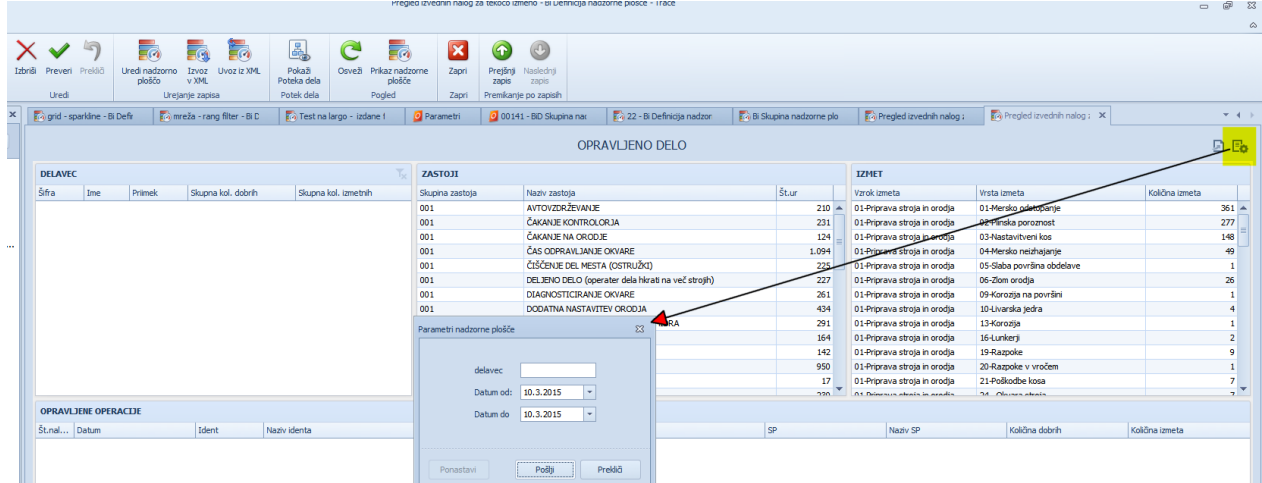

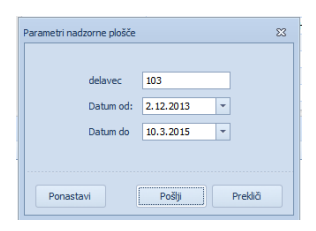

#### Pa se napolni vsebina nadzorne plošče:

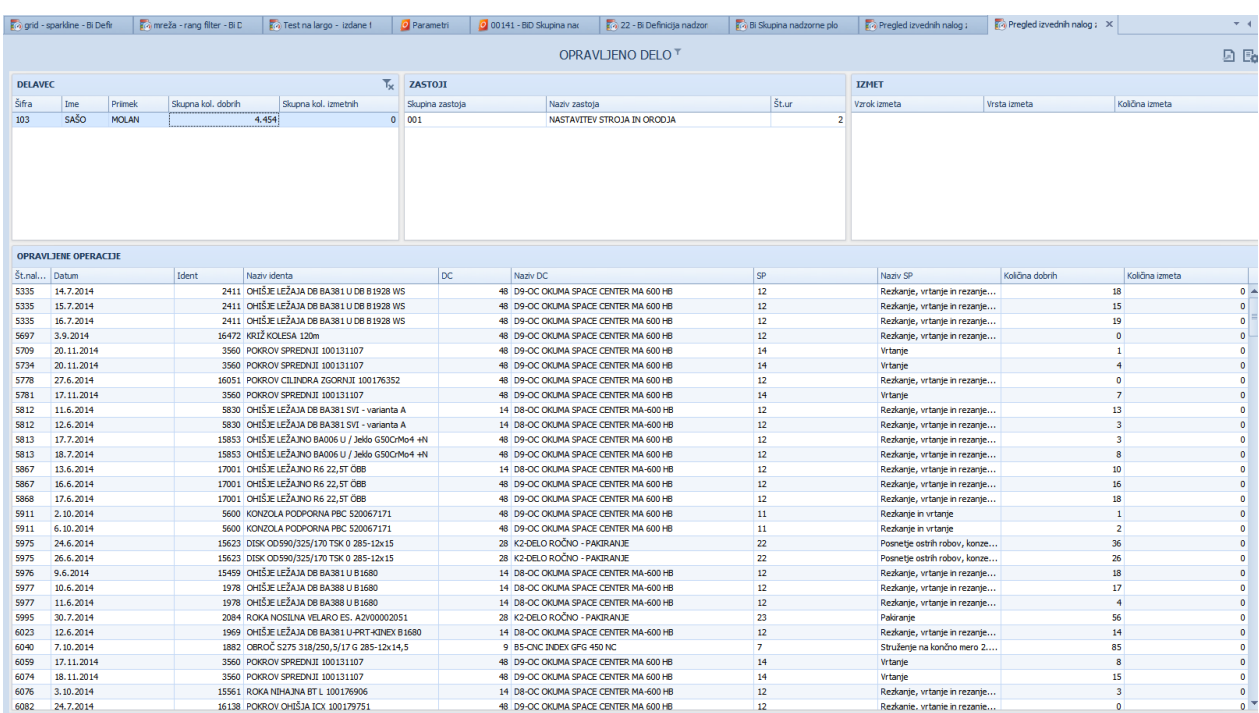

Pomembo: osnovna poizvedba naj vsebuje dodaten filter. Ta poizvedba se izvaja na strežniku na bazi. Hitrost delovanja je bistveno odvisna od ustrezno spisane poizvedbe in uporabe filtrov.

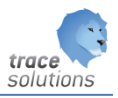

# **5. Standardni pregledi**

## 5.1 Opravljeno dela delavca

Parametri:

- Delavec
- Datum

Kartice:

- Prikaz sumarne norem na dan
- Prikaz norma za posamezno operacijo

Števec:

- Skupna norma na dan proti ciljni(planirani normi) Tabelarični prikaz:
	- Sumarni prikaz elementov izračuna skupne norme
	- Podroben prikaz operacij na dan z elementi izračuna norma
	- Podroben prikaz zastojev
	- Podroben prikaz izmeta

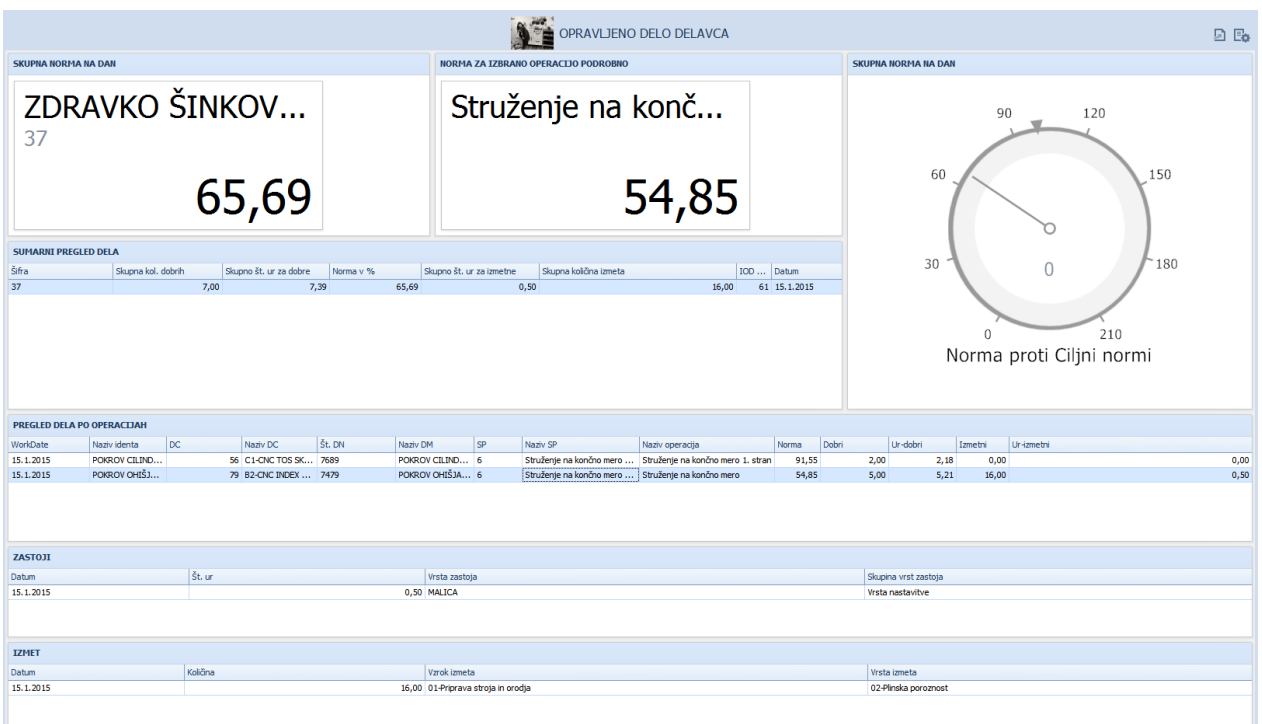

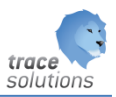

## 5.2 Sestavnica matičnega podatka iz skl. transakcij

Parametri:

- Številka delovnega naloga
- Postavka delovnega naloga
- Matični podatek
- Serijska številka

Tabelarični prikaz strukture(nivo, naziv matičnega podatka, šarža, serijska in količina) vgrajenih polizdelkov in materialov glede na vnesene podatek preko parametrov. Vedno je potrebno vnesti vse parametra.

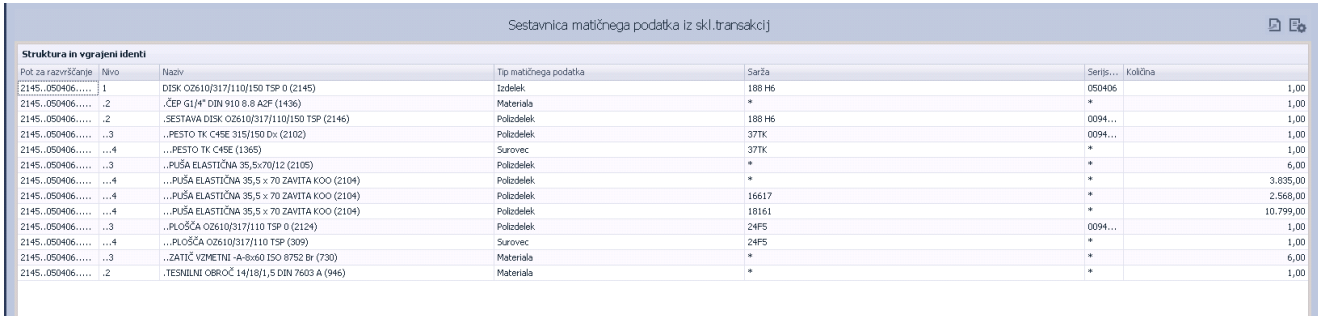

### 5.3 Analiza zastojev po DC – dnevih – vrstah:

Razlaga: Glej navodilo Trace.OEE – Standardni BiD pregledi OEE.

### 5.4 OEE - podroben pregled po DC\*

Razlaga: Glej navodilo Trace.OEE – Standardni BiD pregledi OEE.

### 5.5 OEE - sumaren pregled po DC in obdobjih grafično\*

Razlaga: Glej navodilo Trace.OEE – Standardni BiD pregledi OEE.

### 5.6 OEE - sumaren po obdobjih grafično s ciljnim\*

Razlaga: Glej navodilo Trace.OEE – Standardni BiD pregledi OEE.

### 5.7 OEE - podroben pregled izgub ur po DC\*

Razlaga: Glej navodilo Trace.OEE – Standardni BiD pregledi OEE.

### 5.8 Pareto diagram zastojev

Razlaga: Glej navodilo Trace.OEE – Standardni BiD pregledi OEE.

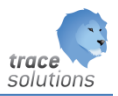

------

\*- da bi lahko uporabljali te nadzorne plošče je potrebno pognati spodnji skript. Sql script kreira tabelo, naredi index, kreira stored proceduro. Poganjanje stored procedure je potrebno na strežniku nastaviti preko SQL job Agent ali kako drugače.

```
--- table BidData OEE ----------------------------
USE [Trace]
GO
/****** Object: Table [dbo].[BidData_OEE] Script Date: 08/14/2015 10:29:58 ******/
SET ANSI_NULLS ON
GO
SET QUOTED IDENTIFIER ON
GO
CREATE TABLE [dbo].[BidData_OEE](
        [WCoid] [int] NULL,
        [WorkCenterName] [nvarchar](50) NULL,
        [WorkCenterCode] [nvarchar](25) NULL,
        [WorkCenterLocation] [nvarchar](25) NULL,
        [WDate] [datetime] NULL,
        [CapacityHours] [numeric](38, 4) NULL,
        [WorkHours] [numeric](38, 12) NULL,
        [DefectHours] [numeric](38, 4) NULL,
        [NormTime] [numeric](38, 4) NULL,
        [NormQuantity] [numeric](38, 4) NULL,
        [WorkQuantity] [numeric](38, 4) NULL,
        [DosegNorma] [numeric](38, 6) NULL,
        [EjectQuantity] [numeric](38, 4) NULL,
        [HoursInEject_Q] [numeric](38, 6) NULL,
        [HoursReachNorm_P] [numeric](38, 6) NULL,
        [Hours_A] [numeric](38, 4) NULL,
        [Hours_P] [numeric](38, 4) NULL,
        [Hours_Q] [numeric](38, 4) NULL,
        [Hours_Other] [numeric](38, 4) NULL,
        [WcTargetOEE] [numeric](38, 4) NULL
) ON [PRIMARY]
GO
USE [Trace]
GO
/******* Object: Index [WDate BidData OEE] Script Date: 08/14/2015 10:33:56 ******/
CREATE NONCLUSTERED INDEX [WDate_BidData_OEE] ON [dbo].[BidData_OEE] 
([WDate] ASC
)WITH (PAD_INDEX = OFF, STATISTICS_NORECOMPUTE = OFF, SORT_IN_TEMPDB = OFF, IGNORE_DUP_KEY = OFF,
DROP_EXISTING = OFF, ONLINE = OFF, ALLOW_ROW_LOCKS = ON, ALLOW_PAGE_LOCKS = ON) ON [PRIMARY]
GO
--------------
USE [Trace]
GO
/****** Object: StoredProcedure [dbo].[BidData_OEE_Prepare] Script Date: 08/13/2015 17:22:45 
*******/
SET ANSI NULLS ON
GO
SET QUOTED_IDENTIFIER ON
GO
ALTER PROCEDURE [dbo].[BidData_OEE_Prepare]
AS
BEGIN
DECLARE @DateFrom datetime
SELECT @Daterrom = Dateddd(month, -3, Convert(dattime, GetDate());
DELETE FROM [BidData_OEE] WHERE [WDate]>=@DateFrom
```
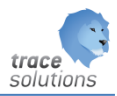

```
INSERT INTO [BidData_OEE]
([WCoid],[WorkCenterName],[WorkCenterCode],[WorkCenterLocation],[WDate],[CapacityHours],[WorkHours],[D
efectHours], [NormTime], [NormQuantity], [WorkQuantity], [DosegNorma],
[EjectQuantity],[HoursInEject_Q],[HoursReachNorm_P],[Hours_A],[Hours_P],[Hours_Q],[Hours_Other],[WcTar
getOEE])
SELECT wcs.[WorkCenter] as WCoid
           ,(select Name from WorkCenter where wcs.WorkCenter = OID) as WorkCenterName
           ,(select Code from WorkCenter where wcs.WorkCenter = OID) as WorkCenterCode
           ,(select Location from WorkCenter where wcs.WorkCenter = OID) as WorkCenterLocation
       ,wcs.[Date] as WDate
       ,sum(wcs.[CapacityHours]) as CapacityHours
       ,(select SUM(isnull(wo.WorkHours,0)*HoursFactor/100) from WorkHour wo where wo.WorkDate =
wcs.[Date] and wo.WorkCenter = wcs.WorkCenter) as WorkHours
       ,(select SUM(isnull(wo.DefectHours,0)) from WorkHour wo where wo.WorkDate = wcs.[Date] and
wo.WorkCenter = wcs.WorkCenter) as DefectHours
       ,(select SUM(isnull(wo.NormTime,0)) from WorkHour wo where wo.WorkDate = wcs.[Date] and
wo.WorkCenter = wcs.WorkCenter) as NormTime
        ,(select SUM(isnull(wo.NormQuantity,0)) from WorkHour wo where wo.WorkDate = wcs.[Date] and
wo.WorkCenter = wcs.WorkCenter) as NormQuantity
       ,(select SUM(isnull(wo.WorkQuantity,0)) from WorkHour wo where wo.WorkDate = wcs.[Date] and
wo.WorkCenter = wcs.WorkCenter) as WorkQuantity
       ,((select SUM(isnull(wo.NormTime,0)) from WorkHour wo where wo.WorkDate = wcs.[Date] and
wo.WorkCenter = wcs.WorkCenter)/(select SUM(isnull(wo.NormQuantity,0)) from WorkHour wo where
wo.WorkDate = wcs.[Date] and wo.WorkCenter = wcs.WorkCenter)
        *(select SUM(isnull(wo.WorkQuantity,0)) from WorkHour wo where wo.WorkDate = wcs.[Date] and
wo.WorkCenter = wcs.WorkCenter)* 100 / (select SUM(isnull(wo.WorkHours,0)*HoursFactor/100) from
WorkHour wo where wo.WorkDate = wcs.[Date] and wo.WorkCenter = wcs.WorkCenter)) as DoseqNorma
       ,(select SUM(isnull(wo.EjectQuantity,0)) from WorkHour wo where wo.WorkDate = wcs.[Date] and
wo.WorkCenter = wcs.WorkCenter) as EjectQuantity 
       ,((select SUM(isnull(wo.NormTime,0)) from WorkHour wo where wo.WorkDate = wcs.[Date] and
wo.WorkCenter = wcs.WorkCenter)/(select SUM(isnull(wo.NormQuantity,0)) from WorkHour wo where
wo.WorkDate = wcs.[Date] and wo.WorkCenter = wcs.WorkCenter)
          * (select SUM(isnull(wo.EjectQuantity,0)) from WorkHour wo where wo.WorkDate = wcs.[Date] and
wo.WorkCenter = wcs.WorkCenter)) as HoursInEject_Q
       ,(case when (((select SUM(isnull(wo.NormTime,0)) from WorkHour wo where wo.WorkDate = wcs.[Date] 
and wo.WorkCenter = wcs.WorkCenter)
        /(select SUM(isnull(wo.NormQuantity,0)) from WorkHour wo where wo.WorkDate = wcs.[Date] and
wo.WorkCenter = wcs.WorkCenter)
        *(select SUM(isnull(wo.WorkQuantity,0)) from WorkHour wo where wo.WorkDate = wcs.[Date] and
wo.WorkCenter = wcs.WorkCenter) * 100
         / (select SUM(isnull(wo.WorkHours,0)*HoursFactor/100) from WorkHour wo where wo.WorkDate =
wcs.[Date] and wo. WorkCenter = wcs.WorkCenter)) \langle >0then (((select SUM(isnull(wo.NormTime,0)) from WorkHour wo where wo.WorkDate = wcs.[Date] and
wo.WorkCenter = wcs.WorkCenter)
         /(select SUM(isnull(wo.NormQuantity,0)) from WorkHour wo where wo.WorkDate = wcs.[Date] and
wo.WorkCenter = wcs.WorkCenter)
         *(select SUM(isnull(wo.WorkQuantity,0)) from WorkHour wo where wo.WorkDate = wcs.[Date] and
wo.WorkCenter = wcs.WorkCenter))
          (select SUM(isnull(wo.WorkHours,0)*HoursFactor/100) from WorkHour wo where wo.WorkDate =
wcs. [Date] and wo. WorkCenter = wcs. WorkCenter) else 0 end) as HoursReachNorm P
         , 0 as Hours_A
         , 0 as Hours_P
         , 0 as Hours_Q
         , 0 as Hours_Other
        , (select max (OEETarget) from WorkCenter where wcs. WorkCenter = OID) as WcTargetOEE
   FROM [WorkCenterSchedule] wcs
  where wcs. [Date] >=@DateFrom
   group by wcs.[WorkCenter],wcs.[Date]
   having (select SUM(isnull(wo.WorkHours,0)) from WorkHour wo where wo.WorkDate = wcs.[Date] and
wo.WorkCenter = wcs.WorkCenter) > 0union
select
"WorkCenter"."OID" as WCoid
 ,"WorkCenter"."Name" as WorkCenterName 
,"WorkCenter"."Code" as WorkCenterCode
 ,"WorkCenter"."Location" as WorkCenterLocation 
,"WorkHour"."WorkDate" as WDate
,0
,0
```

```
,0
```
,0

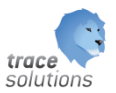

 $\,$  ,  $\,$  O ,0 ,0 ,0 ,0 ,0 ,case when "DefectSettingType"."OEEFactor" = 1 then sum("WorkHourDefect"."Hours") else 0 end as Hours\_A, case when "DefectSettingType"."OEEFactor" = 2 then sum("WorkHourDefect"."Hours") else 0 end as Hours\_P, case when "DefectSettingType"."OEEFactor" = 3 then sum("WorkHourDefect"."Hours") else 0 end as Hours\_Q, case when "DefectSettingType"."OEEFactor" = 0 then sum("WorkHourDefect"."Hours") else 0 end as Hours\_Other ,max("WorkCenter"."OEETarget") as WcTargetOEE from ((("dbo"."WorkHourDefect" "WorkHourDefect" inner join "dbo"."WorkHour" "WorkHour" on ("WorkHour"."OID" = "WorkHourDefect"."WorkHour")) inner join "dbo"."DefectSettingType" "DefectSettingType" on ("DefectSettingType"."OID" = "WorkHourDefect"."DefectSettingType")) inner join "dbo"."DefectSettingTypeGroup" "DefectSettingTypeGroup" on ("DefectSettingTypeGroup"."OID" = "DefectSettingType"."DefectSettingTypeGroup")) left outer join "dbo"."WorkCenter" "WorkCenter" on ("WorkCenter"."OID" = "WorkHour"."WorkCenter") where "WorkHour"."WorkDate" >=@DateFrom and "WorkHour"."NormQuantity"<>0 and "WorkHour"."WorkHours"<>0 and "WorkHour"."WorkOrder" not in (select WorkOrder.OID from WorkOrder where WorkOrder.Type = 10) group by "WorkCenter"."OID","WorkCenter"."Name","WorkCenter"."Location","WorkCenter"."Code","WorkHour"."WorkDat e", "DefectSettingType"."OEEFactor"

#### **END**

```
SE [msdb]
GO
```

```
/****** Object: Job [TraceBidData_Prepare] Script Date: 08/14/2015 10:39:22 ******/
BEGIN TRANSACTION
DECLARE @ReturnCode INT
SELECT @ReturnCode = 0
/****** Object: JobCategory [[Uncategorized (Local)]]] Script Date: 08/14/2015 10:39:22 ******/
IF NOT EXISTS (SELECT name FROM msdb.dbo.syscategories WHERE name=N'[Uncategorized (Local)]' AND
category_class=1)
BEGIN
EXEC @ReturnCode = msdb.dbo.sp add category @class=N'JOB', @type=N'LOCAL', @name=N'[Uncategorized
(Local)]'
IF (@@ERROR <> 0 OR @ReturnCode <> 0) GOTO QuitWithRollback
```
#### **END**

```
DECLARE @jobId BINARY(16)
EXEC @ReturnCode = msdb.dbo.sp_add_job @job_name=N'TraceBidData_Prepare',
               @enabled=1,
               @notify_level_eventlog=0,
               @notify_level_email=0,
               @notify_level_netsend=0,
               @notify_level_page=0,
               \text{d}edelete_level=0,
               @description=N'No description available.',
               @category_name=N'[Uncategorized (Local)]',
               @owner_login_name=N'lklk\lklk', @job_id = @jobId OUTPUT
IF (@@ERROR <> 0 OR @ReturnCode <> 0) GOTO QuitWithRollback
/****** Object: Step [TraceBidData_Prepare] Script Date: 08/14/2015 10:39:22 ******/
EXEC @ReturnCode = msdb.dbo.sp_add_jobstep @job_id=@jobId, @step_name=N'TraceBidData_Prepare',
               @step_id=1,
               ecmdexec_success_code=0,
               @on_success_action=1,
               @on_success_step_id=0,
               @on_fail_action=2,
               @on_fail_step_id=0,
               @retry_attempts=0,
               @retry_interval=0,
               @os_run_priority=0, @subsystem=N'TSQL',
               @command=N'EXEC BidData_OEE_Prepare',
               @database_name=N'Trace',
```
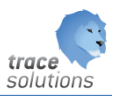

```
@flags=0
IF (@@ERROR <> 0 OR @ReturnCode <> 0) GOTO QuitWithRollback
EXEC @ReturnCode = msdb.dbo.sp update job @job id = @jobId, @start step id = 1
IF (@@ERROR <> 0 OR @ReturnCode <> 0) GOTO QuitWithRollback
EXEC @ReturnCode = msdb.dbo.sp_add_jobschedule @job_id=@jobId, @name=N'TraceBidData_Prepare',
               @enabled=1,
               @freq type=4,
               @freq_interval=1,
               @freq_subday_type=1,
               @freq_subday_interval=0,
               @freq_relative_interval=0,
               efreq_recurrence_factor=0,
               @active_start_date=20150813,
               @active_end_date=99991231,
               @active_start_time=101500,
               \sqrt{a} active end time=235959,
               @schedule_uid=N'86af8796-84cf-4b03-bfba-2a1ead9fdeff'
IF (@@ERROR <> 0 OR @ReturnCode <> 0) GOTO QuitWithRollback
EXEC @ReturnCode = msdb.dbo.sp_add_jobserver @job_id = @jobId, @server_name = N'(local)'
IF (@@ERROR <> 0 OR @ReturnCode <> 0) GOTO QuitWithRollback
COMMIT TRANSACTION
GOTO EndSave
QuitWithRollback:
    IF (@@TRANCOUNT > 0) ROLLBACK TRANSACTION
EndSave:
GO
```

```
--------------------------------
```
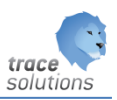

# **6. Postavitev nadzorne plošče v korakih**

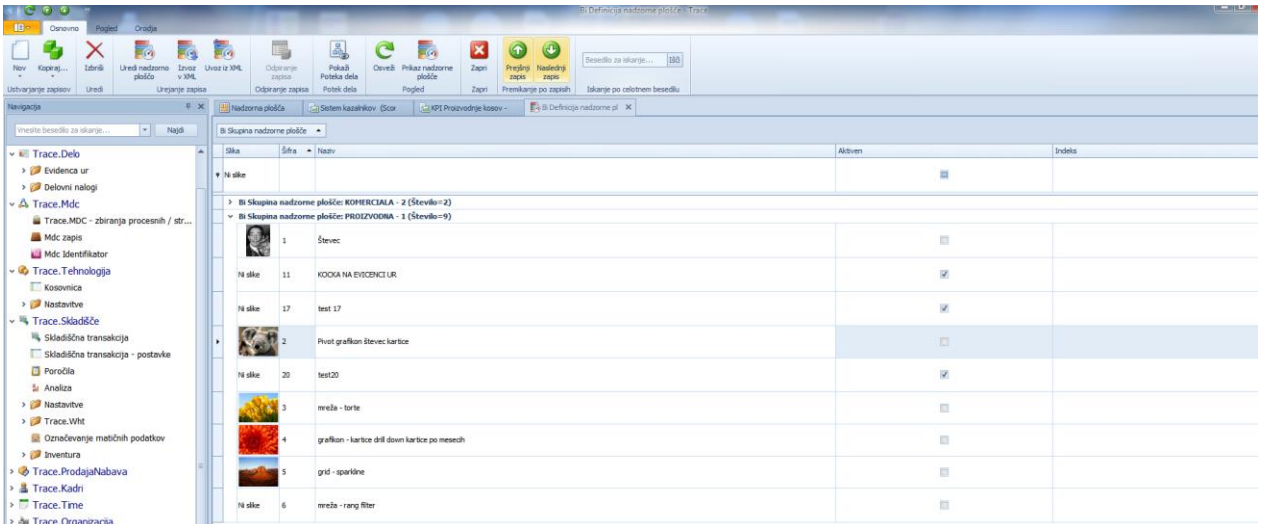

Po pravilih dodajanje vnesemo nove osnovne podatek nadzorne plošče.

Za vneseni zapis po shranjevanju izberemo Uredi nadzorno ploščo.

Izhajamo lahko iz definicije neke druge nadzorne plošče, ki jo izvozimo z Izvoz v XML, ter uporabimo uvoz iz XML.

Če je podatkovni vir drugi, bomo morali ob zagonu urejevanja nadzorne plošče določiti parameter povezave.

Ko je nadzorna plošča urejena jo lahko prikažemo z uporabo Prikaz nadzorne plošče.

Koraki pri postavitvi nadzorne plošče:

- 1. Nov Bi definicija nadzorne plošče definiramo nove osnovne podatek
- 2. Uredi nadzorno ploščo
- 3. Nov definiramo vir podatkov nadzorne plošče

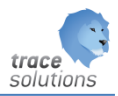

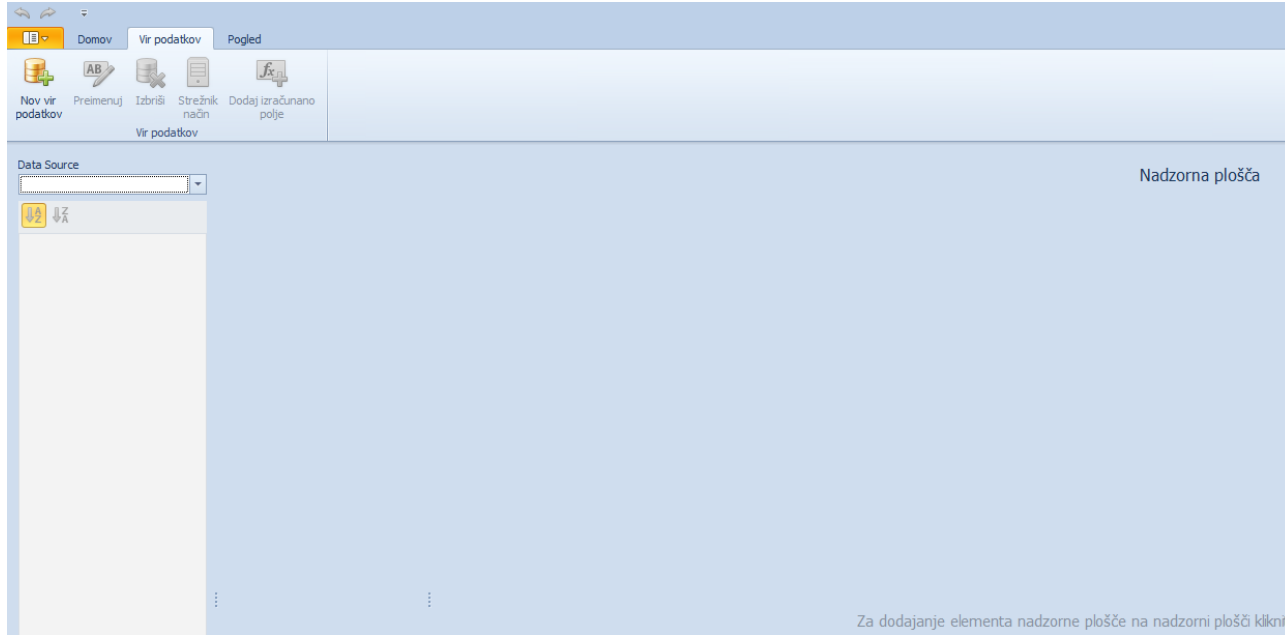

### 4. Izberem vrsto podatkovnega vira:

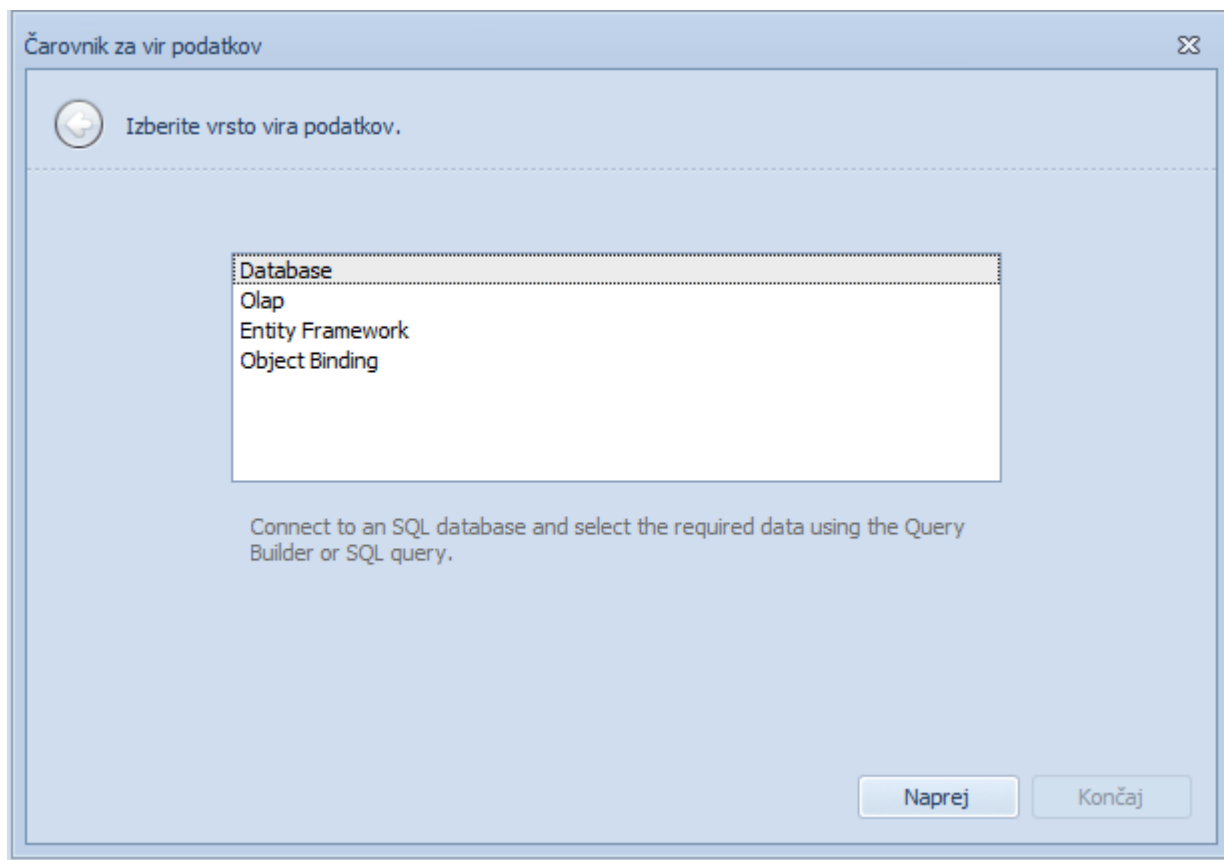

5. Izberemo povezavo na podatkovni vir

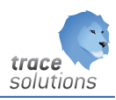

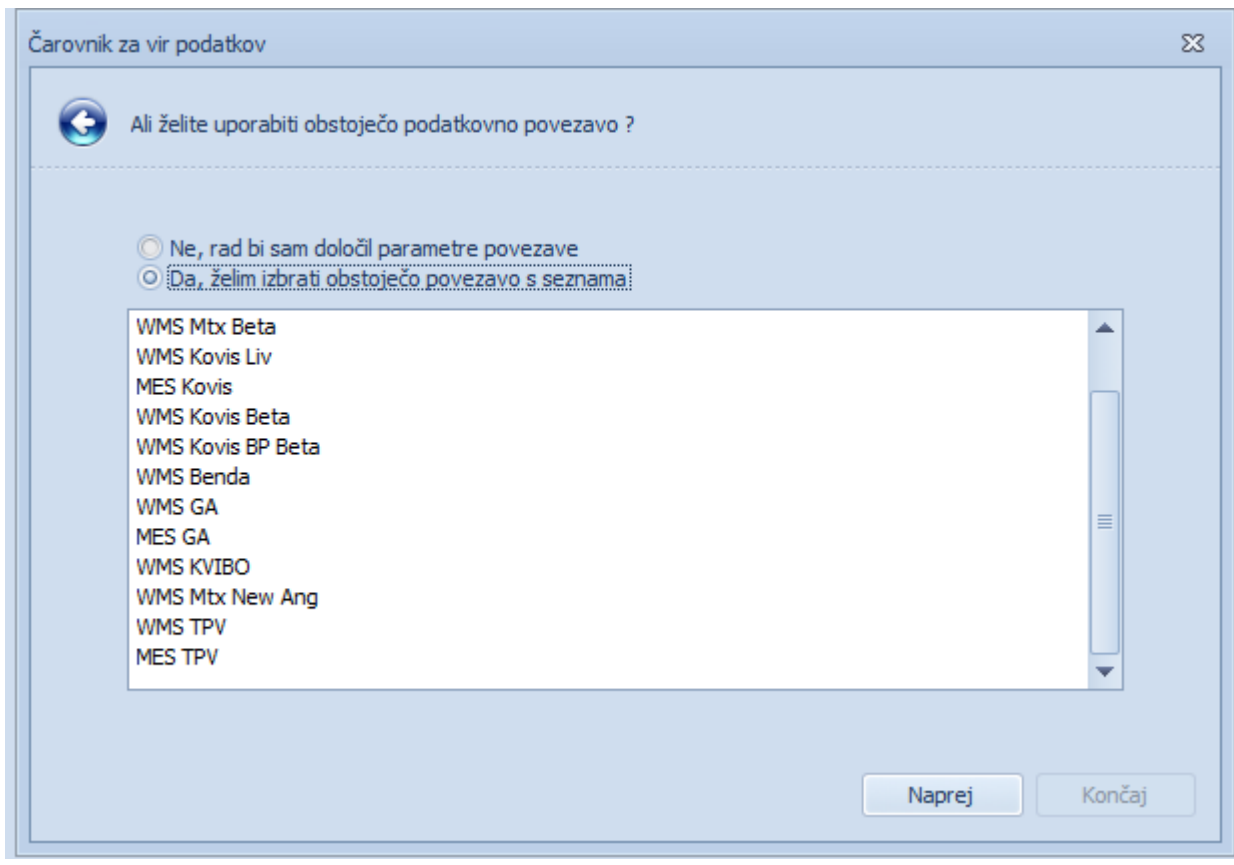

6. Izberemo poizvedbo ali stored proceduro

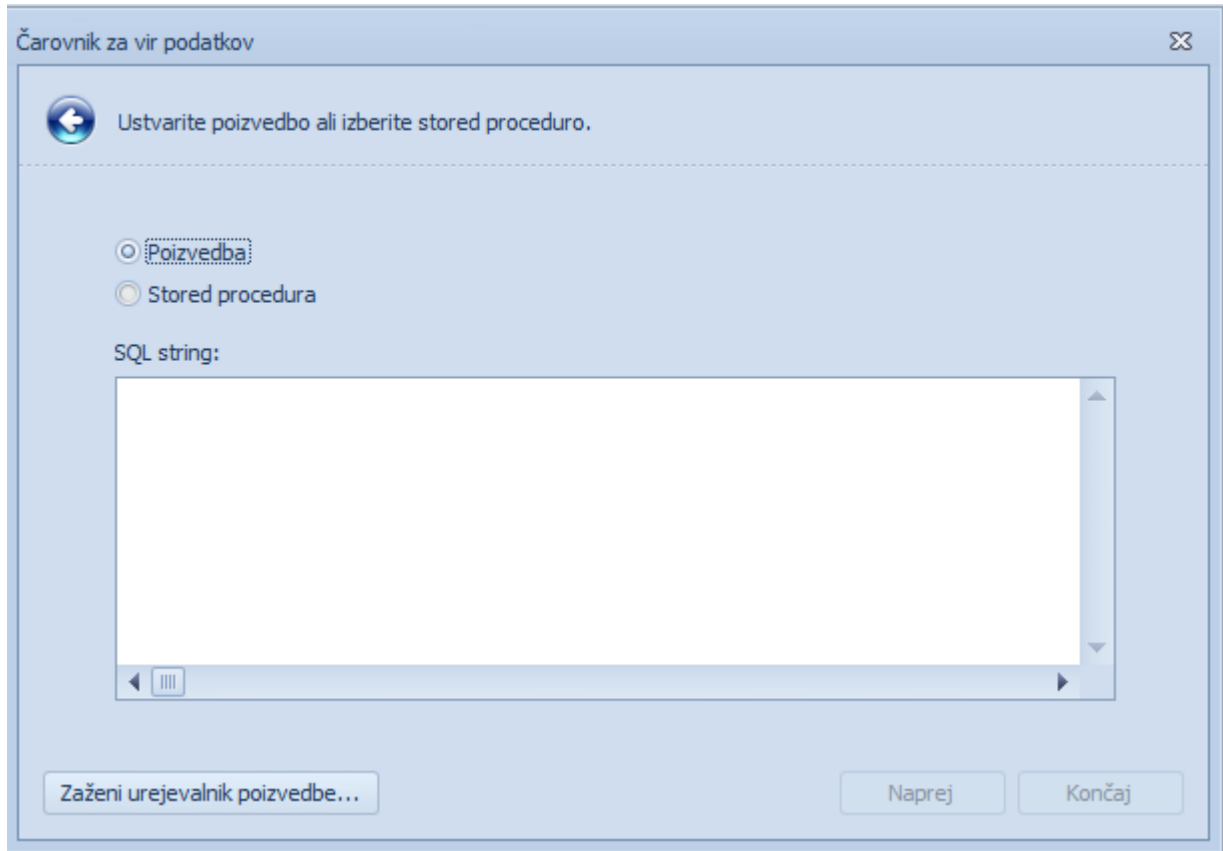

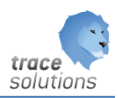

V primeru poizvedbe izberemo 'Zaženi urejevalnik poizvedb':

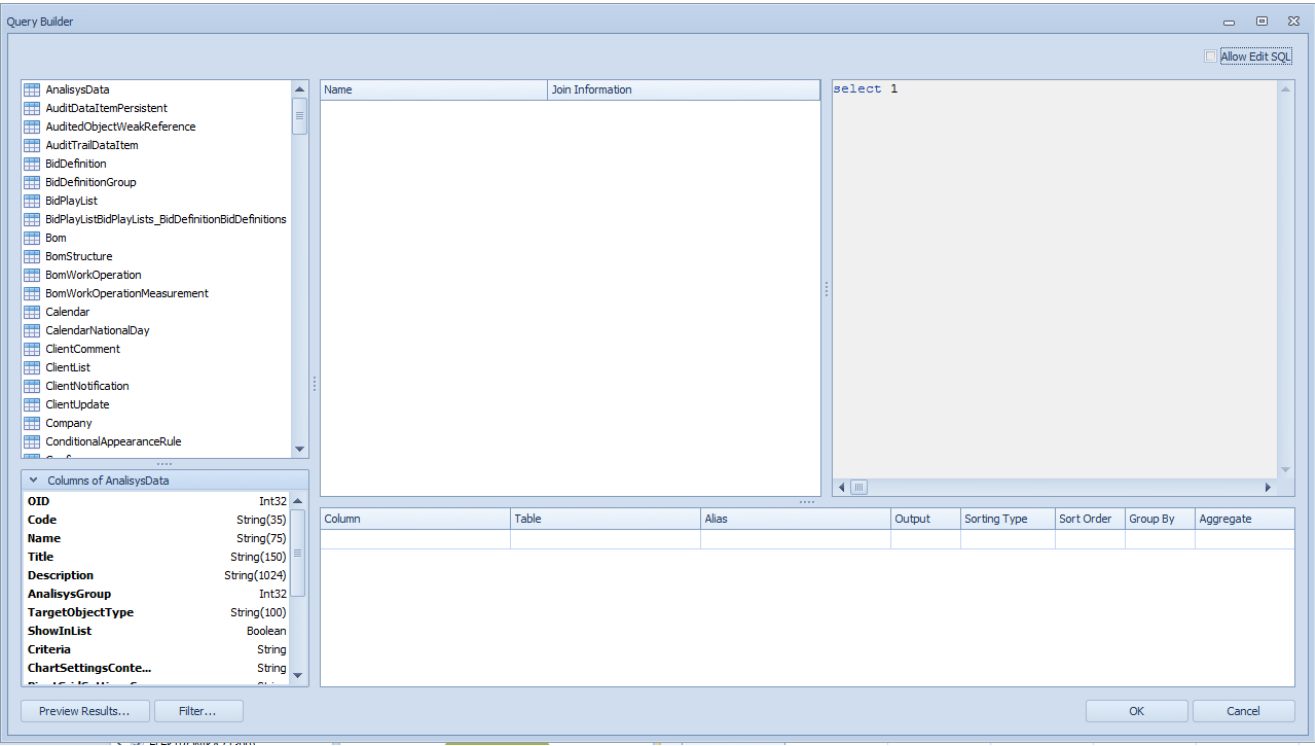

Desno izberemo object (dvojni klik na objekt), in v sredini se nam prikažejo polja ter relacije med polji:

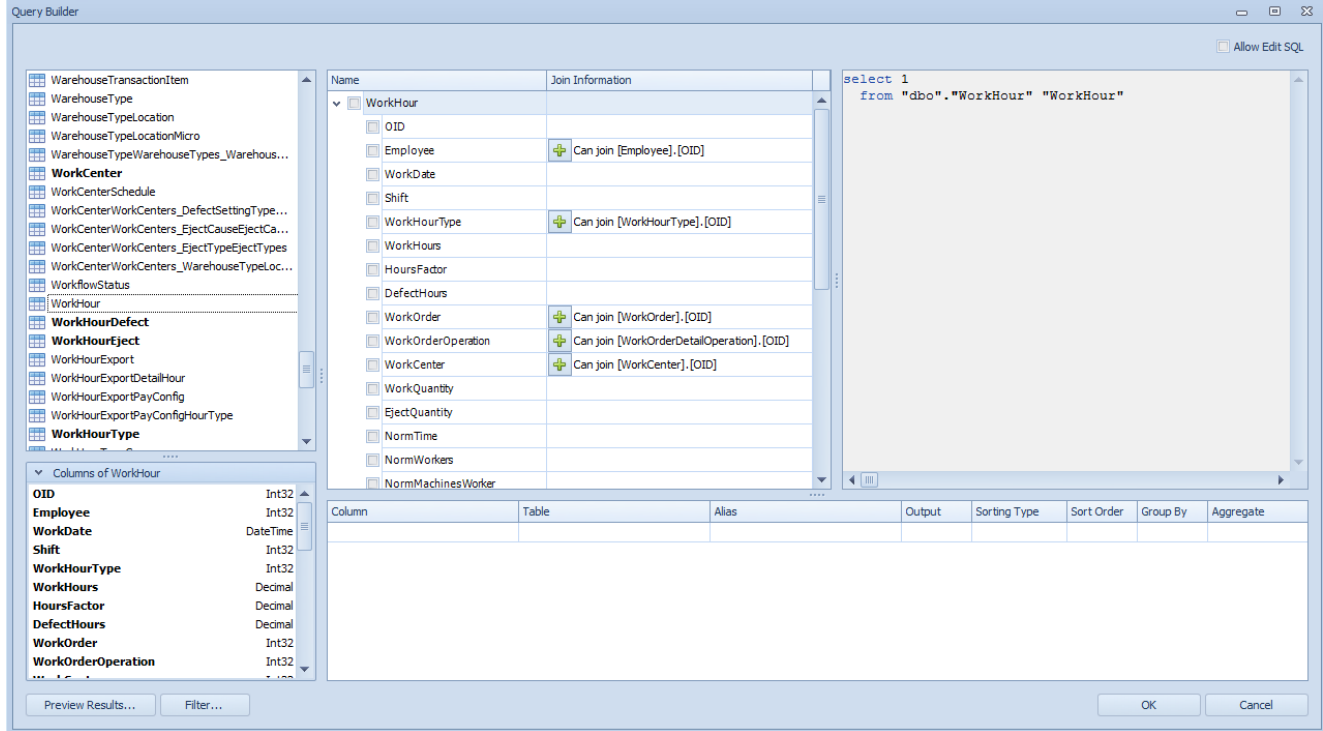

Z izbiro polj in relacij se nam na desni strani prikazuje sql poizvedba:

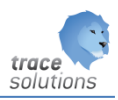

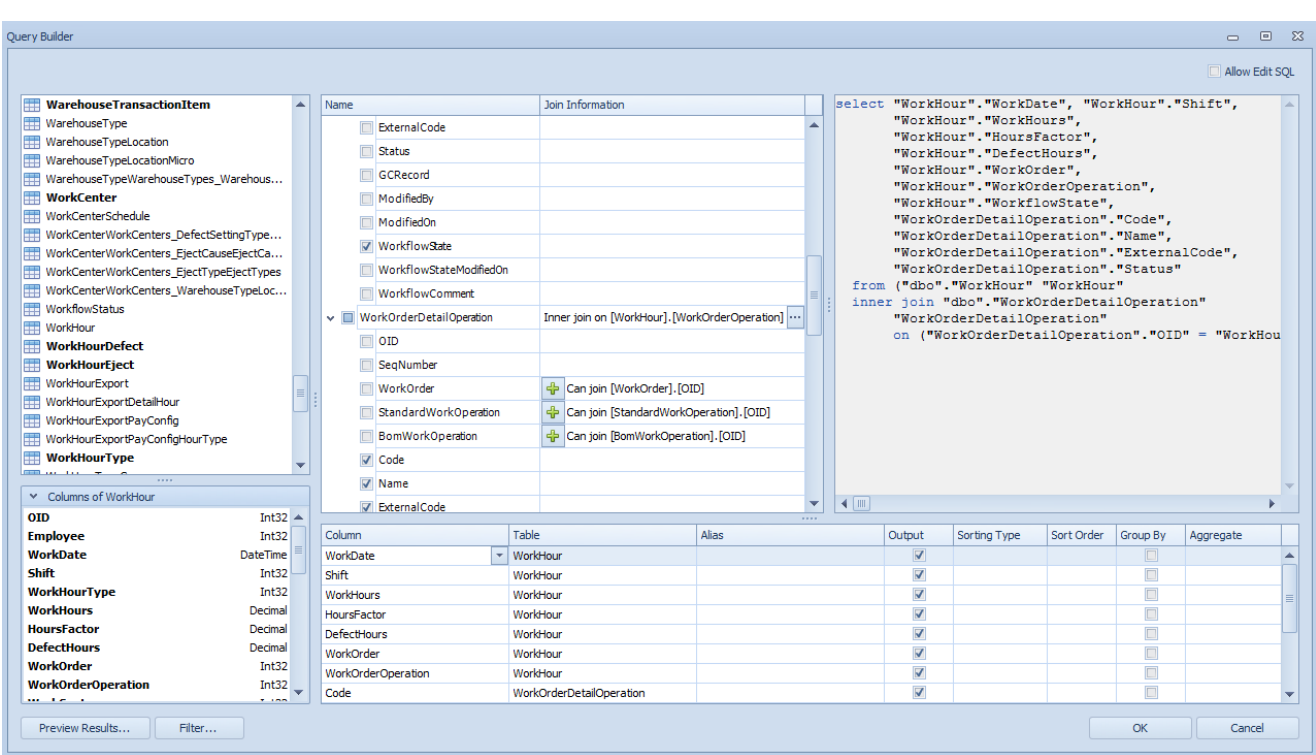

Rezultat poizvedbe lahko pregledamo z predogledom rezultatov

Določimo lahko dodaten parametre z Parameter. Te lahko potem uporabljamo v pregledu nadzorne plošče.

Določimo lahko Filter s katerim dodatno omejimo ponujeno poizvedbo.

Po izbiri – OK dobimo:

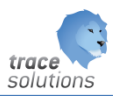

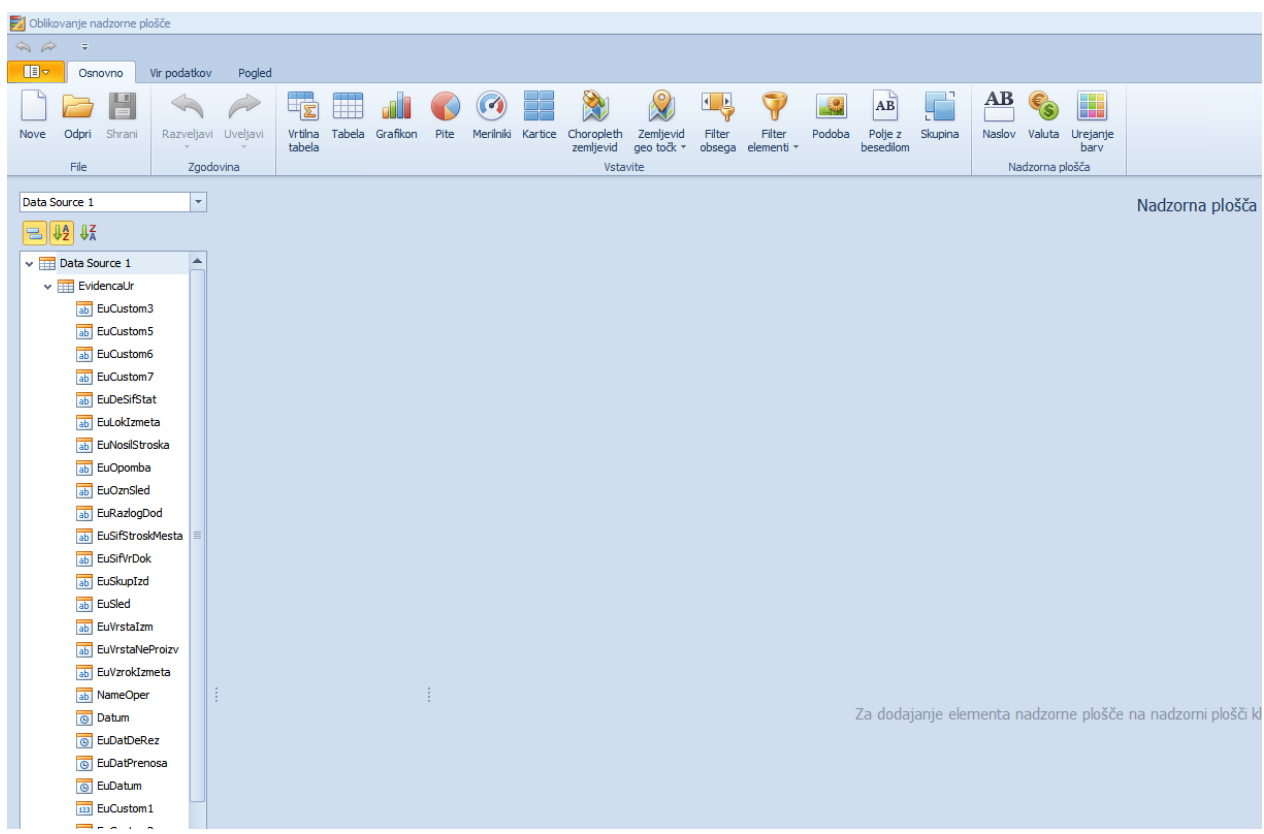

### 7. Dodamo elemente

S klikom na elemente nadzorne plošče jih dodajmo na nadzorno ploščo, ob tem se nam za vsak element nadzorne plošče prikazuje parametri, ki jih lahko elementu definiramo.

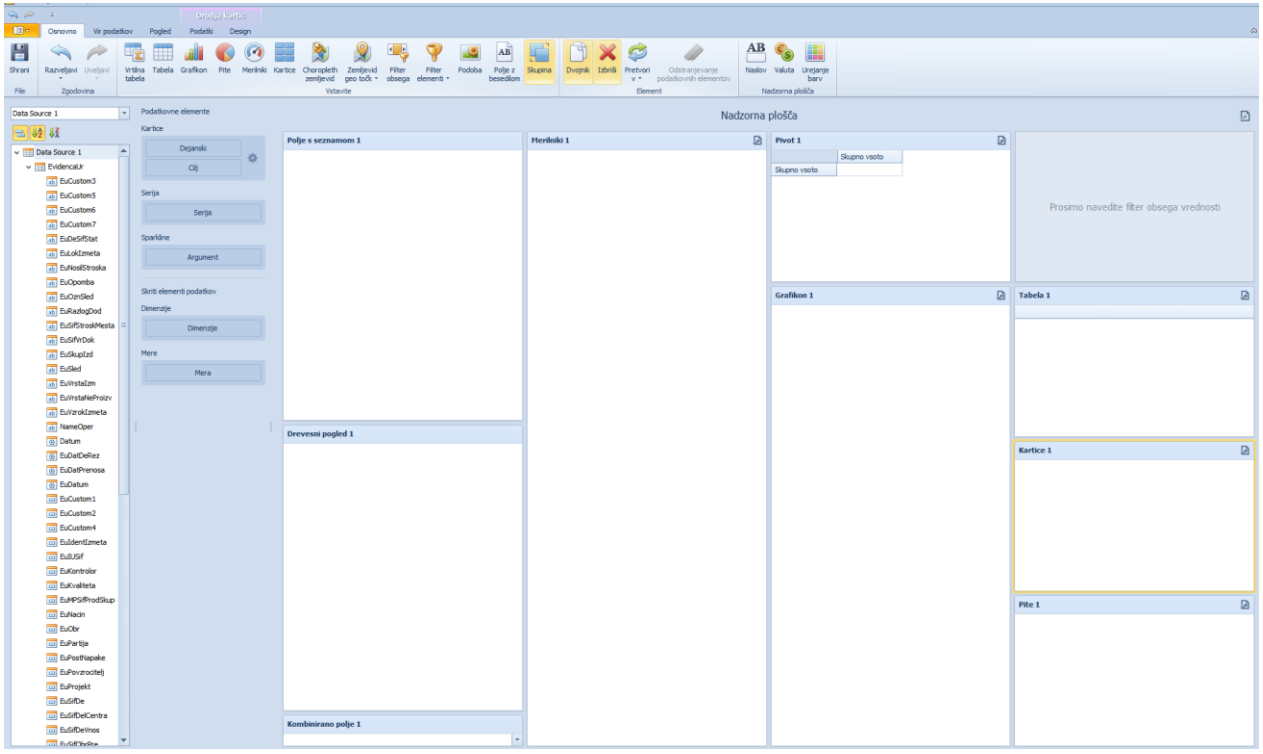

Elemente pozicioniramo zlevim klikom na miško in premikom miške na ustrezno pozicijo, kjer element odložimo.

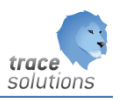

Smiselno je na levi strani postaviti filtre, desno pa ostale element.

Z desnim klikom na elementu nadzorne plošče dobimo:

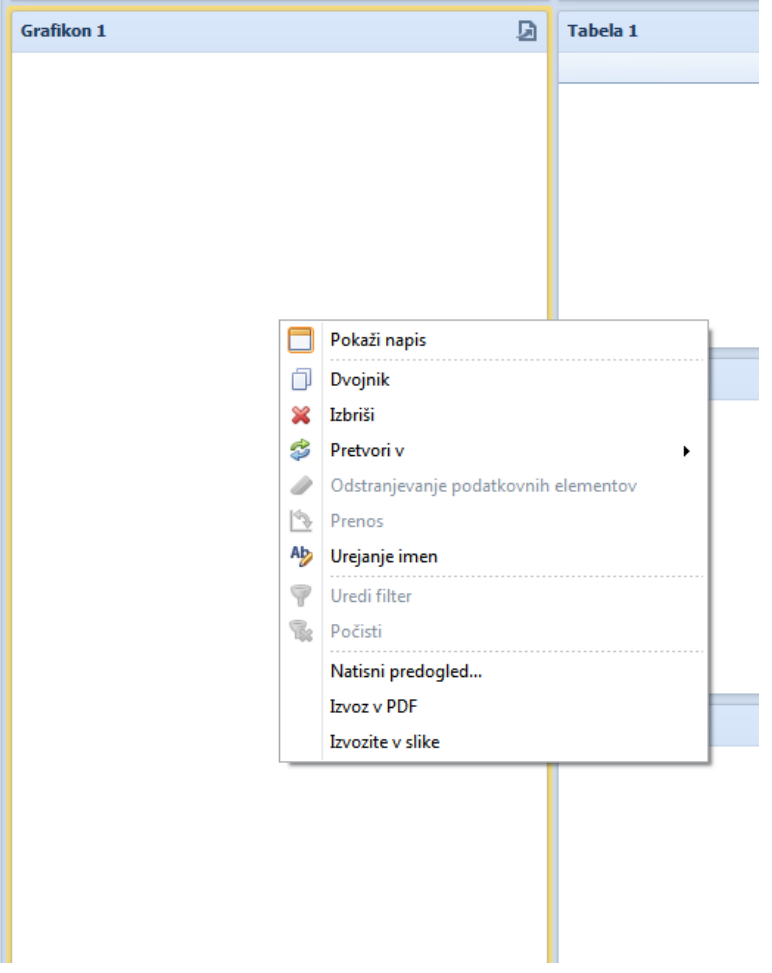

8. Ko smo definirali vsak element, ki smo ga postavili na nadzorno ploščo, shranimo nadzorno ploščo, ter jo pregledujemo z prikaz nadzorne plošče.